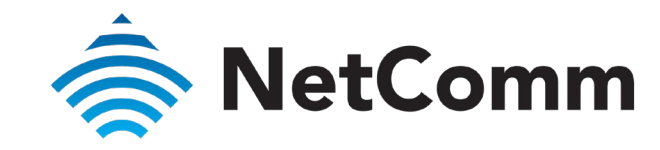

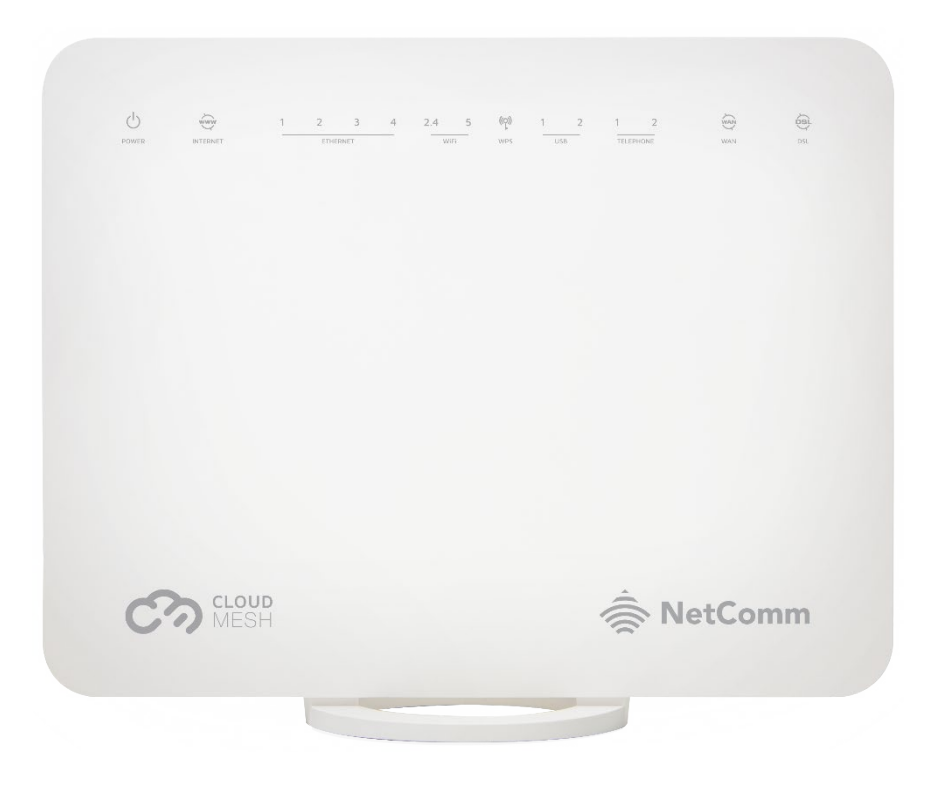

NF18MESH – USER GUIDE

# CloudMesh Gateway

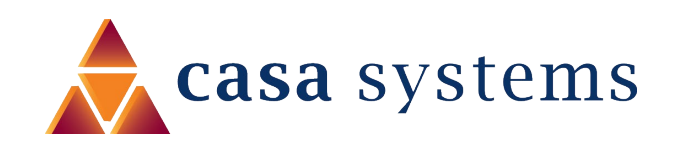

Doc No. UG01040

NF18MESH CloudMesh Gateway User Guide 1 of 93 UG01227 v1.0 April 2020 © NetComm Wireless 2020

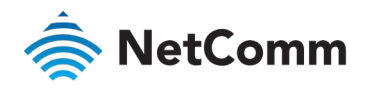

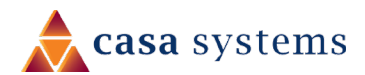

### Important Notice

This device, like any wireless device, operates using radio signals which cannot guarantee the transmission and reception of data in all conditions. While the delay or loss of signal is rare, you should not rely solely on any wireless device for emergency communications or otherwise use the device in situations where the interruption of data connectivity could lead to death, personal injury, property damage, data loss, or other loss. NetComm Wireless accepts no responsibility for any loss or damage resulting from errors or delays in transmission or reception, or the failure of the NetComm NF18MESH to transmit or receive such data.

### Copyright

H.

Copyright© 2020 NetComm Wireless Limited. All rights reserved.

The information contained herein is proprietary to NetComm Wireless. No part of this document may be translated, transcribed, reproduced, in any form, or by any means without prior written consent of NetComm Wireless.

Trademarks and registered trademarks are the property of NetComm Wireless Limited or their respective owners. Specifications are subject to change without notice. Images shown may vary slightly from the actual product.

Note – This document is subject to change without notice.

### Save our environment

When this equipment has reached the end of its useful life, it must be taken to a recycling centre and processed separately from domestic waste.

The cardboard box, the plastic contained in the packaging, and the parts that make up this device can be recycled in accordance with regionally established regulations. Never dispose of this electronic equipment along with domestic waste. You may be subject to penalties or sanctions under the law. Instead, ask for disposal instructions from your municipal government.

Please be responsible and protect our environment.

### Document history

This guide covers the following product:

### NF18MESH CloudMesh Gateway

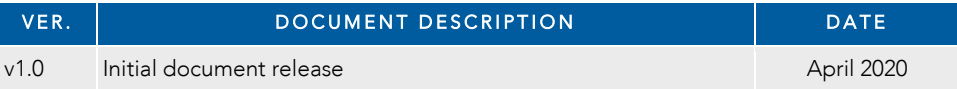

Table i. – Document revision history

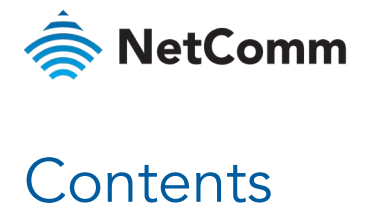

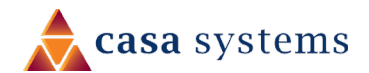

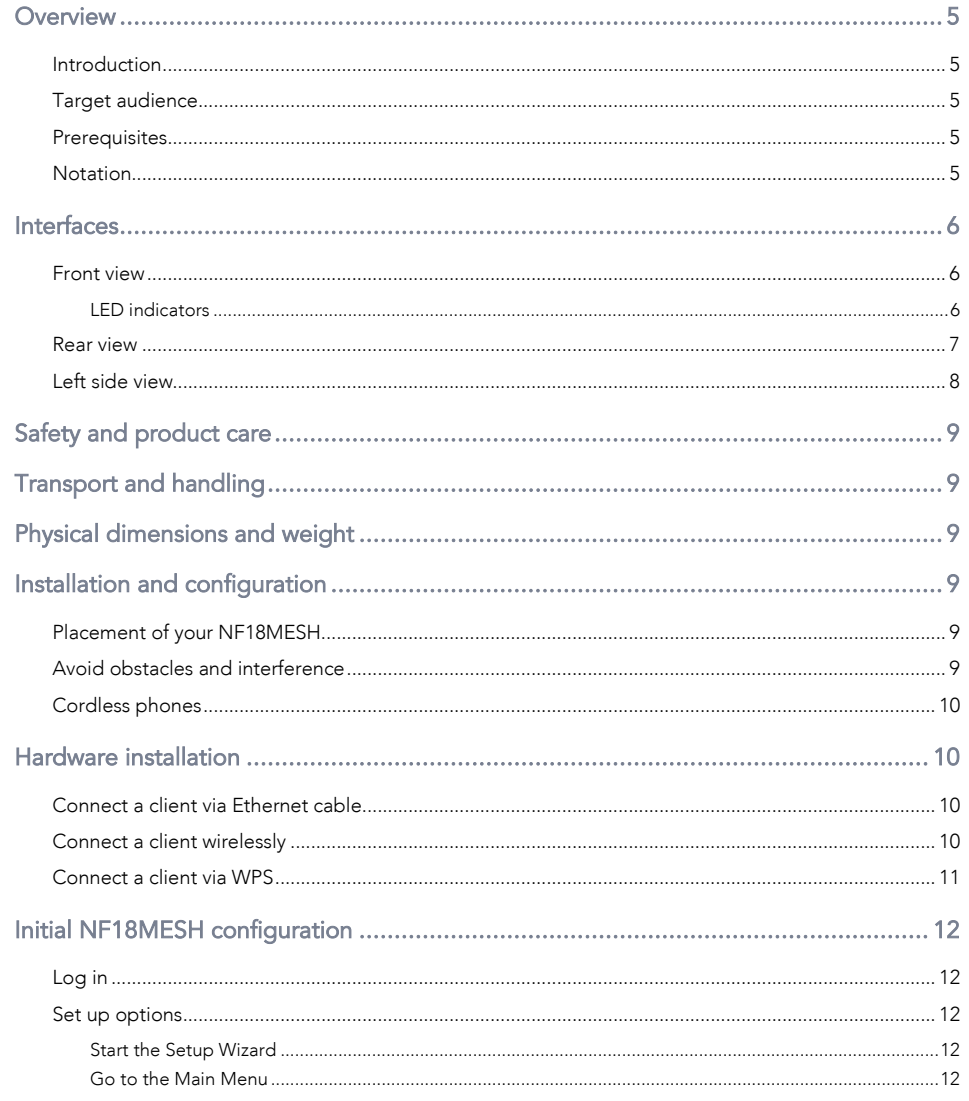

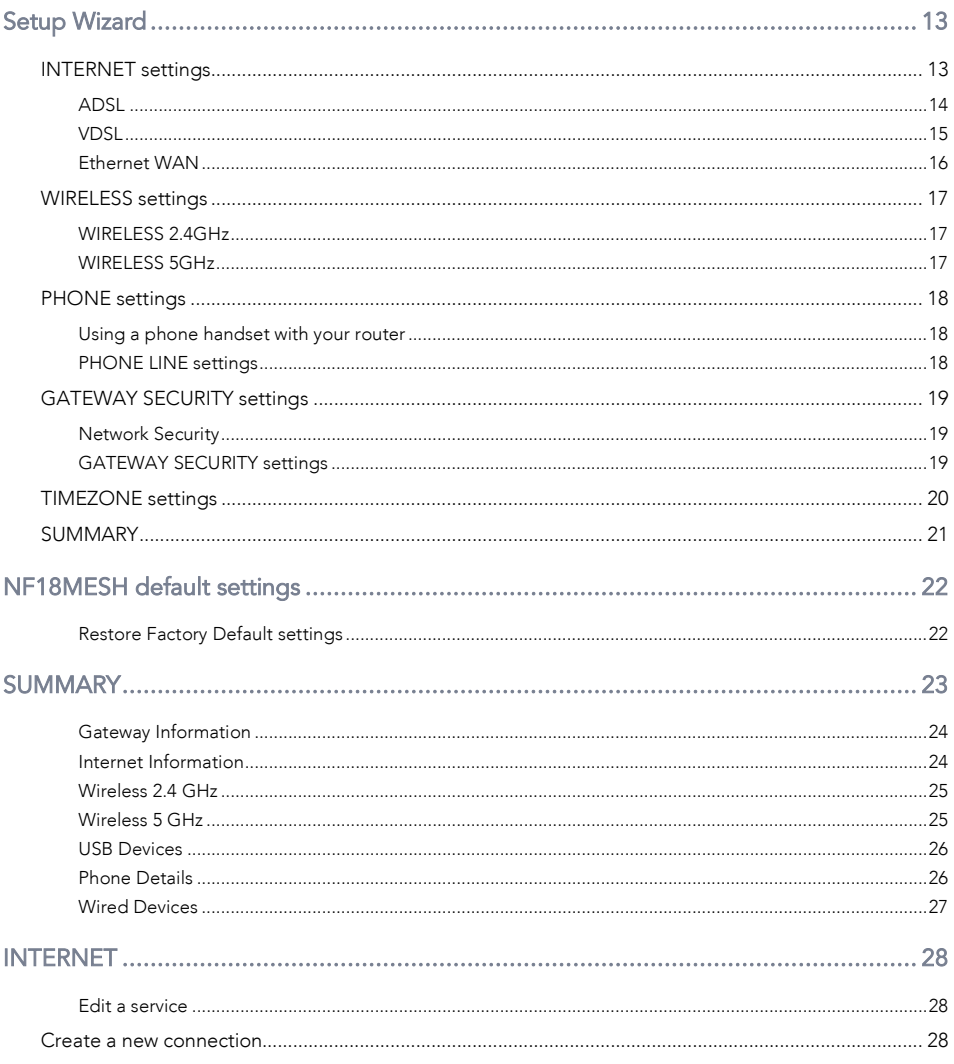

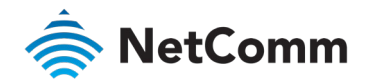

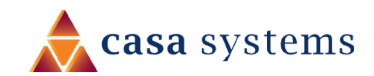

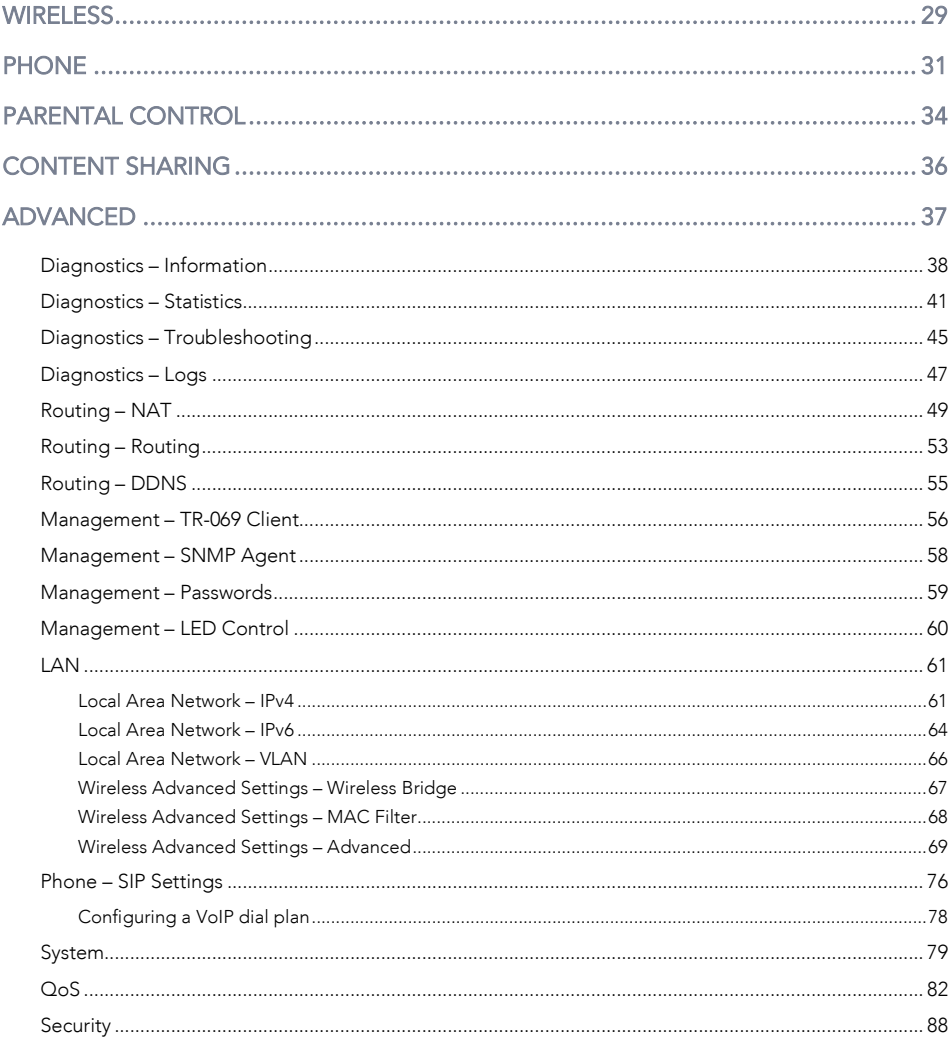

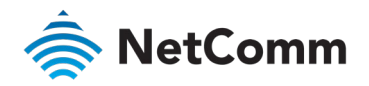

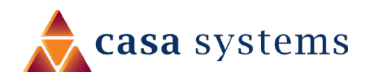

## <span id="page-4-0"></span>**Overview**

### <span id="page-4-1"></span>Introduction

This manual provides information related to the installation, operation, and use of the NF18MESH.

### <span id="page-4-2"></span>Target audience

The individual reading this manual is presumed to have a basic understanding of telecommunications terminology and concepts.

### <span id="page-4-3"></span>**Prerequisites**

Before continuing with the installation of your NF18MESH, please confirm that you meet the minimum system requirements below.

- An activated ADSL/VDSL or pre-configured WAN connection.  $\triangleq$
- A computer with a working Ethernet adapter or wireless 802.11a/b/g/n/ac capability and  $\hat{\mathbb{R}}$ the TCP/IP Protocol installed.
- $\hat{\mathbb{R}}$ A current version of a web browser such as Internet Explorer®, Mozilla Firefox® or Google Chrome™.

### <span id="page-4-4"></span>Notation

The following symbols are used in this manual:

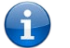

Note – This note contains useful information.

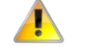

Important – This is important information that may require your attention.

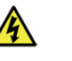

Warning - This is a warning that may require immediate action in order to avoid damage or injury.

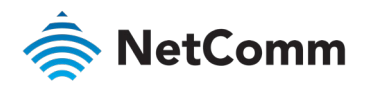

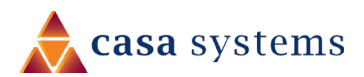

# <span id="page-5-0"></span>Interfaces

The NF18MESH is designed to be placed on a desktop with the front facing outward.

All of the cables exit from the rear for easy organization and the power ON/OFF and WPS buttons on the side.

### <span id="page-5-1"></span>Front view

The LED display visible on the front of the NF18MESH provides you with information about network activity and the device status.

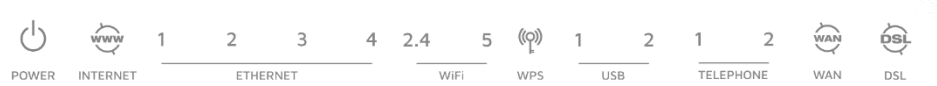

Figure 1 – NF18MESH LED indicator display

### <span id="page-5-2"></span>LED indicators

The following table contains an explanation of each of the indicator lights on the front of the NF18MESH.

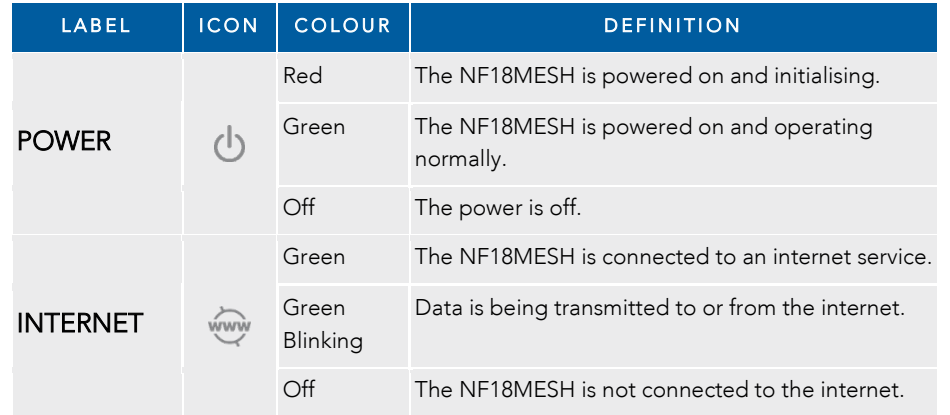

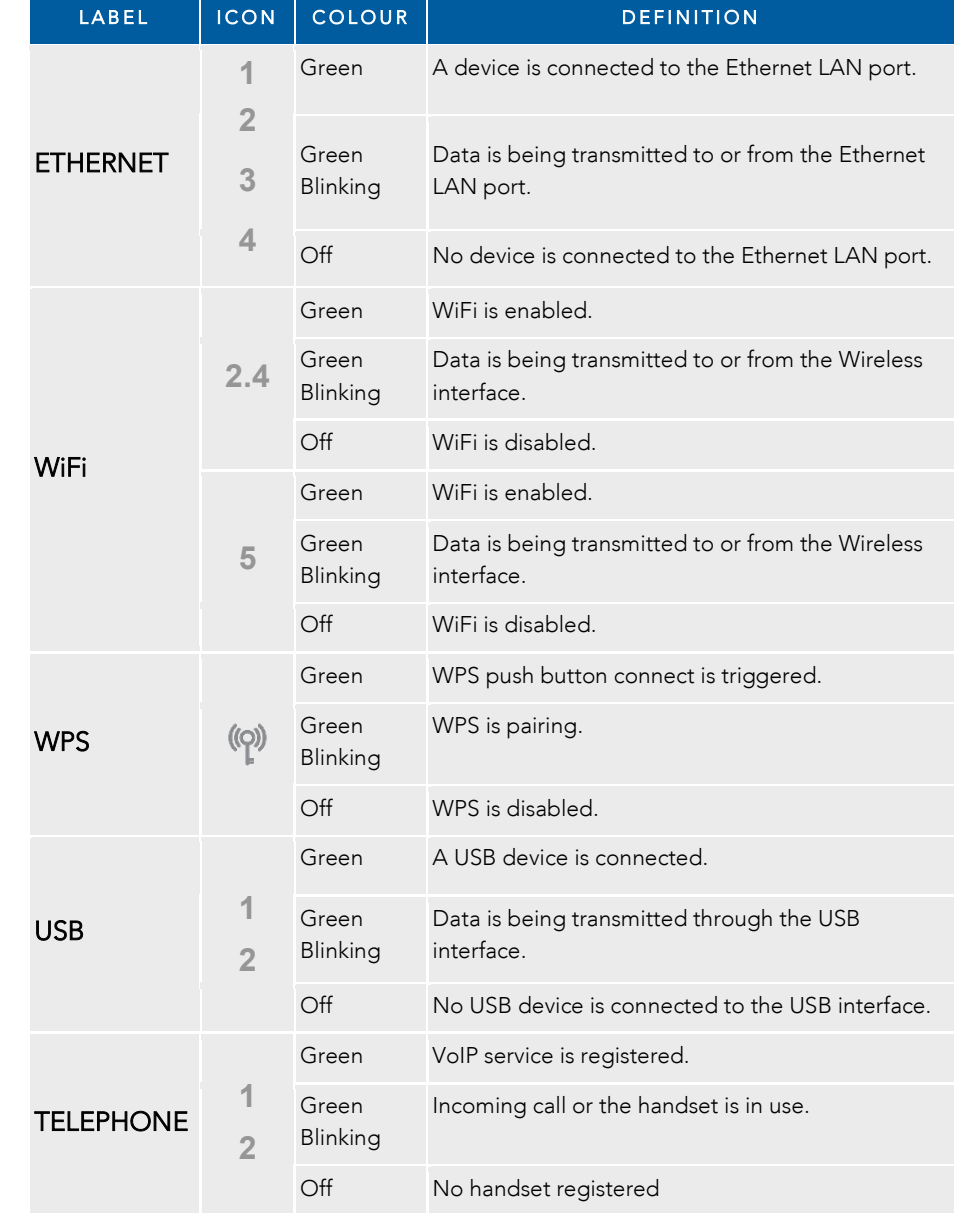

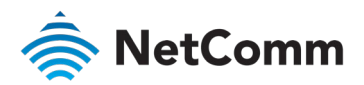

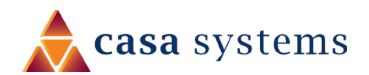

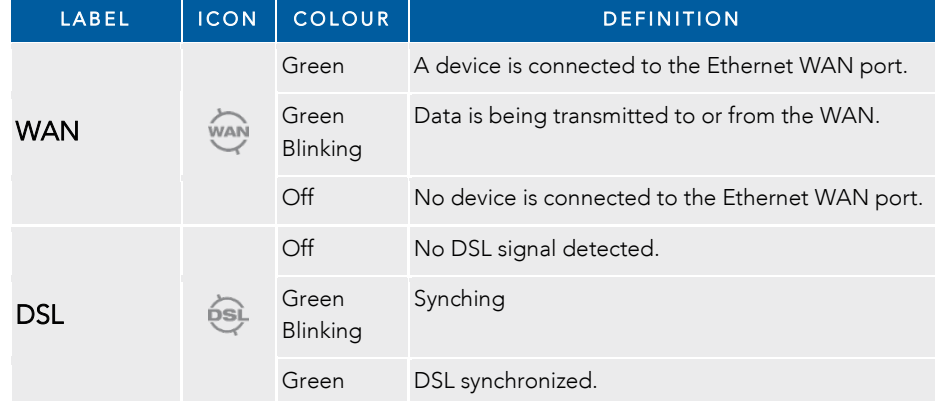

### <span id="page-6-0"></span>Rear view

The following interfaces are available on the rear panel of the NF18MESH:

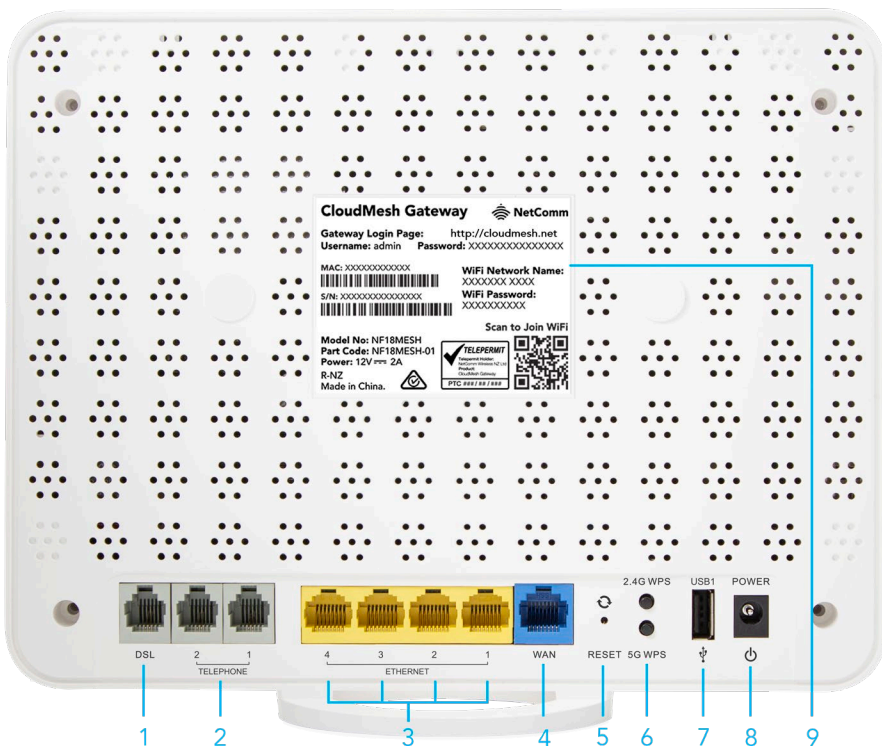

Figure 2 – NF18MESH router rear view

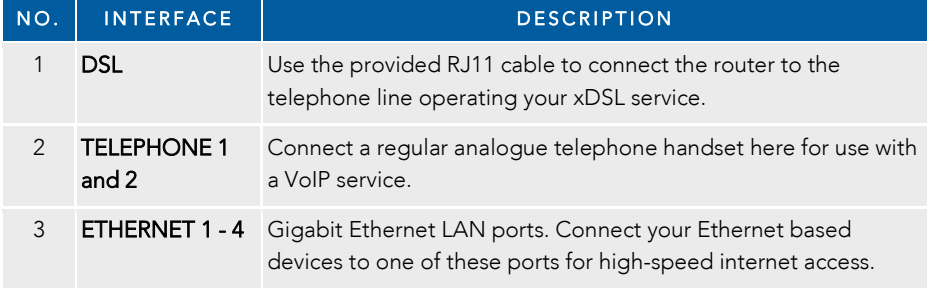

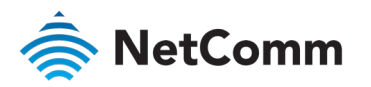

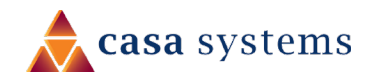

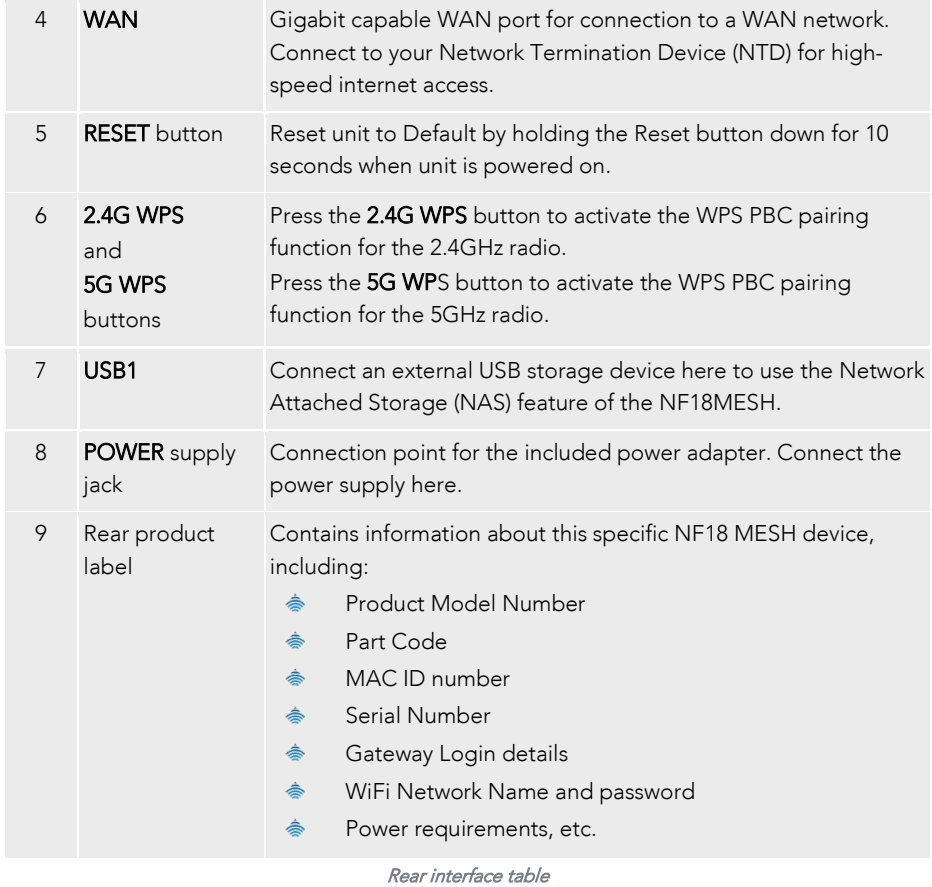

### <span id="page-7-0"></span>Left side view

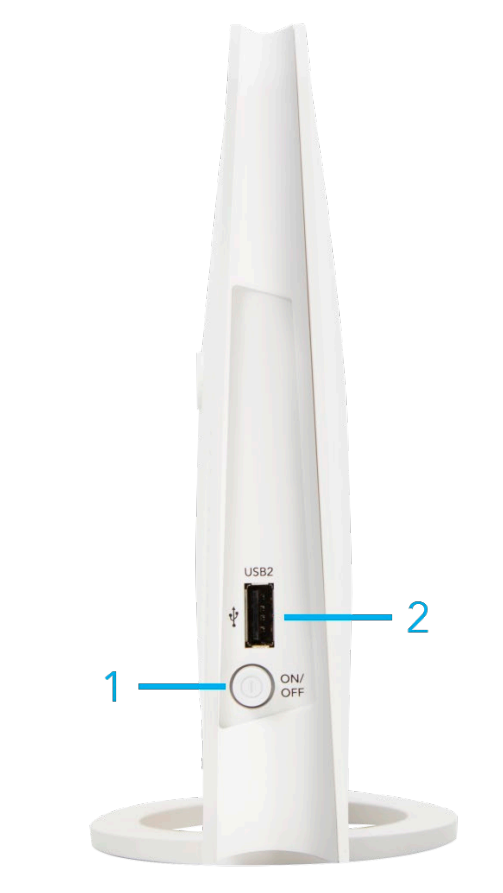

Figure 3 – NF18MESH router side view

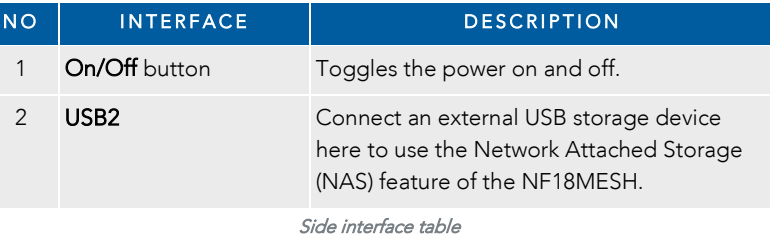

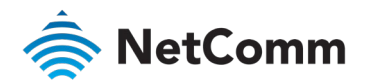

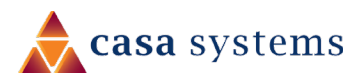

# <span id="page-8-0"></span>Safety and product care

Your router is an electronic device that sends and receives radio signals. Please take the time to read this list of precautions that should be taken when installing and using the router.

- Do not disassemble the router. There are no user-serviceable parts.  $\Rightarrow$
- $\Rightarrow$ Do not allow the router to come into contact with liquid or moisture at any time. To clean the device, wipe it with a damp cloth.
- $\triangleq$ Do not restrict airflow around the device. This can lead to the device overheating.
- Do not place the device in direct sunlight or in hot areas.

# <span id="page-8-1"></span>Transport and handling

When transporting the NF18MESH, it is recommended to return the product in the original packaging. This ensures that the product will not be damaged.

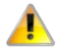

Attention - In the event the product needs to be returned, ensure it is securely packaged with appropriate padding to prevent damage during courier transport.

# <span id="page-8-2"></span>Physical dimensions and weight

The table below lists the physical dimensions and weight of the NF18MESH.

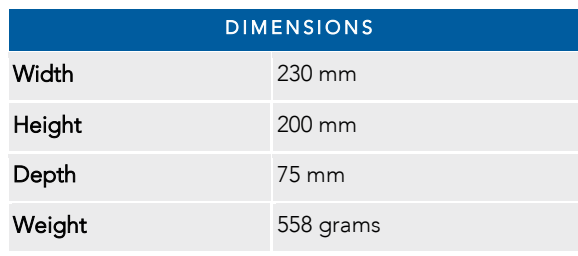

Physical dimensions and weigh table

# <span id="page-8-3"></span>Installation and configuration

### <span id="page-8-4"></span>Placement of your NF18MESH

The wireless connection between your NF18MESH and your WiFi devices will be strong when they are in close proximity and have direct line of sight. As your client device moves further away from the NF18MESH or solid objects block direct line of sight to the router, your wireless connection and performance may degrade. This may or may not be directly noticeable and can be greatly affected by the individual installation environment.

If you have concerns about your network's performance that might be related to range or obstruction factors, try moving the computer to a position between three to five meters from the NF18MESH in order to see if distance is the problem.

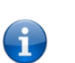

Note – While some of the items listed below can affect network performance, they will not prohibit your wireless network from functioning; if you are concerned that your network is not operating at its maximum effectiveness, this check list may help

If you experience difficulties connecting wirelessly between your WiFi devices and your NF18MESH, please try the following steps:

- In multi-storey homes, place the NF18MESH on a floor that is as close to the centre of  $\triangle$ the home as possible. This may mean placing the NF18MESH on an upper floor.
- Try not to place the NF18MESH near a cordless telephone that operates at the same radio frequency as the NF18MESH (2.4GHz/5GHz).

### <span id="page-8-5"></span>Avoid obstacles and interference

Avoid placing your NF18MESH near devices that may emit radio "noise," such as microwave ovens. Dense objects that can inhibit wireless communication include:

- **Refrigerators**
- Washers and/or dryers
- Metal cabinets
- Large aquariums

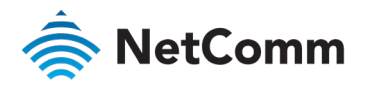

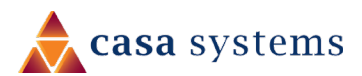

- Metallic-based, UV-tinted windows
- If your wireless signal seems weak in some spots, make sure that objects such as those listed above are not blocking the signal's path (between your devices and the NF18MESH).

### <span id="page-9-0"></span>Cordless phones

If the performance of your wireless network is impaired after considering the above issues, and you have a cordless phone:

- Try moving cordless phones away from your NF18MESH and your wireless-enabled computers.
- $\triangleq$ Unplug and remove the battery from any cordless phone that operates on the 2.4GHz or 5GHz band (check manufacturer's information). If this fixes the problem, your phone may be interfering with the NF18MESH.
- If your phone supports channel selection, change the channel on the phone to the  $\Rightarrow$ farthest channel from your wireless network. For example, change the phone to channel 1 and move your NF18MESH to channel 11. See your phone's user manual for detailed instructions.
- If necessary, consider switching to a 900MHz or 1800MHz cordless phone.

## <span id="page-9-1"></span>Hardware installation

- 1 Connect the power adapter to the Power socket on the back of the NF18MESH.
- 2 Plug the power adapter into the wall socket and switch on the power.
- 3 Wait approximately 60 seconds for the NF18MESH to power up.

### <span id="page-9-2"></span>Connect a client via Ethernet cable

- 1 Connect the yellow Ethernet cable provided to one of the yellow ports marked 'Ethernet' at the back of the NF18MESH.
- 2 Connect the other end of the yellow Ethernet cable to your computer.
- 3 Wait approximately 30 seconds for the connection to establish.
- 4 Open a web browser (such as Mozilla Firefox® or Google Chrome™), type **http://cloudmesh.net** into the address bar and press Enter.

If you encounter difficulties connecting, type **[http://192.168.20.1](http://192.168.20.1/)** and press Enter.

5 Follow the steps to set up your NF18MESH.

See the *Initial NF18MESH configuration* section of this quide on page 14.

### <span id="page-9-3"></span>Connect a client wirelessly

- 1 Ensure WiFi is enabled on your device (e.g. computer/laptop/smartphone).
- 2 Scan for wireless networks in your area and connect to the network name that matches the WiFi Network Name that is printed on label on the back of the NF18MESH.
- 3 When prompted for your wireless security settings, enter the Wireless security key configured on the NF18MESH.
- 4 Wait approximately 30 seconds for the connection to establish.

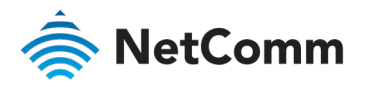

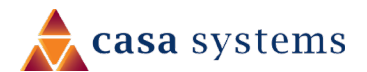

- 5 Open your Web browser and enter **http://cloudmesh.net** (or **[http://192.168.20.1](http://192.168.20.1/)**) into the address bar and press Enter.
- 6 Follow the steps to set up your NF18MESH.

See the *Initial NF18MESH configuration* section of this guide on page 14.

### <span id="page-10-0"></span>Connect a client via WPS

The NF18MESH provides three methods to establish a connection with client devices using the WPS functionality.

#### Connect a device using the WPS button (default setting)

- 1 Bring a WPS enabled device within WiFi range and press its WPS (it may be physical or virtual, e.g. on its user interface) button.
- 2 Press the WPS button on the back of the NF18MESH. Its WPS icon on the front of the Gateway will blink green for up to two minutes.
- 3 Once the device is connected, the WPS LED will remain illuminated and details of the device will be added to the Wireless Clients list.

### Connect a device using the NF18MESH's WPS PIN

1 In the NF18MESH's web interface open WIRELESS > More Settings > WPS Setup:

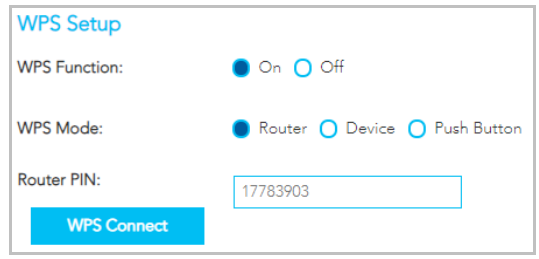

- a Select WPW Mode Router and click the Apply button.
- b Copy the **Router PIN** number.
- 2 Bring a WPS enabled device within WiFi range and enter the Router PIN into its WPS setup interface.
- 3 Return to WIRELESS > More Settings > WPS Setup and click the WPS Connect button.
- 4 The WPS blue icon will blink while the connection is established.
- 5 Once the device is connected, the WPS LED will remain illuminated and details of the device will be added to the Wireless Clients list.

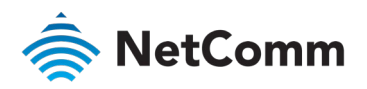

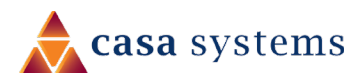

# <span id="page-11-0"></span>Initial NF18MESH configuration

This section is for users who are connecting the NF18MESH to the internet for the first time after either initial purchase or factory reset of the device.

After establishing a connection between the NF18MESH and your web browser (see previous: [Connect a client via Ethernet cable](#page-9-2) o[r Connect a client wirelessly\)](#page-9-3) enter **http://cloudmesh.net** or **[http://192.168.20.1](http://192.168.20.1/)** into the address bar and press Enter.

### <span id="page-11-1"></span>Log in

The login screen will appear:

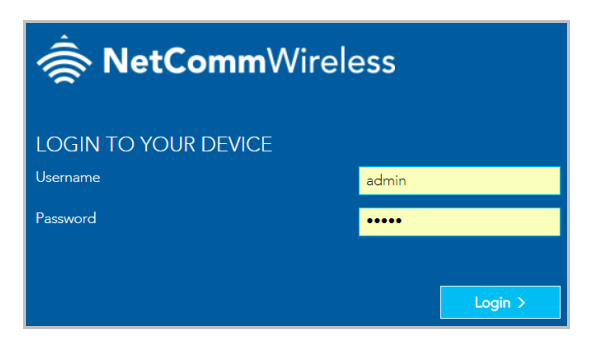

Enter the default Username "admin" (all letters are lowercase) and the unique Password which is printed on the label on the back of the NF18MESH.

It is recommended that after you set up the NF18MESH you choose a more secure username and password. These can be set in: Main menu >Advanced > Management > Passwords

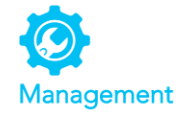

### <span id="page-11-2"></span>Set up options

If you have not yet set up your device the following screen will appear:

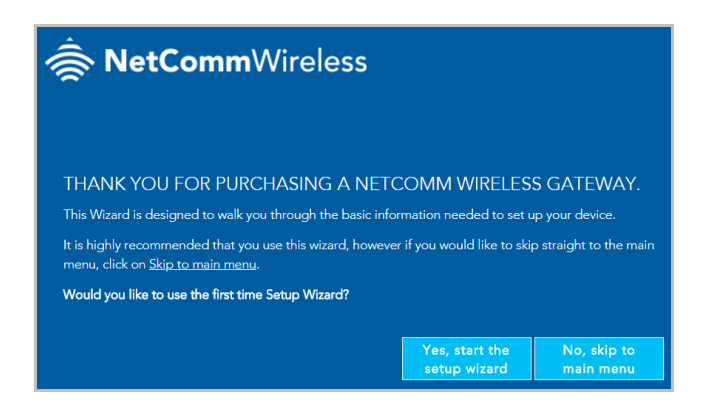

This screen presents two options for setting up the NF18MESH.

### <span id="page-11-3"></span>Start the Setup Wizard

The Wizard will guide you through a step by step process to set up your device. We recommend that you use this wizard as it covers all the basic settings.

Click the Yes, start the setup wizard button to select this option.

See next section, Setup Wizard, for a detailed description of the wizard.

#### <span id="page-11-4"></span>Go to the Main Menu

.

Alternatively, you can use the Advanced setup features in the NF18MESH's user interface.

Click the No, skip to main menu button and then click the Advanced button to access all the NF18MESH's settings.

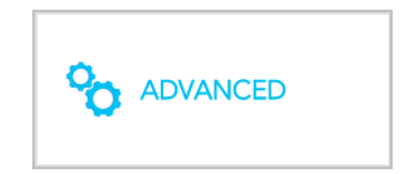

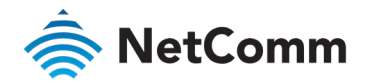

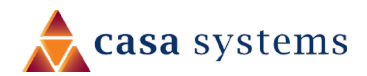

# <span id="page-12-0"></span>Setup Wizard

The NF18MESH's Setup Wizard will open the INTERNET connection page. This is indicated on the Wizard's process task line.

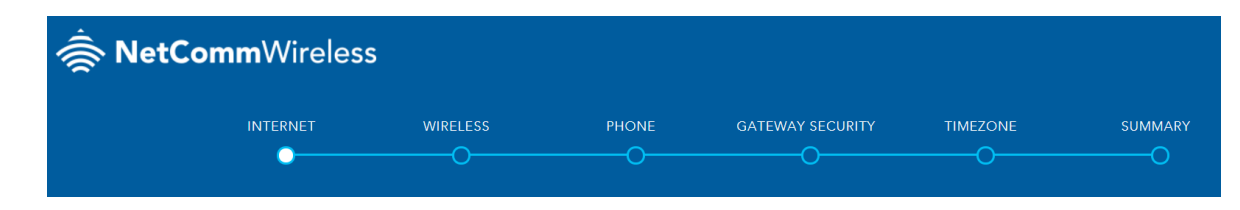

### <span id="page-12-1"></span>INTERNET settings

The INTERNET settings prompt you to select the WAN connection type that you will be using and to enter all the parameters required to enable the service.

First select your INTERNET SERVICE: ADSL, VDSL or Ethernet WAN

Then select from the available range of CONNECTION TYPES for that type of service.

Your ISP (Internet Service Provider) will have advised you which service and connection type you will be using.

ADSL (Asymmetric Digital Subscriber Line) is the most common telephone line internet service for typical consumers. There are a number of variations of ADSL, for example ADSL2 and ADSL2+. For purposes of this manual ADSL refers to all of these related service types.

VDSL (Very-high-bit-rate Digital Subscriber Line) and second-generation VDSL2, are digital subscriber line (DSL) technologies providing data transmission faster than asymmetric digital subscriber line (ADSL). VDSL services may or may not be available from your ISP or in your area. Check with your ISP.

Ethernet WAN services are normally employed when part of the internet connection is cable or fibre optic or other very high-speed services.

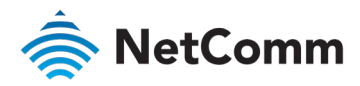

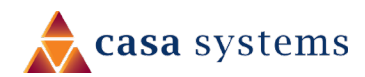

#### <span id="page-13-0"></span>ADSL

#### **INTERNET SERVICE**

#### ● ADSL ○ VDSL ○ Ethernet WAN

ADSL (Asymmetric Digital Subscriber Line) technology supports five CONNECTION TYPES:

- PPPoE The Point-to-Point Protocol over Ethernet. à
- PPPoA Point-to-Point Protocol over ATM. It is available  $\triangle$ only for ADSL
- Dynamic IP IP addresses are assigned by the ISP.
- Static IP Users define IP addresses for each device.
- $\triangleq$ **Bridge** – The device relies on the configuration of another gateway on the connection.

### PPPoE

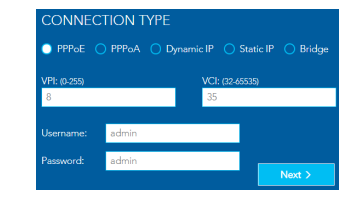

The Point-to-Point Protocol over Ethernet networking protocol encapsulates PPP frames inside Ethernet frames and uses a point to point connection between two Ethernet ports. Your ISP will advise you of your default PPPoE authentication Username and Password. Normally you will be given the opportunity to change these to be more secure. VPI (Virtual Path Identifier) and VCI (Virtual Channel Identifier) are commonly 8 and 35 respectively.

#### Dynamic IP

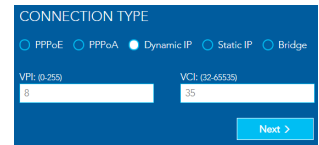

When the computer/router connects to the internet your ISP will dynamically assign any available IP to it. Therefore, the IP address will change each time a new connection is established.

VPI (Virtual Path Identifier) and VCI (Virtual Channel Identifier) are commonly 8 and 35 respectively.

### Static IP

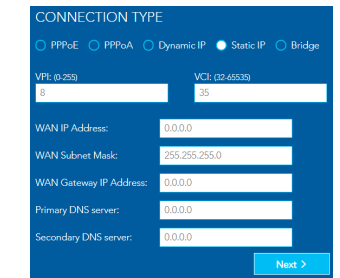

You must define, or purchase, a set IP address for each device on the network.

VPI (Virtual Path Identifier) and VCI (Virtual Channel Identifier) are commonly 8 and 35 respectively.

Contact your ISP for the WAN and DNS servers' details.

### PPPoA

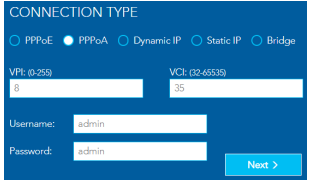

Point-to-Point Protocol over ATM (Asynchronous Transfer Mode) employs very small, fixed-length packets, in contrast to PPPoE, which uses relatively large, variable-length packets. PPPoA can be slightly faster than PPPoE.

Your ISP will advise you of your default Username and Password. Normally you will be given the opportunity to change these to be more secure.

VPI (Virtual Path Identifier) and VCI (Virtual Channel Identifier) are commonly 8 and 35 respectively.

### **Bridge**

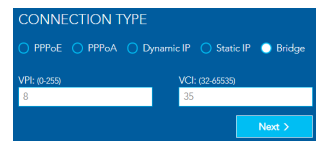

VPI (Virtual Path Identifier) and VCI (Virtual Channel Identifier) are commonly 8 and 35 respectively.

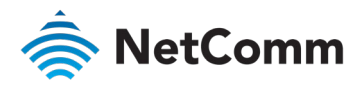

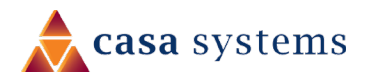

### <span id="page-14-0"></span>VDSL

#### **INTERNET SERVICE**

#### ○ ADSL ● VDSL ○ Ethernet WAN

VDSL (Very-high-bit-rate digital subscriber line) technology supports four CONNECTION TYPES:

- PPPoE The Point-to-Point Protocol over Ethernet.  $\triangleq$
- Dynamic IP IP addresses are assigned by the router.  $\Rightarrow$
- Static IP Users define IP addresses for each device.  $\hat{\mathbb{R}}$
- Bridge The device relies on the configuration of another  $\triangleq$ gateway on the connection.

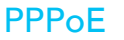

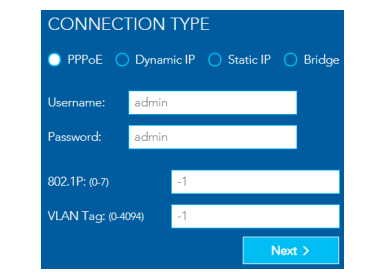

Your ISP will advise you of your default PPPoE authentication Username and Password. Normally you will be given the

opportunity to change these to be more secure.

VPI (Virtual Path Identifier) and VCI (Virtual Channel Identifier) are commonly 8 and 35 respectively.

#### Static IP

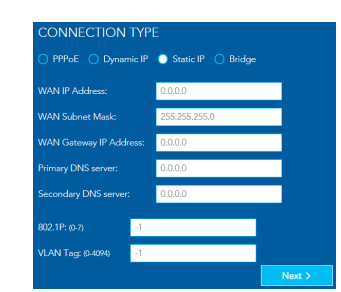

VPI (Virtual Path Identifier) and VCI (Virtual Channel Identifier) are

commonly 8 and 35 respectively.

Contact your ISP for the WAN and DNS servers' details.

### Dynamic IP

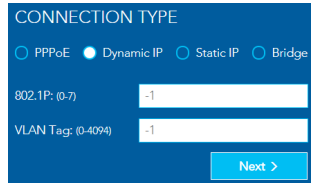

VPI (Virtual Path Identifier) and VCI (Virtual Channel Identifier) are commonly 8 and 35 respectively.

### **Bridge**

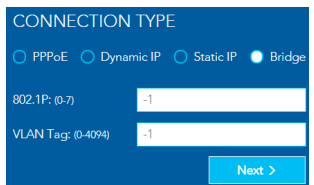

VPI (Virtual Path Identifier) and VCI (Virtual Channel Identifier) are commonly 8 and 35 respectively.

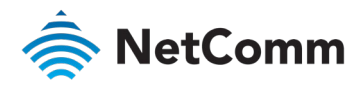

# casa systems

### <span id="page-15-0"></span>Ethernet WAN

### **INTERNET SERVICE**

#### ○ ADSL ○ VDSL ● Ethernet WAN

Ethernet WAN (Wide Area Network) technology supports four CONNECTION TYPES:

- PPPoE The Point-to-Point Protocol over Ethernet.  $\triangle$
- Dynamic IP IP addresses are assigned by the router.  $\Rightarrow$
- Static IP Users define IP addresses for each device.  $\hat{\mathbb{R}}$
- Bridge The device relies on the configuration of another  $\Rightarrow$ gateway on the connection.

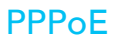

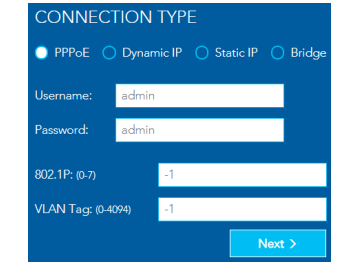

Your ISP will advise you of your default PPPoE authentication Username and Password. Normally you will be given the opportunity to change these to be more secure.

VPI (Virtual Path Identifier) and VCI (Virtual Channel Identifier) are commonly 8 and 35 respectively.

### Static IP

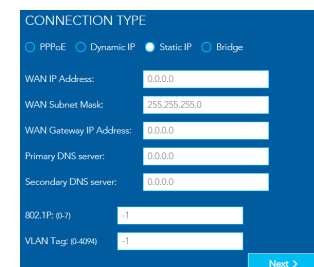

VPI (Virtual Path Identifier) and VCI (Virtual Channel Identifier) are commonly 8 and 35 respectively.

Contact your ISP for the WAN and DNS servers' details.

When you have completed the INTERNET settings, click the Next > button to proceed to the Wizard's WIRELESS settings.

### Dynamic IP

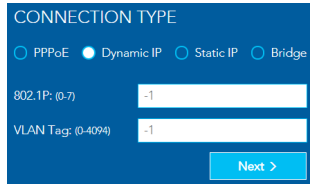

VPI (Virtual Path Identifier) and VCI (Virtual Channel Identifier) are commonly 8 and 35 respectively.

#### **Bridge**

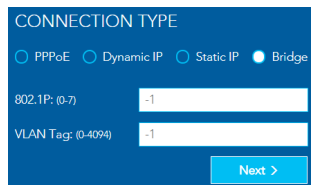

VPI (Virtual Path Identifier) and VCI (Virtual Channel Identifier) are commonly 8 and 35 respectively.

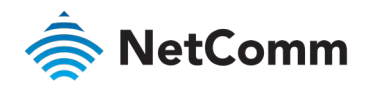

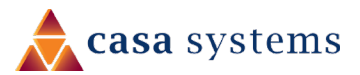

### <span id="page-16-0"></span>WIRELESS settings

The NF18MESH can operate on either 2.4GHz or 5GHz frequencies, or on both. Where both are enabled, select either band when you connect your device.

For a seamless WiFi experience where the system will pick the best wireless radio for your client device, select  $\bigcirc$  ON for both the WIRELESS 2.4GHz and WIRELESS 5GHz options below and ensure that the Network Names and WiFi Passwords the same for both wireless radios.

### <span id="page-16-1"></span>WIRELESS 2.4GHz

The 2.4GHz frequency offers better range, particularly if walls or partitions exist but offers less channels and at slower speeds. Select  $\bigcirc$  ON in order to enable 2.4GHz service either in conjunction with 5GHz or on its own. Select OFF if want only 5GHz service or if you want to disable WiFi

entirely – i.e. both 2.4GHZ and 5GHz are turned OFF.

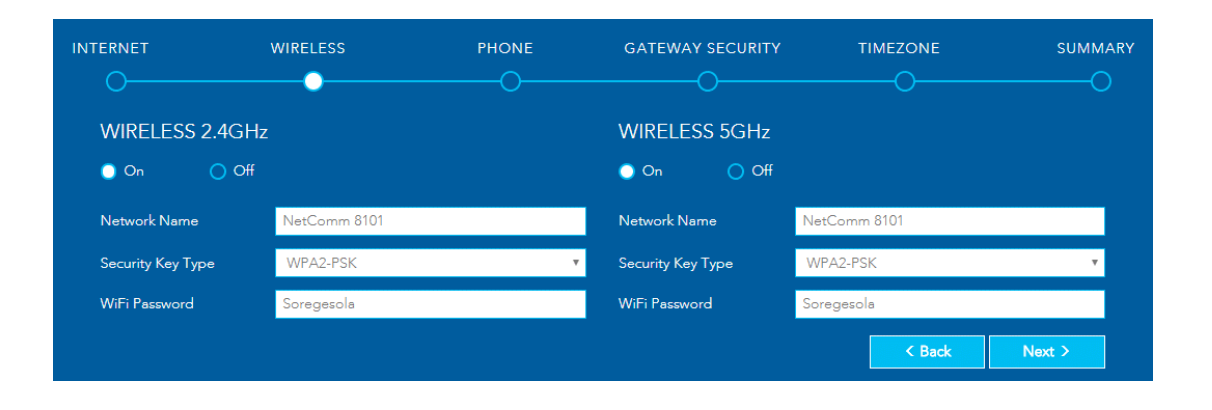

### <span id="page-16-2"></span>WIRELESS 5GHz

The 5GHz frequency offers higher speed and offers many more channels than 2.4GHz.

However, the 5GHz signal does not penetrate walls, floors, partitions, etc. as well as 2.4GHZ. The 5GHz service works best with nearby devices.

Select  $\bigcirc$  ON in order to enable 5GHz either in conjunction with 2.4GHz or on its own.

Select OFF if want only 2.4GHz service or if you want to disable WiFi entirely (turn 2.4GHz<sup>O</sup> OFF too).

The three settings for each frequency (Network Name, Security Key Type and WiFi Password) function in the same manner, there details are as follows.

#### Network Name

Initially this will be the same as the WiFi Network Name printed on the label on the back of the NF18MESH. You can later change this to a more recognisable name that can be easily identified if multiple WiFi connections are available.

### Security Key Type

The default WPA2-PSK (Wi-Fi Protected Access 2 - Pre-Shared Key) offers high-grade security to home or smaller business networks without the necessity of dedicated security systems and services.

Use the mixed-mode option WPA-PSK/WPA2-PSK where you may be connecting devices which are much older than the latest standard, the older devices will access the WiFi network using the older WPA-PSK protocol.

We do not suggest selecting OPEN as this will leave your network unprotected from intrusion via your WiFi connection, that is anyone within range of your WiFi signal could get into your network.

#### WiFi Password

Initially this will also be the same as the WiFi Password also printed on the label on the back of the NF18MESH. You can later change the password to a more recognisable one either here or later in the Wireless settings page.

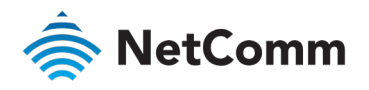

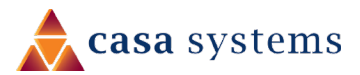

### <span id="page-17-0"></span>PHONE settings

Using the VoIP (Voice over Internet Protocol) telephone functionality with the NF18MESH is optional. For heavy telephone usage VoIP services can offer significant cost saving.

If you do not wish to use this service, feel free to skip this step.

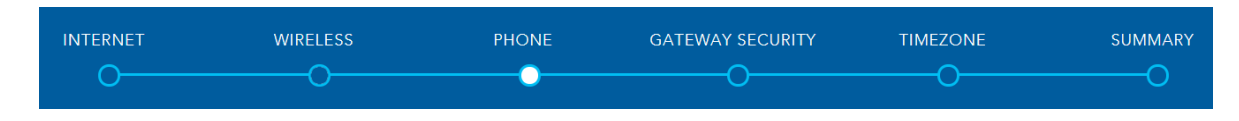

### <span id="page-17-1"></span>Using a phone handset with your router

You can connect one or two phones via the TEL1 / TEL2 sockets located at the back of the router. Each phone line is separately defined in the device's configuration. Connect a standard or the base station of your cordless phone directly into the RJ11 sockets.

#### Phone service

Your ISP will generally pre-configure TEL1 port to work as the primary telephone port so it connects to their phone network. They will also supply you with your phone number.

If the device is not pre-configured, then you will have to get the SIP details from your ISP and enter them at this stage in the Basic Setup Wizard.

If the configuration is correctly set up and the router is connected to the internet, then the phone should work as soon as its plugged in.

#### SIP

SIP (Session Initiation Protocol) is a signalling protocol used for initiating, maintaining and terminating real-time voice communication sessions in of Internet telephony.

### <span id="page-17-2"></span>PHONE LINE settings

Note often ISPs will preconfigure these settings prior to delivery of your NF18MESH gateway.

Otherwise, enter your VoIP service settings (SIP Username, Password, etc. see table at right) as supplied by your VOIP service provider (VSP).

If you are unsure about a specific setting or have not been supplied information for a particular field, please contact your VoIP service provider to verify if this setting is needed or not

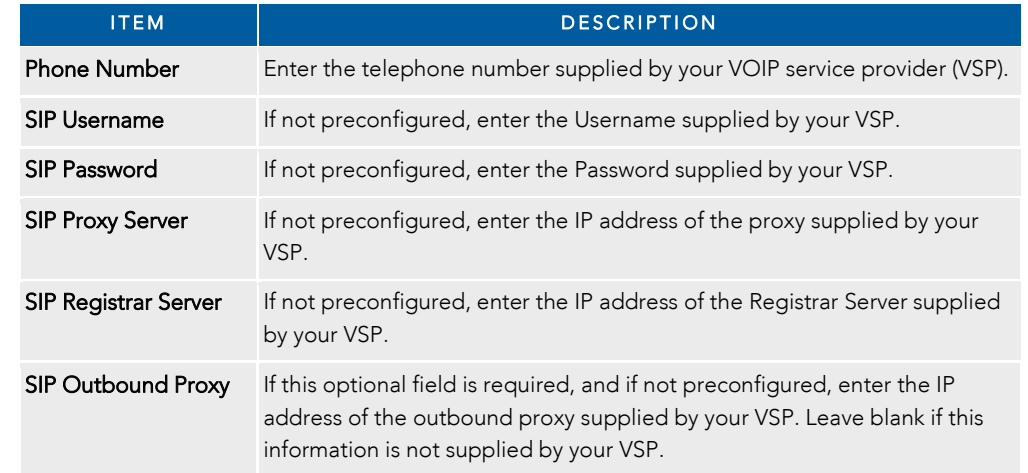

Click the Next > button to continue to the next step of the Basic Setup Wizard.

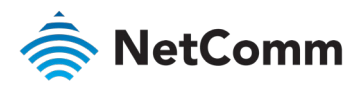

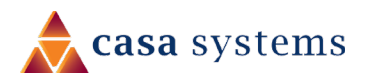

### <span id="page-18-0"></span>GATEWAY SECURITY settings

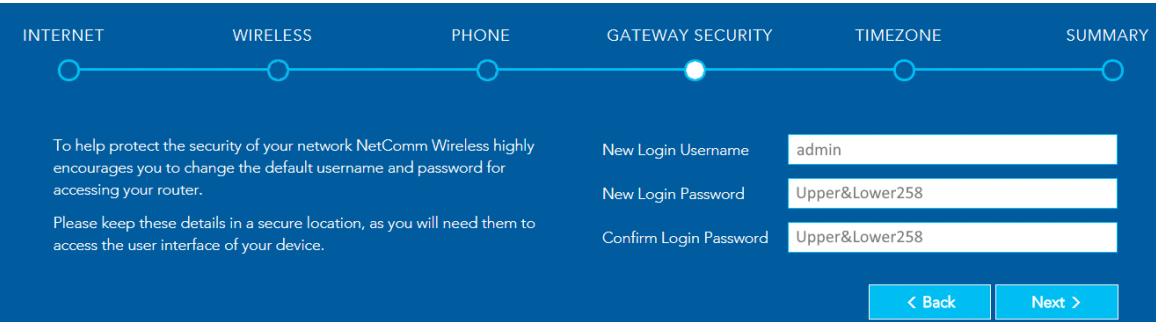

#### <span id="page-18-1"></span>Network Security

The GATEWAY SECURITY settings allow you to improve your security by creating your own account access Username and Password for logging in to your NF18MESH router.

### <span id="page-18-2"></span>GATEWAY SECURITY settings

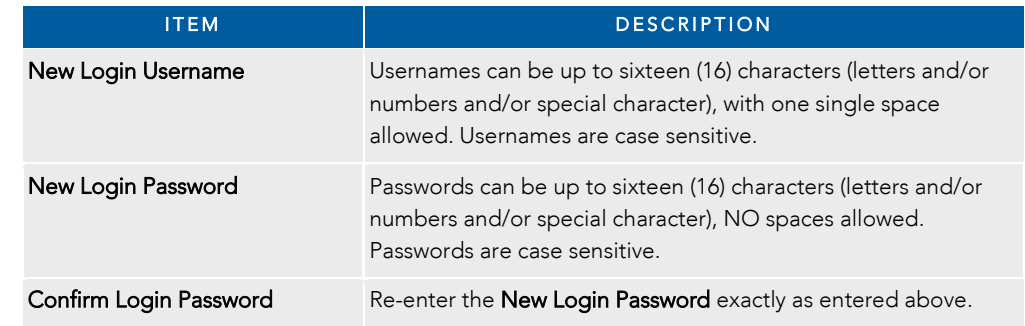

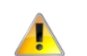

Important –If you forget your new Username and/or Password, you can reset the gateway to factory defaults and log in using the original details.

Click the **Next** > button after making any changes to save and continue.

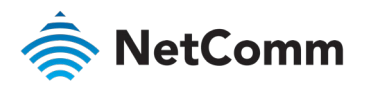

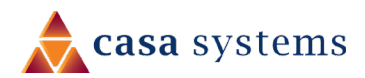

### <span id="page-19-0"></span>TIMEZONE settings

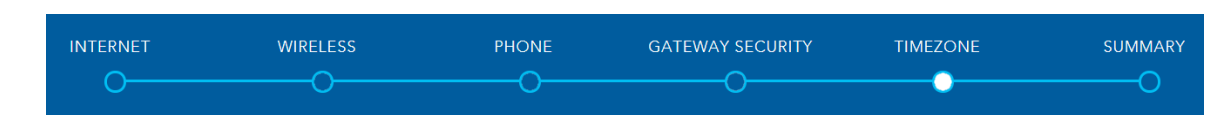

Setting the correct timezone selected is necessary for the implementation of Parental Control features and any time-based events.

Select the correct timezone for your location from the dropdown menu:

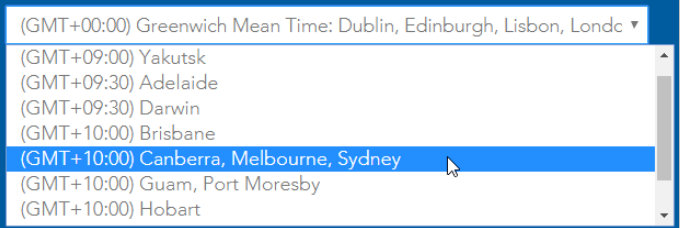

Click the Next > button after making any changes to continue.

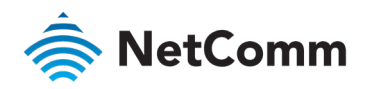

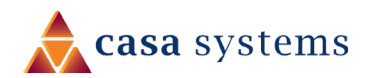

### <span id="page-20-0"></span>SUMMARY

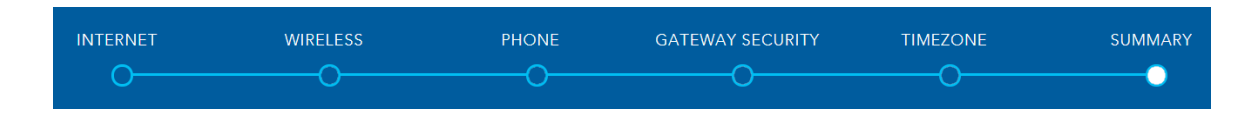

Allow the gateway sufficient time (three to four minutes) to establish its connections.

The following status indicators will be populated.

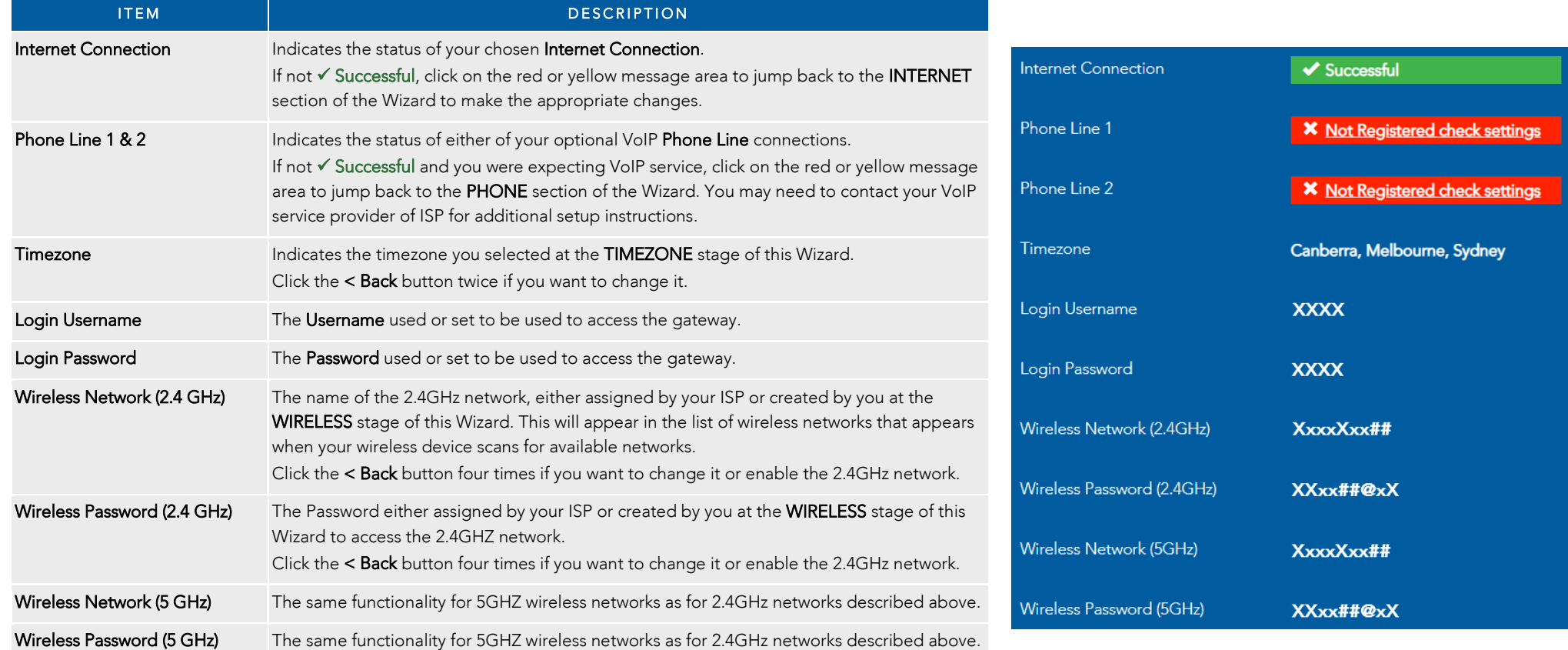

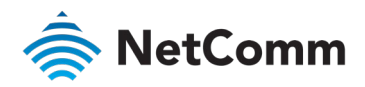

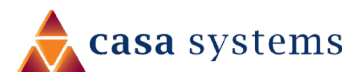

# <span id="page-21-0"></span>NF18MESH default settings

The following tables list the default settings for the NF18MESH.

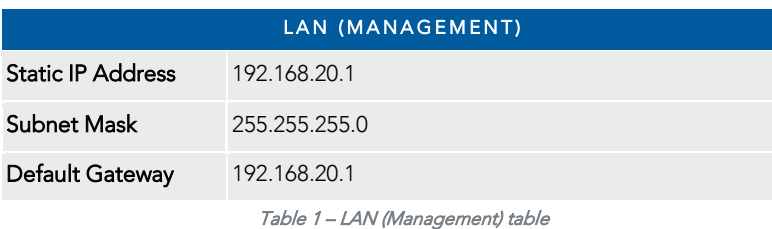

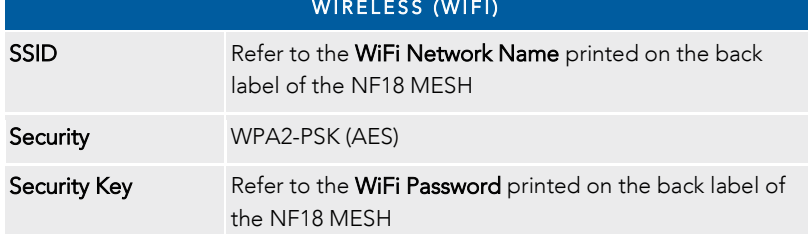

Wireless (WIFI) table

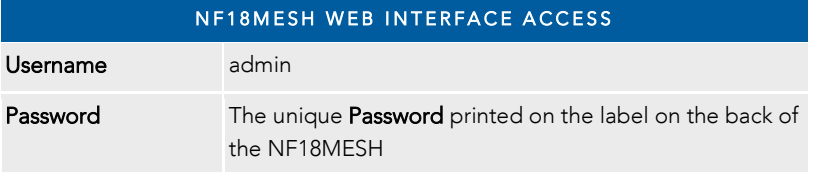

NF18MESH WEB Interface Access table

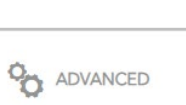

#### <span id="page-21-1"></span>Restore Factory Default settings

To permanently erase all custom user settings and return to the factory default settings, click the Advanced menu button and select **Configurations** from the System group.

Ð System Configurations · Update Firmware • Internet Time

The Settings page will open.

Select **C** Factory Reset and then click the Restore Default Settings button.

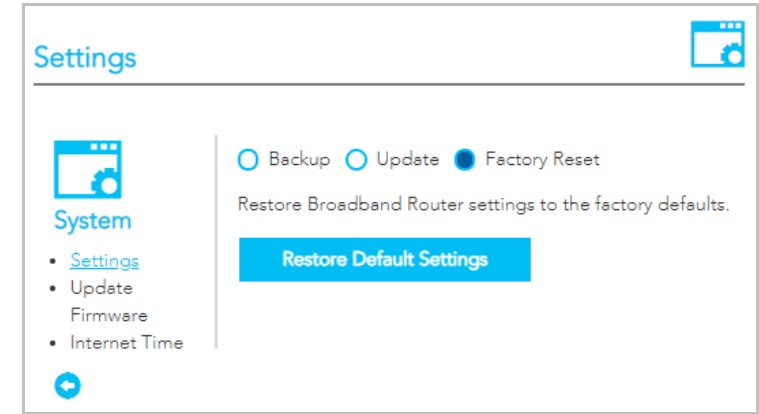

A confirmation message will display. Click OK to continue and the NF18MESH will shut down and reboot using the factory default settings.

Close the web user interface and wait for 2 minutes before reopening your web browser.

When you next log in using the default Username and Password you will be prompted to run the first time Setup Wizard.

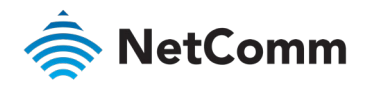

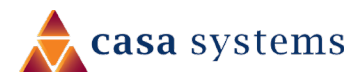

# <span id="page-22-0"></span>**SUMMARY**

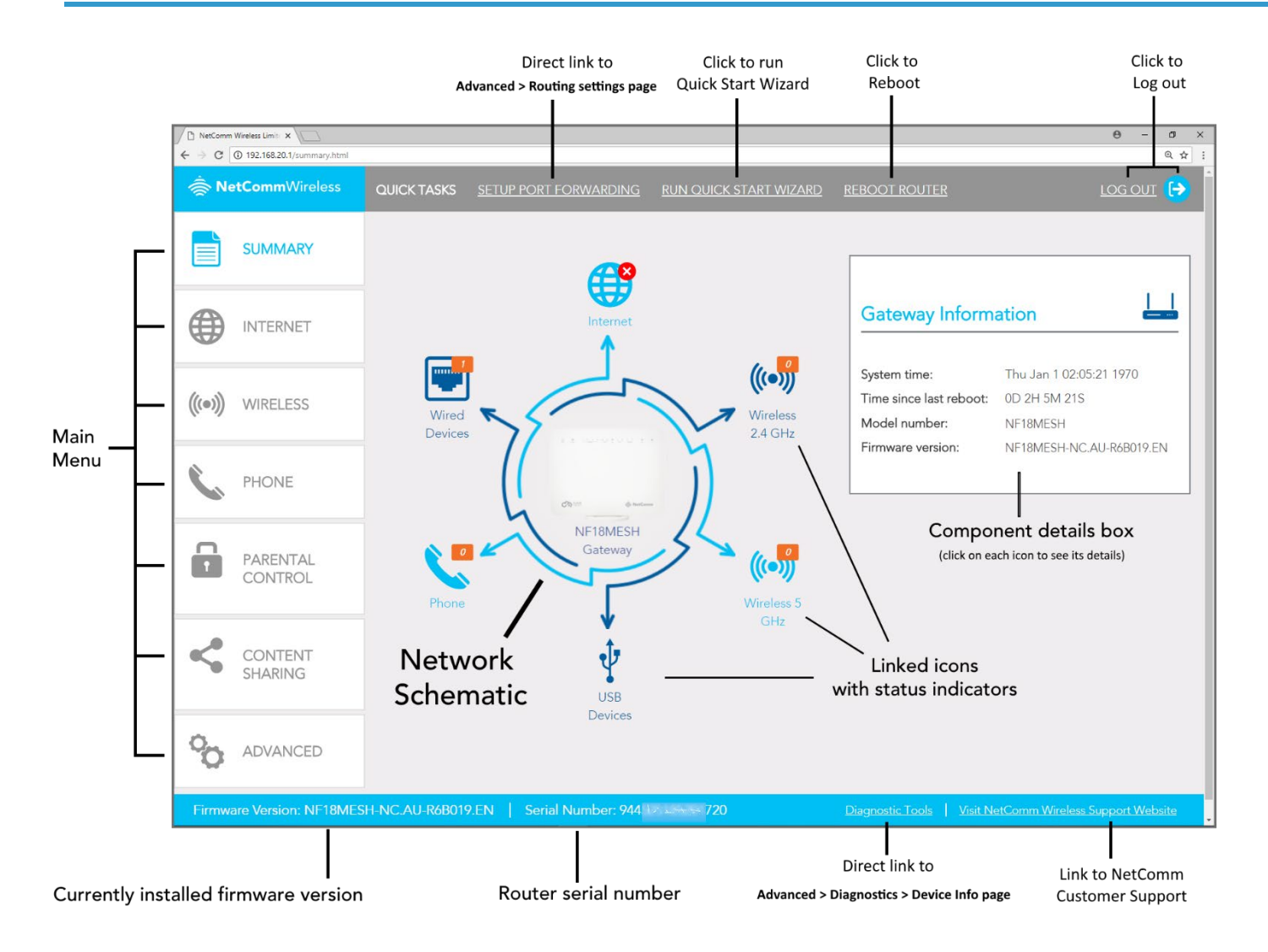

Once the NF18MESH has been setup and network connection established, after log in the SUMMARY page is displayed.

The main display window contains an interactive network schematic showing system component icons with their current status in orange.

Click on an icon in the schematic to see its details in the component details box.

The Main Menu is on the left margin. Click a menu item to open its contents in the main display window.

The **ADVANCED** button will open a more extensive menu from which all the router's functionality can be accessed.

System information such as device name, firmware version and serial number appear in the lower margin.

The task bars also include two direct links to frequently accessed settings pages as well as links to the Quick Start Wizard and the NetComm customer support website.

The router can be rebooted directly from this page using the button in the top menu bar.

Click either the LOG OUT link or the icon to end your session and close the web interface.

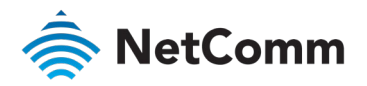

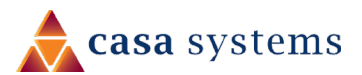

### <span id="page-23-0"></span>Gateway Information

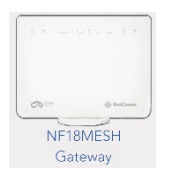

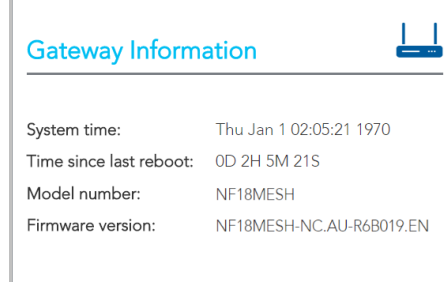

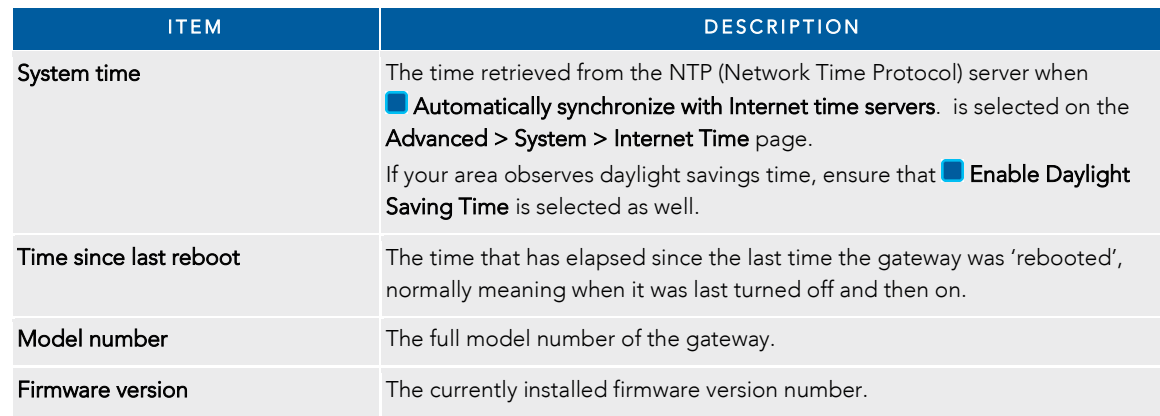

### <span id="page-23-1"></span>Internet Information

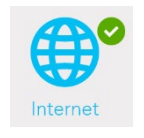

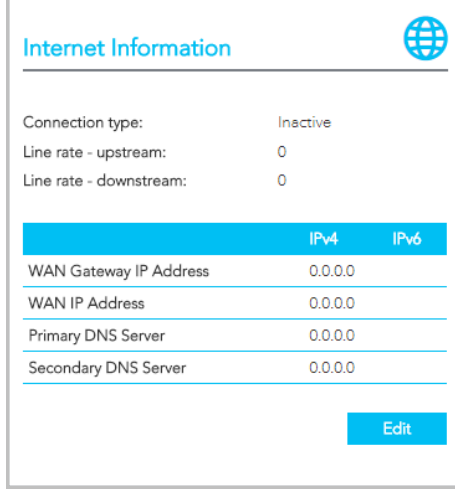

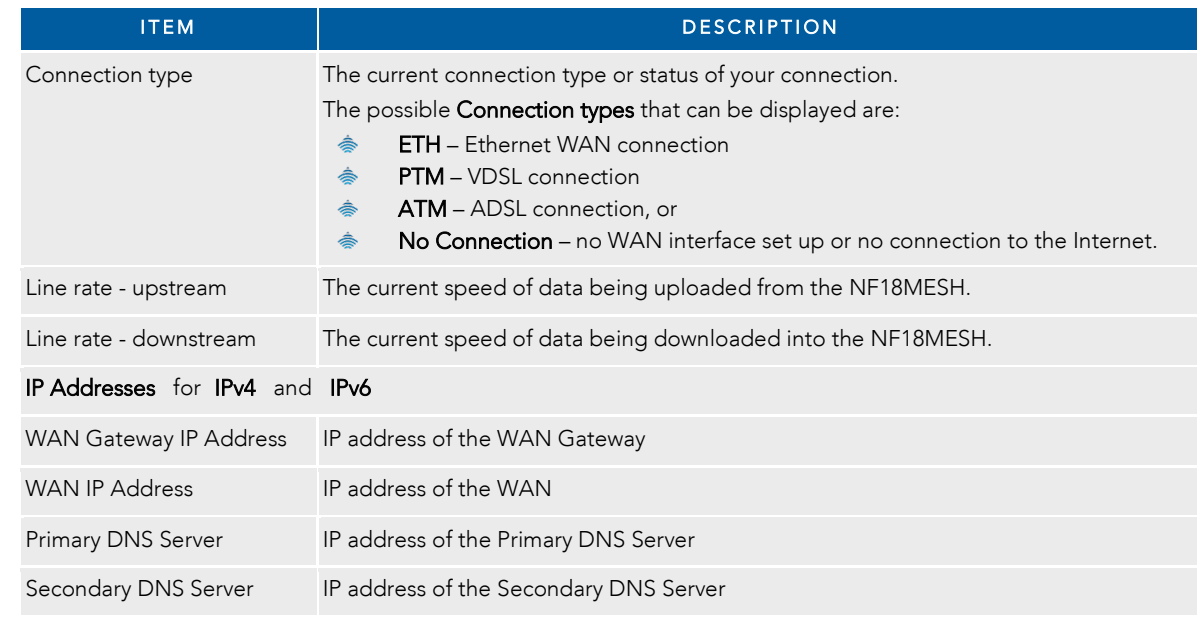

For more information on Internet connections, including how to create new ones and edit existing ones, refer to the INTERNET section on page 28.

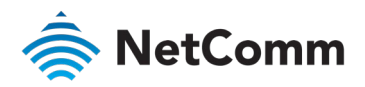

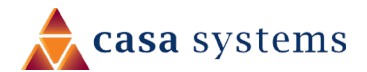

<span id="page-24-0"></span>Wireless 2.4 GHz

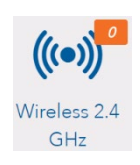

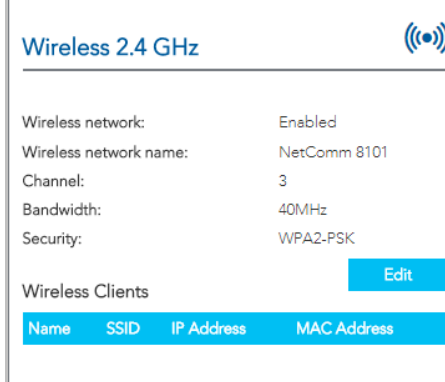

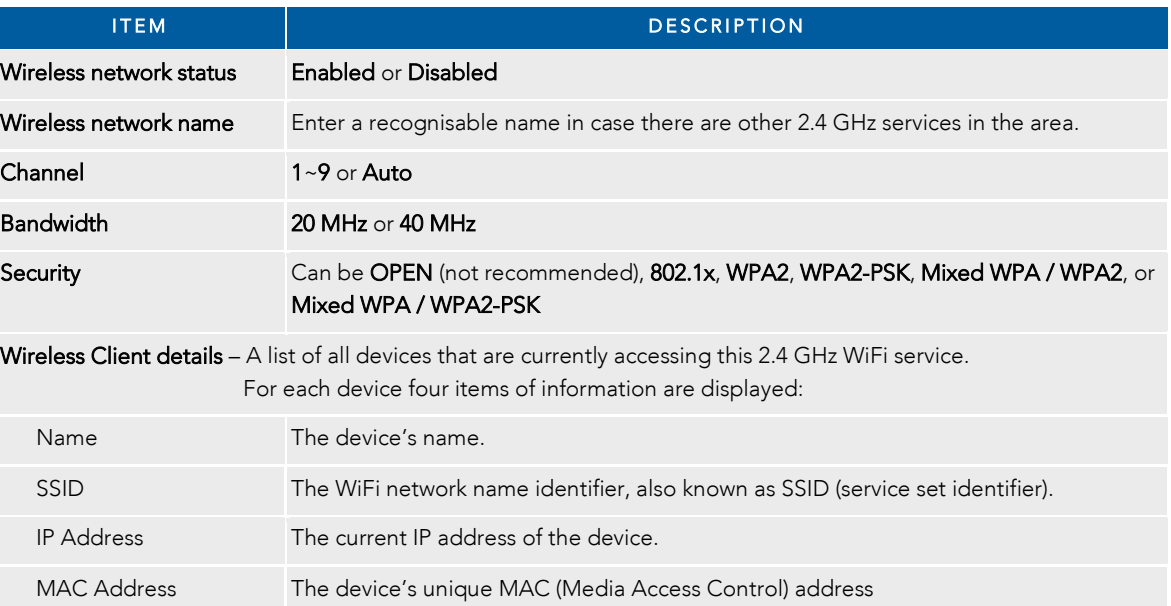

### <span id="page-24-1"></span>Wireless 5 GHz

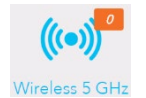

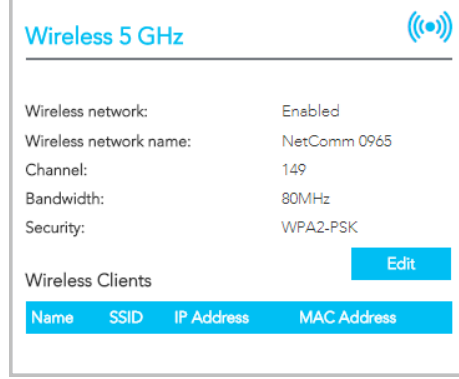

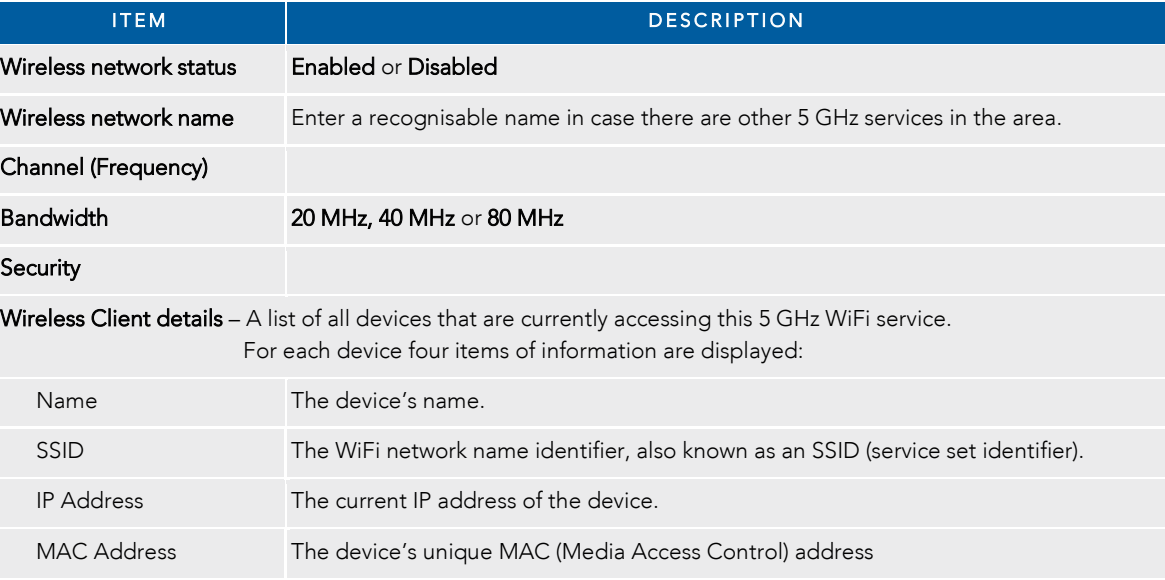

For more information on both 2.4 GHz and 5GHz Wireless settings refer to the WIRELESS section on page 29.

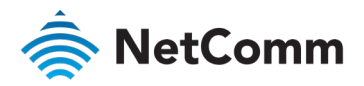

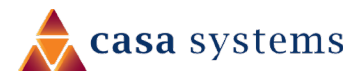

### <span id="page-25-0"></span>USB Devices

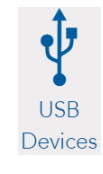

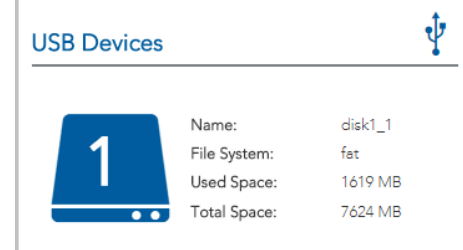

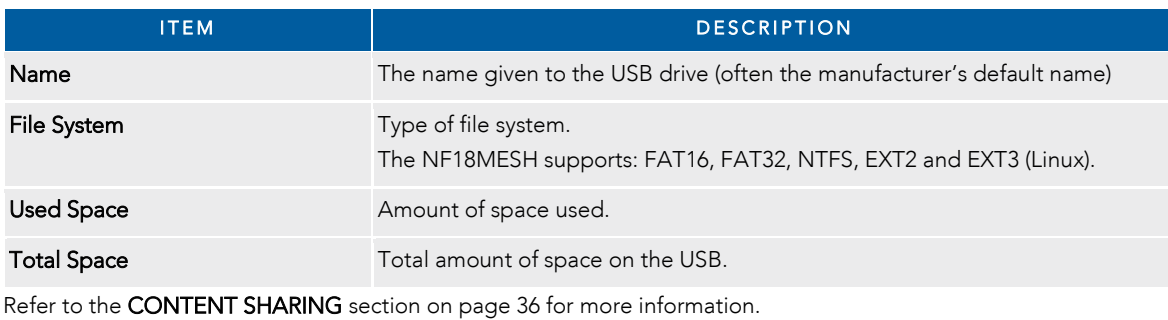

### <span id="page-25-1"></span>Phone Details

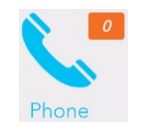

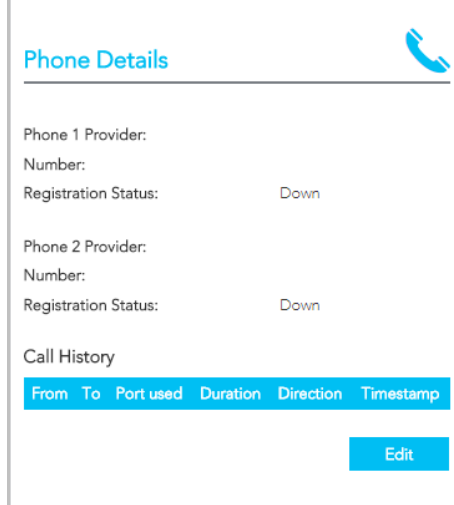

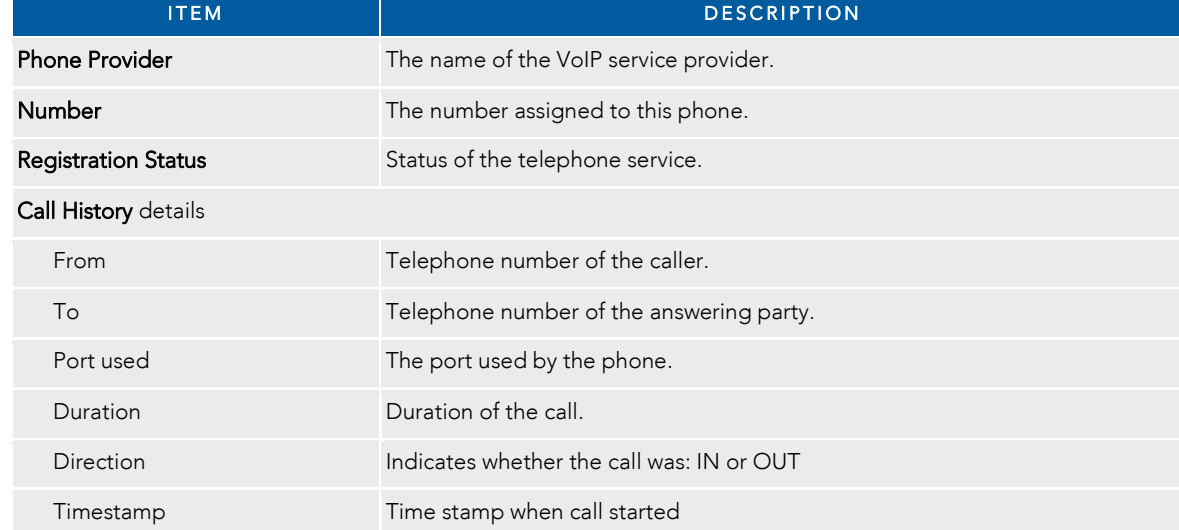

Refer to the Phone section on page 31 for more information.

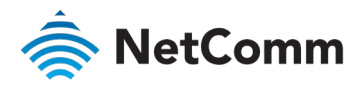

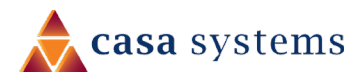

### <span id="page-26-0"></span>Wired Devices

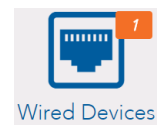

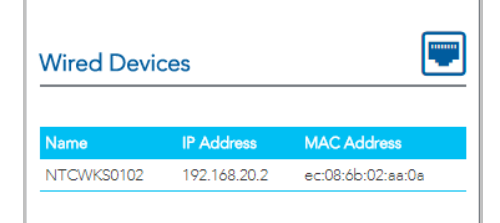

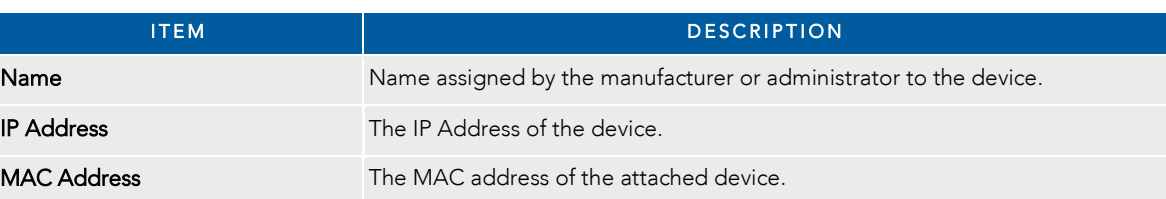

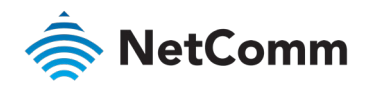

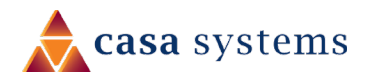

# <span id="page-27-0"></span>INTERNET

Click on the INTERNET button to display details of all Current Connections to the internet.

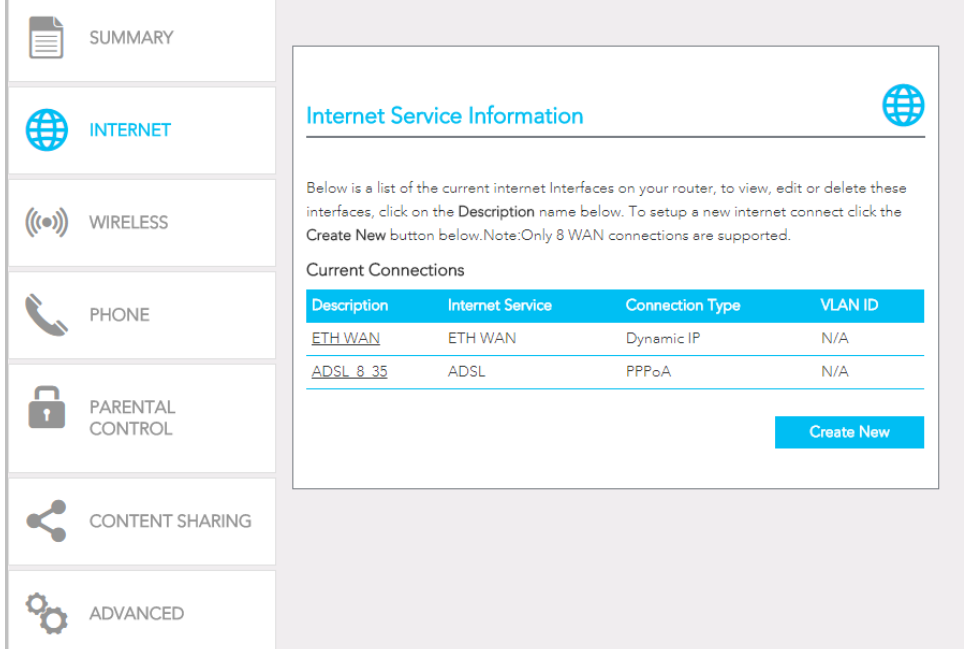

The following information is provided for each connection:

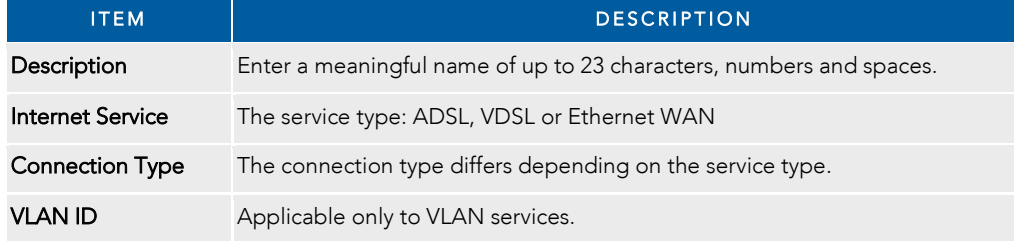

#### <span id="page-27-1"></span>Edit a service

Click on the linked Description name to open the Edit Existing settings dialog. Up to eight WAN connections at a time can be deployed.

The available settings are the same when you create a new service, see next.

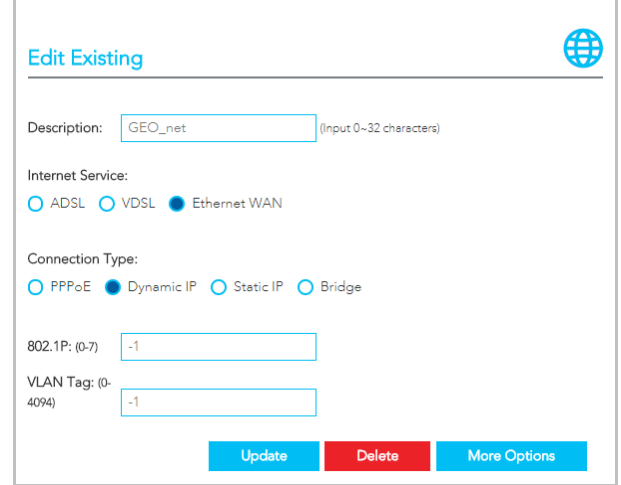

### <span id="page-27-2"></span>Create a new connection

This requires a complex explanation because there are three different Service types, each of which has up to four different kinds of connection types.

These have already been partially addressed in the Wizard section.

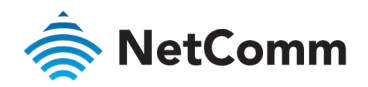

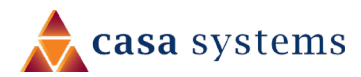

# <span id="page-28-0"></span>**WIRELESS**

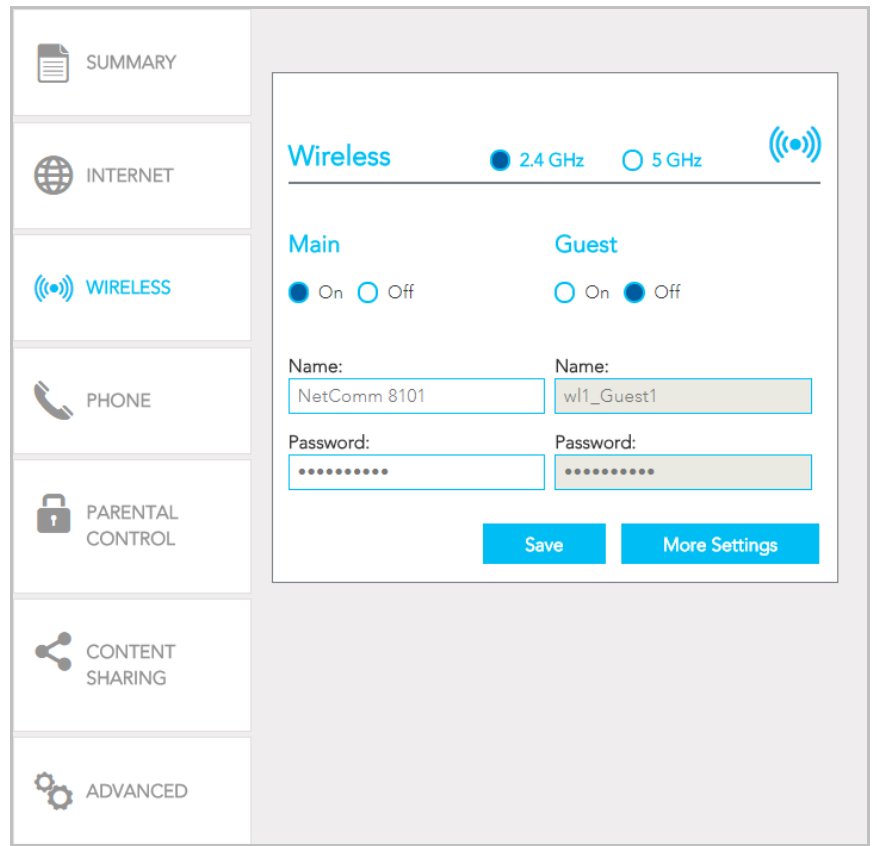

The NF18MESH gateway supports both 2.4GHz and 5GHz wireless services.

It is designed to automatically select the optimal WiFi band for your WiFi devices. Note that this auto-select functionality is enabled only when both the 2.4GHz and 5GHz wireless services have exactly the same Name and same Password set in the above screen.

Alternatively, the NF18MESH gateway can be set up to maintain separate wireless settings for each of the 2.4GHz and 5GHz wireless services. Both services can transmit simultaneously and it is up to each client to decide which service to use. In this case the Name and Password settings will be different for each wireless service.

You can also create optional Guest accounts for the 2.4GHz and/or 5GHz wireless services.

Turn  $\bullet$  On the service you will use (or both) and enter a recognisable **Name** so that you can identify the service when devices access it.

If the Authentication setting is not Open or 802.1x a password is required. We recommend that you change the default password and click Save to save the new Name and Password.

### More Settings

Click the More Settings button to display all available settings for the selected service. The additional settings for and 5 GHz are shown on the right.

With the exception of the Mesh selector which is only available for the 5 GHz service, the additional settings available for 2.4 GHz and 5 GHz are the same.

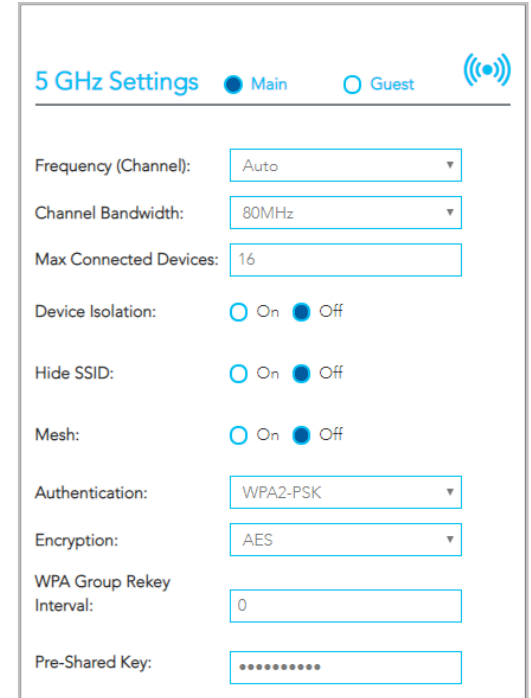

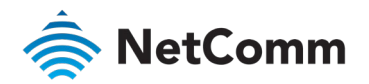

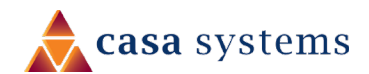

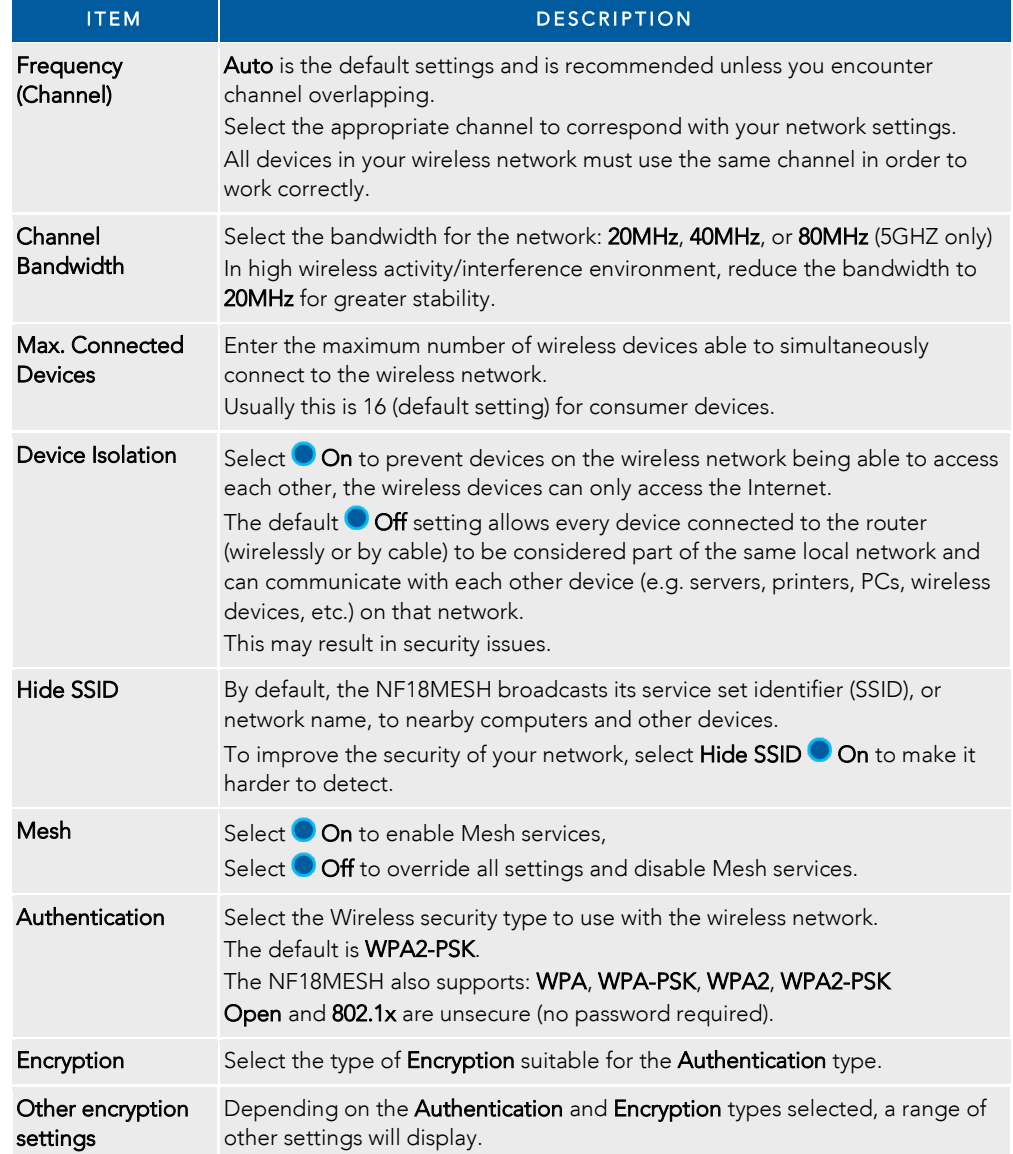

### WPS Setup

l.

Select WPS Function  $\bullet$  On to enable the optional WPS functionality.

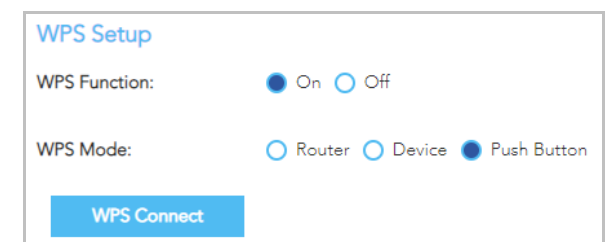

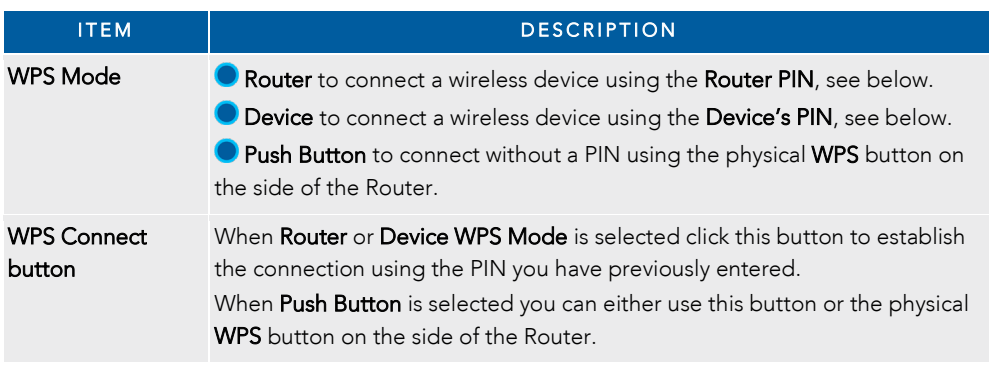

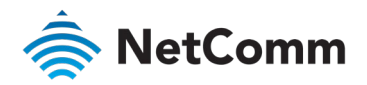

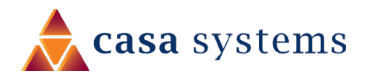

# <span id="page-30-0"></span>PHONE

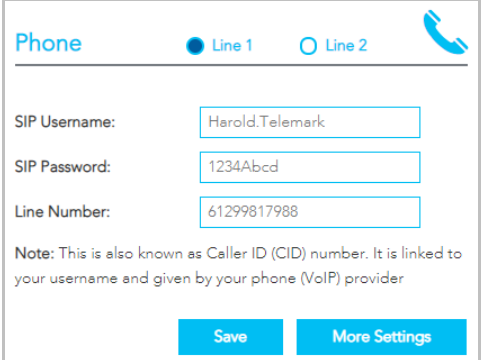

To connect a phone you will need to use the Tel 1 / Tel 2 ports located at the back of the router.

You can have up to two phone lines each separately defined in the device's configuration. You can connect a standard or cordless phone directly into the RJ11 ports.

Your ISP will generally pre-configure TEL 1 port to work as the primary telephone port so it connects to their phone network. Your ISP will supply you with your phone number. If the device is not pre-configured, then you will have to get the SIP details from your ISP and enter them into the form illustrated here.

If the configuration is correctly set up and the router is connected to the internet, then the phone should work as soon as its plugged in.

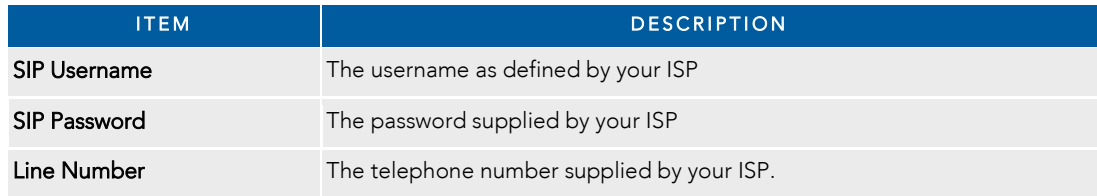

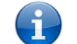

Note – Each VoIP port can only connect to one VoIP Account service, you cannot use both ports for the same VoIP account.

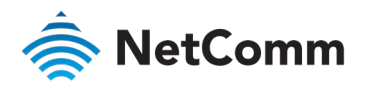

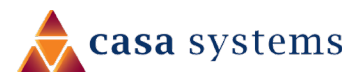

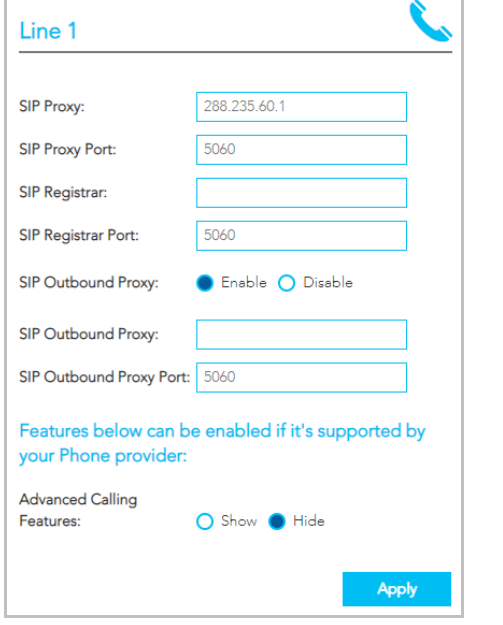

Click the More Settings button to show additional settings for the selected line.

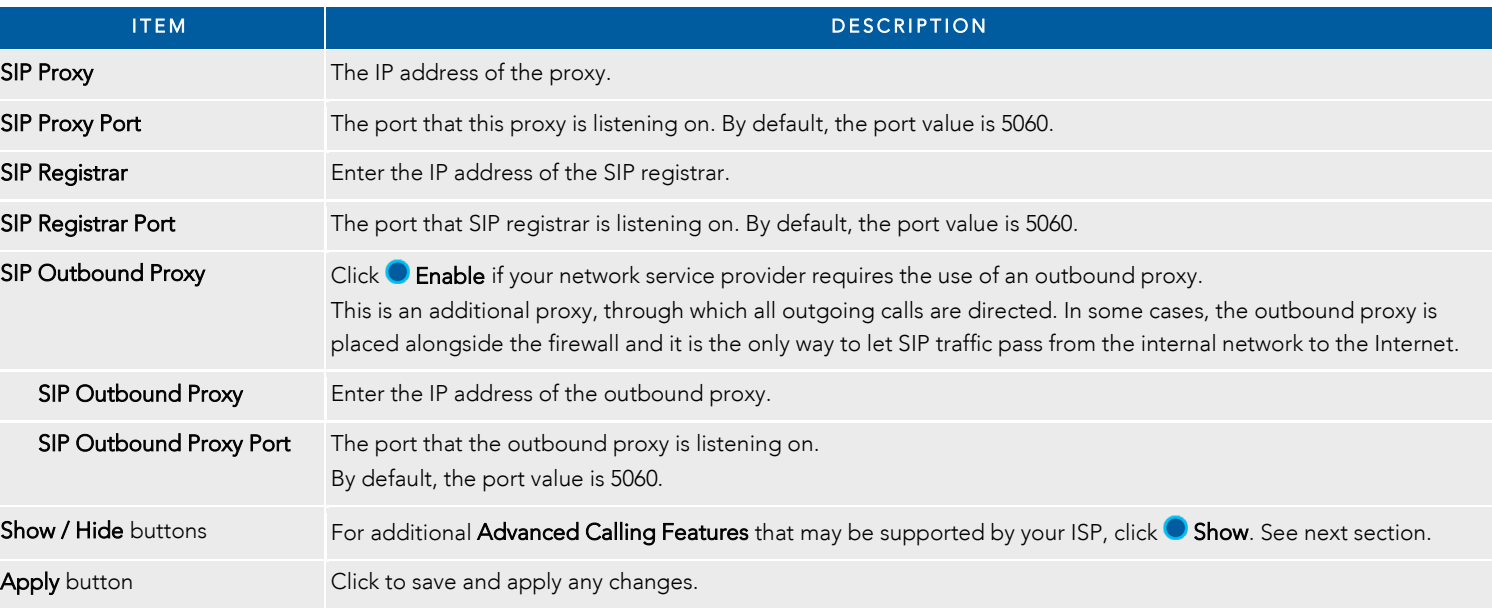

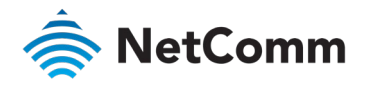

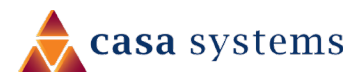

### Additional Features

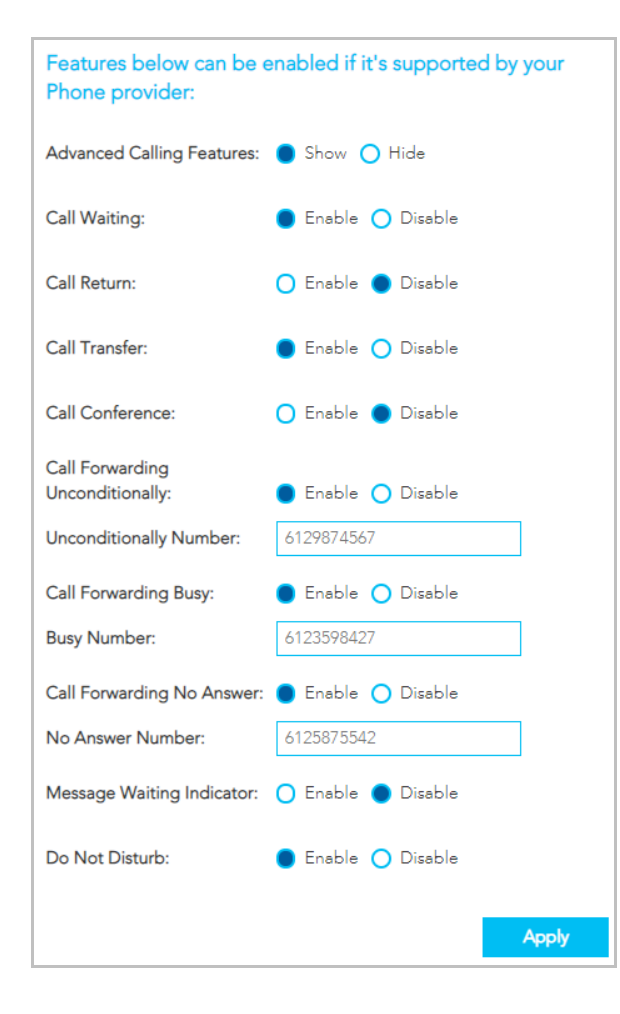

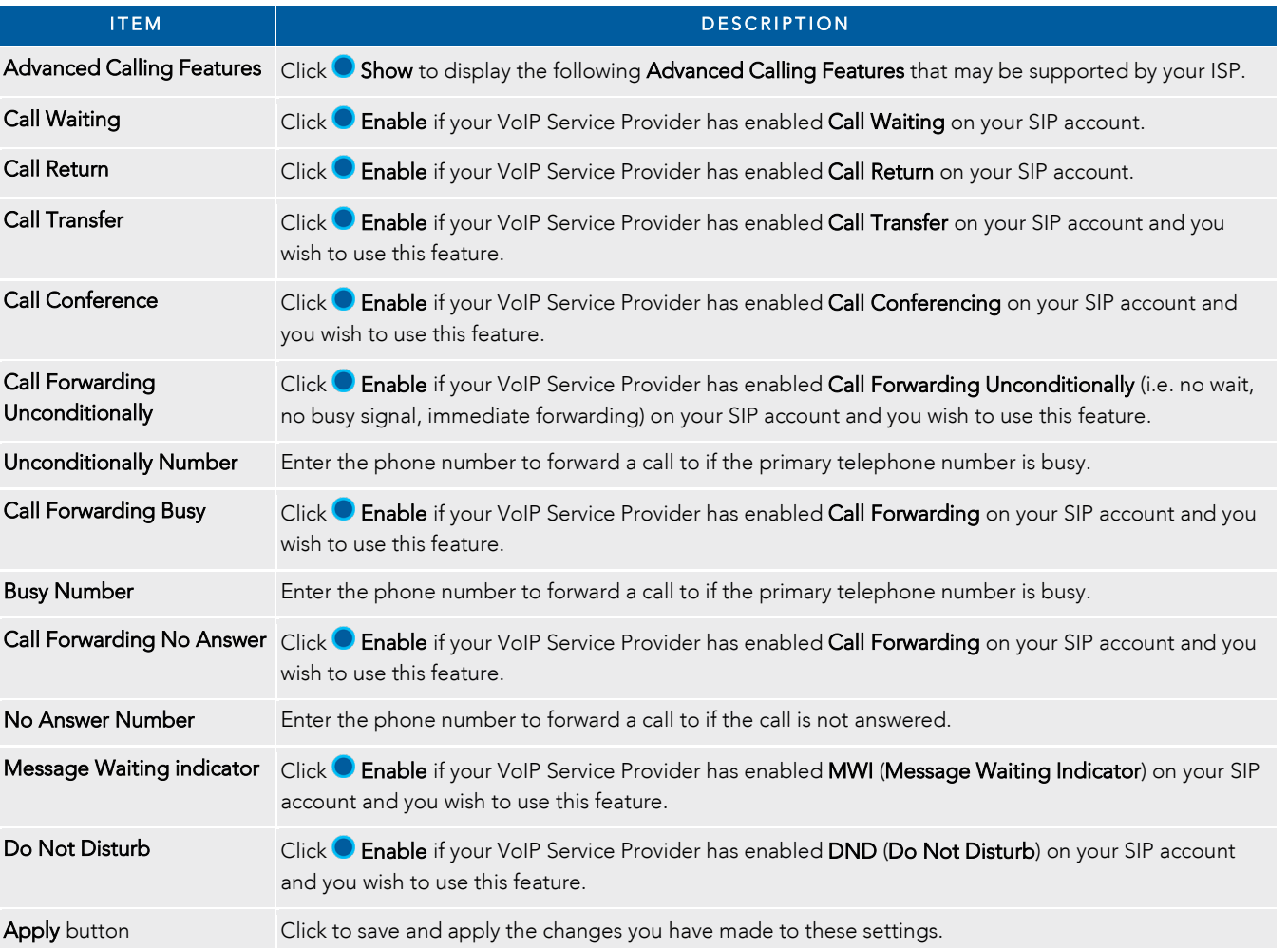

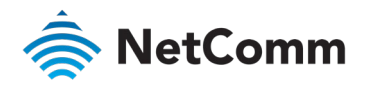

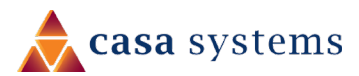

# <span id="page-33-0"></span>PARENTAL CONTROL

Parental control allows you to create profiles which control access to the internet or specific websites. The profiles can then be assigned to devices connected to the NF18MESH. The access restrictions in the profiles will apply to all users of those devices. The following screen will initially display when PARENTAL CONTROL is selected.

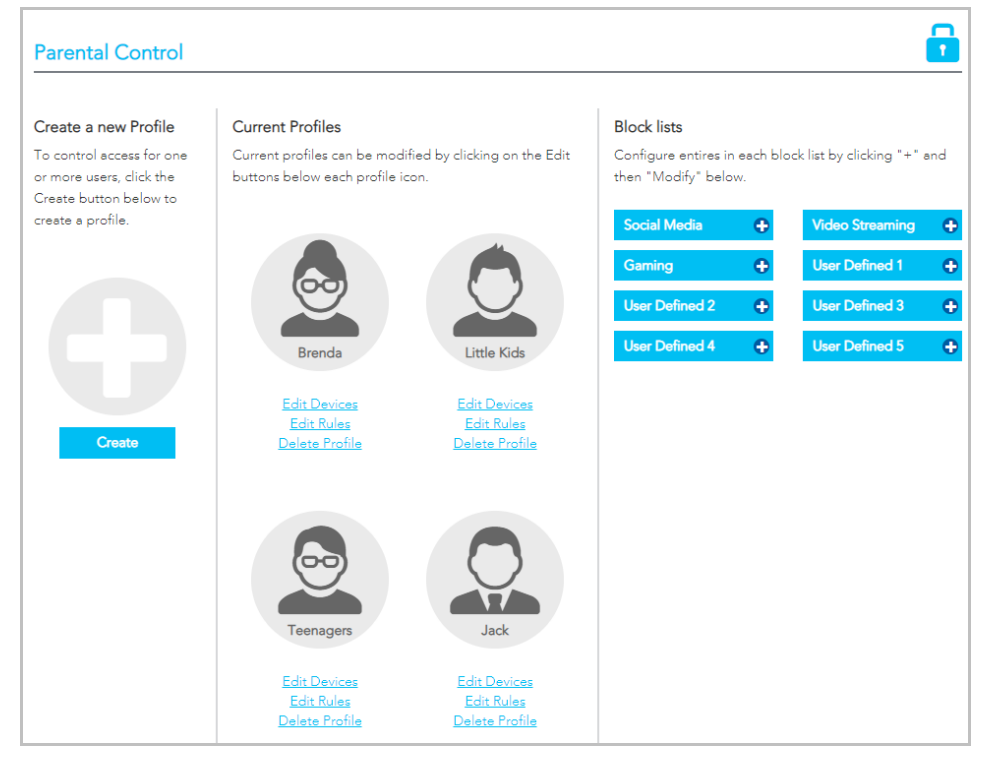

### Profiles

Profiles define an individual or a group of devices that share the same internet access requirements. These devices could be used by members of a family or groups within a family, e.g. teenagers, pre-schoolers, etc.

Examples of profiles defined for a workplace may include managers, HR, finance, warehouse, etc. where each type of employee uses their connected device for similar activities.

Each device connected to the NF18MESH can be associated with one profile in the Current Profile list.

If you add a new device and want specific access restrictions for it, Create a new profile and Add the device to that profile.

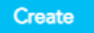

Alternatively, if a current Profile has all the necessary restrictions, click the Edit Devices link for that profile and Add the new device from either the Wired or Wireless Devices drop down menu.

### Block Lists

Are groups of websites that access restrictions can be assigned to are grouped in **Block Lists**. Users must type in keywords or URLs of sites to be blocked. Click on one of the eight **Block Lists** and then click its **Modify** button.

#### Social Media, Video Streaming and Gaming are example Block List names.

Those names as well as User Defined 1, 2, 3 etc., can all be changed to something more suitable for your circumstances.

#### Access Rules

For each **Current Profile**, click the Edit Rules for that profile to open the Rules definitions page. Rules are defined for the device or group of devices included in the Profile, the restrictions available include:

- $\Rightarrow$ Times when internet access is shut off completely
- $\triangleq$ Block lists that are turned off completely
- Designated times when sites in Block lists are not accessible $\triangle$

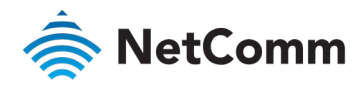

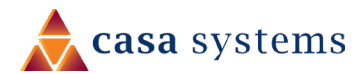

### Rules

The following example shows hypothetical Rules defined for a Teenagers Profile.

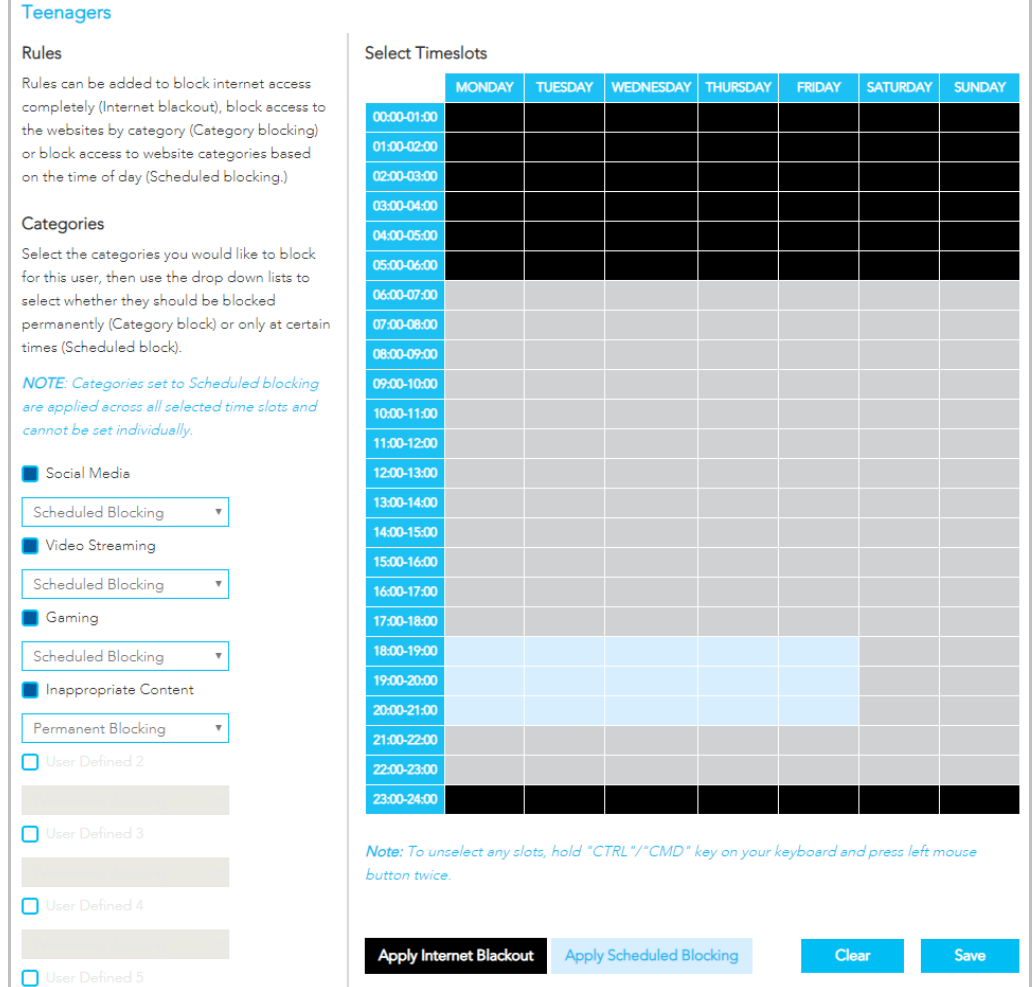

All of the devices connected to the NF18MESH that are accessed by teenagers in a hypothetical household will be added to the Profile named Teenagers.

### Internet Access Off

To prevent late night internet usage the internet access of all devices associated with this profile will be switched off from 11:00pm until 6:00am.

Select the relevant areas of the Timeslots table and then click the

**Apply Internet Blackout** 

The selected timeslots will be coloured black.

### Scheduled Blocking

Apply Internet Blackout button.

Scheduled blocking relies on the predefined **Block Lists** being populated with either keywords or the URL of all related websites to be restricted.

Select a block list from the column on the left, then select Scheduled Blocking from its drop-down menu, then select the relevant times in the

Timeslots table and then click the Apply Scheduled Blocking button.

**Apply Scheduled Blocking** 

Inappropriate Content Permanent Blocking **Permanent Blocking** Scheduled Blocking

The selected timeslots (7:00pm to 9:00pm in our example) will be coloured light blue and social media, videos and gaming will not be available at those times.

#### Permanent Blocking

To block all the websites defined in a **Block List** select  $\Box$  it from the column on the left, then select Permanent Blocking from its drop-down menu and click the Save button.

In this example all websites listed in the Inappropriate Content block list will be inaccessible at all times.

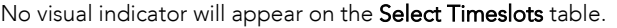

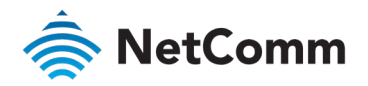

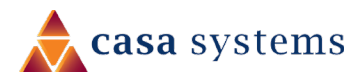

# <span id="page-35-0"></span>CONTENT SHARING

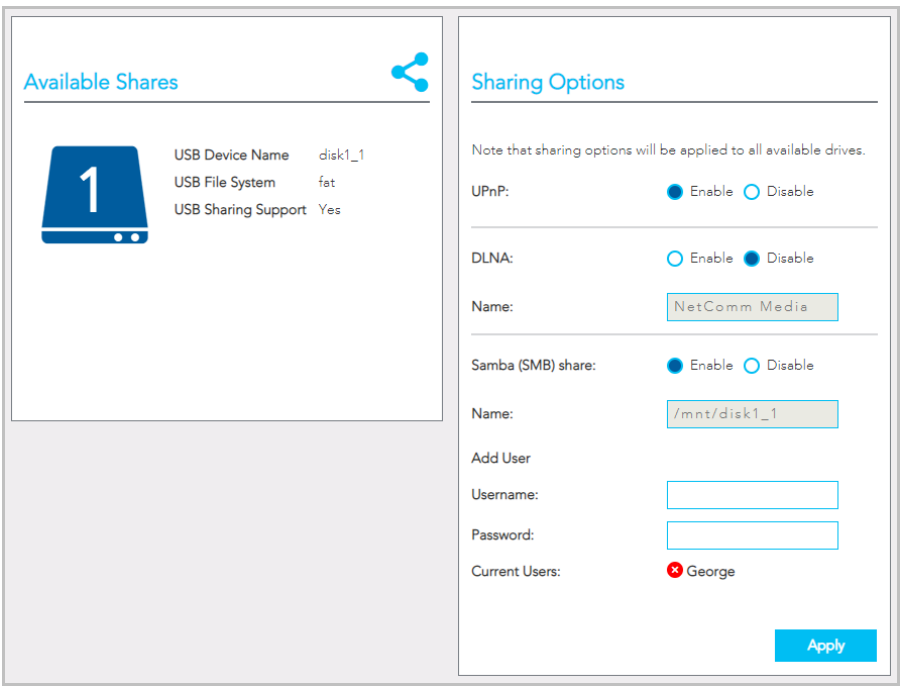

### Available Shares

The NF18MESH has one USB port located on the back of the router.

Insert a USB and the following details will display:

USB Device Name – The name given to the USB drive.

USB File System – The NF18MESH supports: FAT16, FAT32, NTFS, EXT2 and EXT3 (Linux).

USB Sharing Support – Yes means that the USB's contents can be shared with other devices connected to the NF18MESH. Note that USB ports will only provide 5V 1Amp, if your storage device exceeds this, please use USB power injector hubs.

### Sharing Options

#### UPnP

Universal Plug and Play (UPnP) is a set of networking protocols that can allow networked devices, such as computers, printers, gaming console, WiFi access points and mobile phones to automatically detect each other's presence on the network and establish functional network services for data sharing, communications, and entertainment.

**C** Enable UPnP to allow automatic port forwarding configuration detection for your UPnP devices.

#### DLNA

DLNA (Digital Living Network Alliance) setting allows you to **Enable** and configure the digital media server. This allows digital media stored on an external USB hard drive connected to the NF18MESH to be accessible to other devices on your network.

### Samba (SMB)

Enable the Samba Server Message Block (SMB) to access the USB content from other connected devices. Samba requires authentication. Enter a Username and Password and click the Apply button, the Username will appear in the Current Users list.

Multiple Samba users are supported.

To remove a user, click the  $\bullet$  button and then click the OK button in the confirmation dialog.
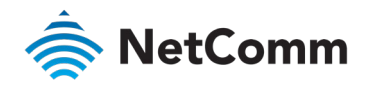

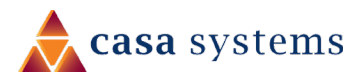

# ADVANCED

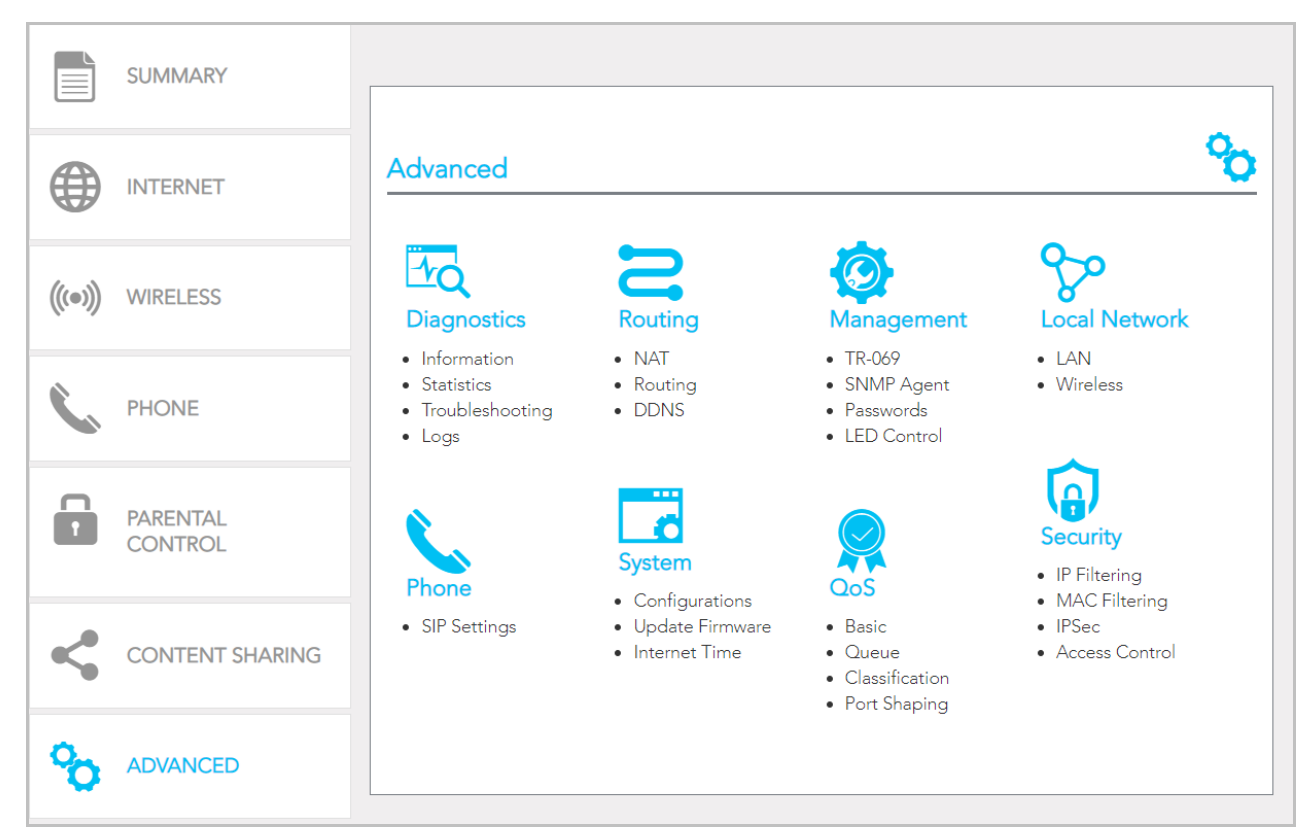

The Advanced page contains eight groups of tools accessing a wide range of specialised settings.

Monitor the performance of your gateway and troubleshoot its behaviour using a range of tests, real-time statistical analysis and activity logs.

#### Routing

Configure and control the flow and routing of data in to and out of your gateway.

#### Management

Enable and configure remote access and control for your gateway in a secure environment and control the LED light display.

#### Local Network

Access all configuration options for IPv4, IPv6, VLAN and your wireless services.

#### Phone

View and configure all the advanced features of your VoIP telephones.

#### System

Keep your system up to date and save your settings.

#### QoS

Precisely manage packet queues and port access to customise and optimise data flow.

#### **Security**

Control access and set up firewalls to prevent intrusion or define filters to allow specific access.

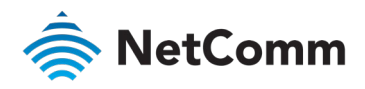

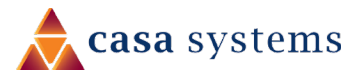

## Diagnostics – Information

The top part of the Diagnostics – Information page contains Device Info such as hardware and software versions, etc. as well as the current status of the WAN connection. The lower part of the page contains WAN connection, Route and ARP (Address Resolution Protocol) details.

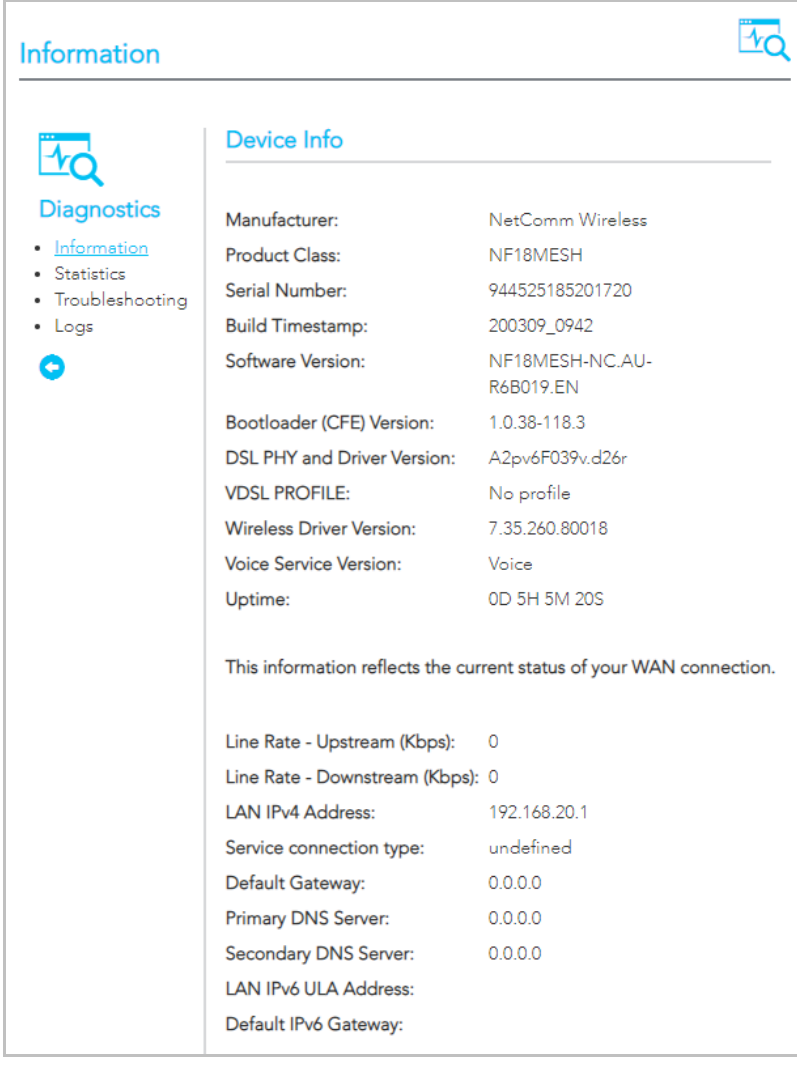

The first group of Device info describes the physical device and details of its hardware and software.

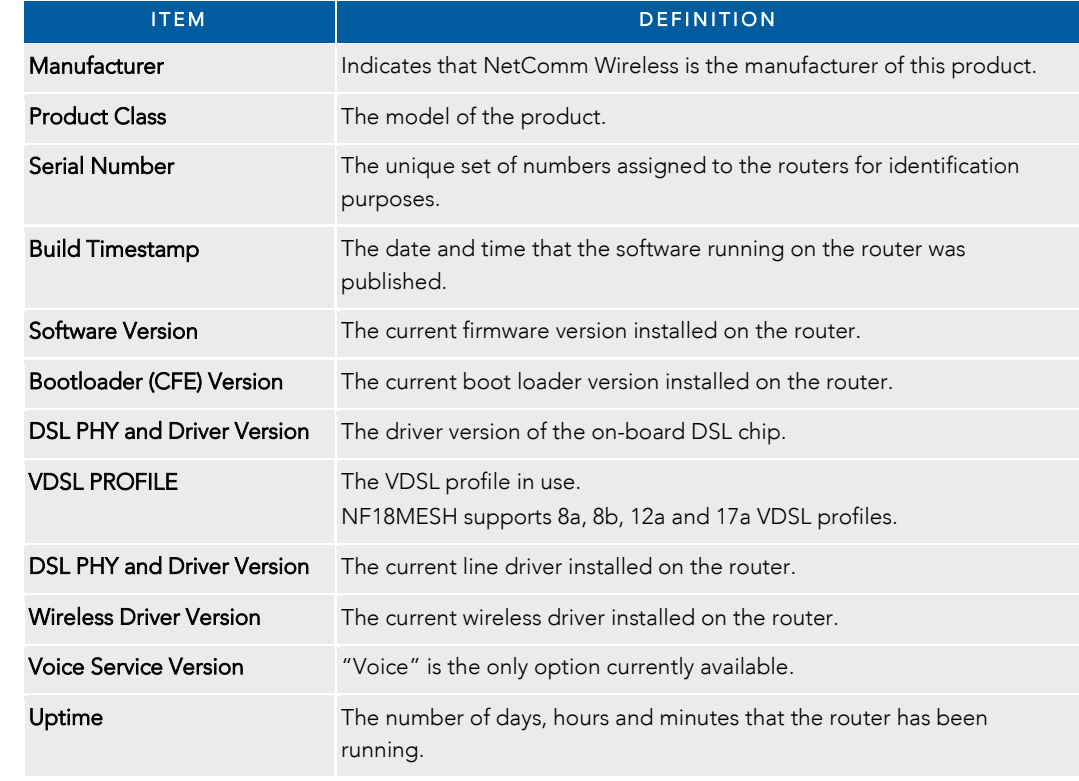

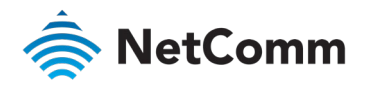

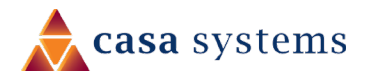

The second group displays details of the current status of your WAN connection.

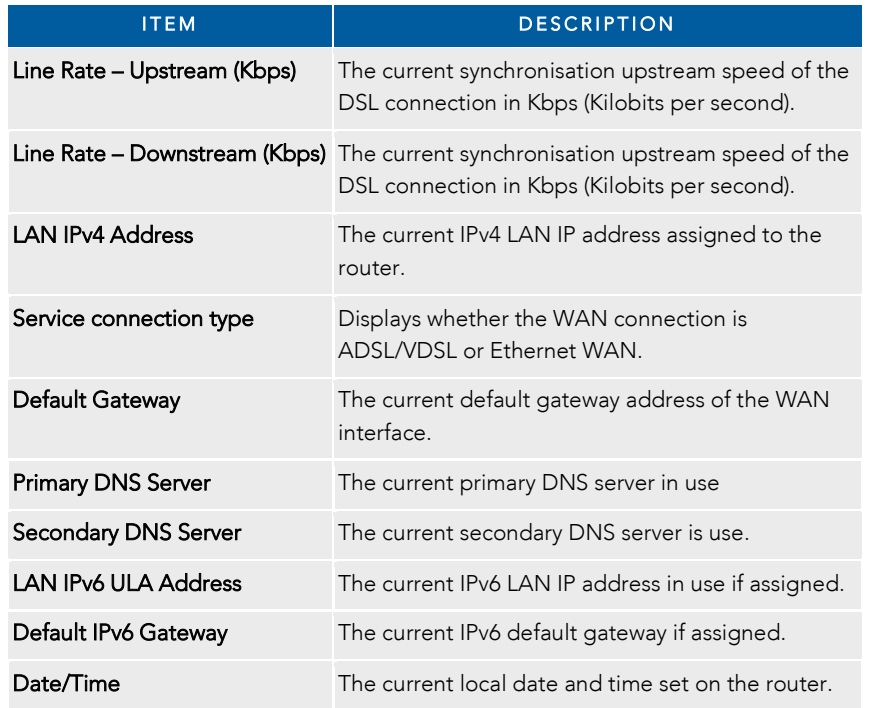

## **WAN**

Further down on the page the WAN table shows more detailed information related to the WAN interface configuration, including the firewall status, IPv4 and IPv6 addresses of the router.

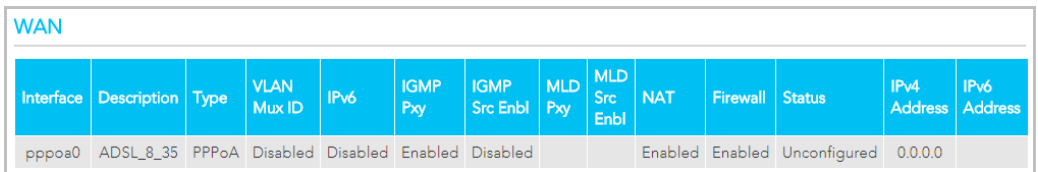

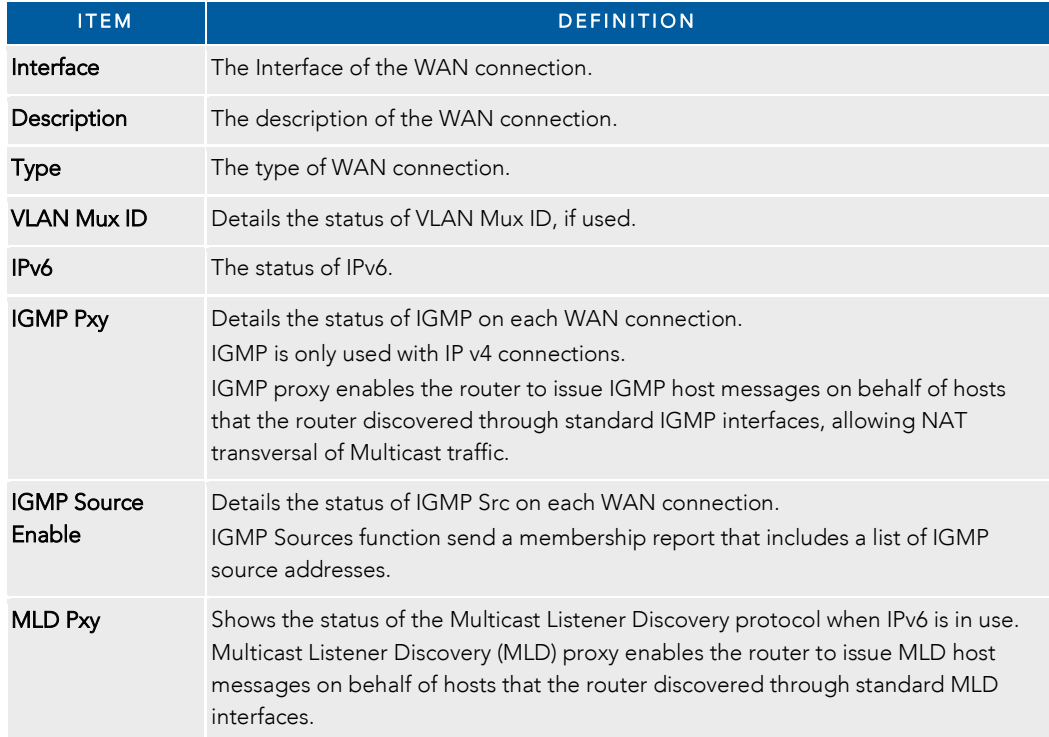

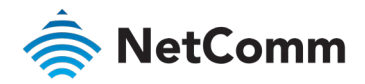

#### WAN – *continued*

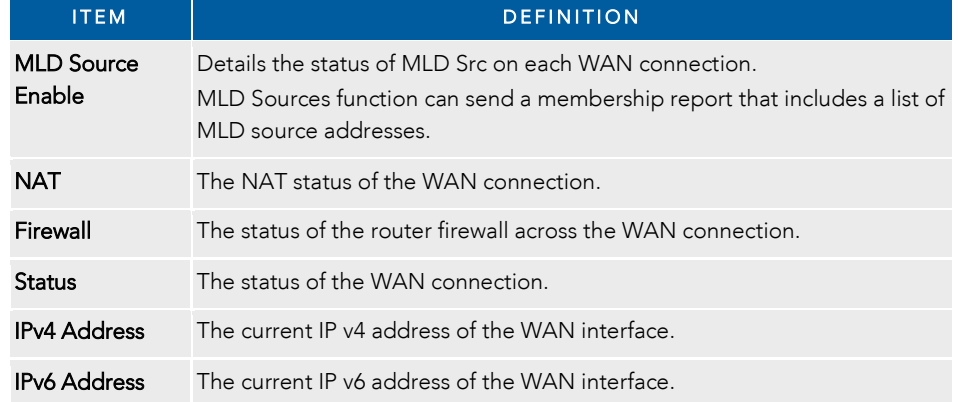

### ARP

The ARP table displays address resolution protocol information.

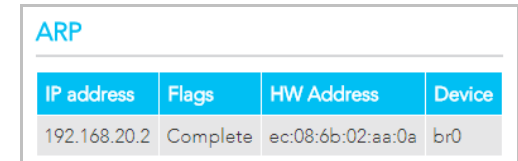

This option can be used to determine which IP address / MAC address is assigned to a particular host. This can be useful when setting up URL filtering, Time of Day filtering or Static DHCP addressing.

### Route

The second table displays details of displays any routes that the router has created.

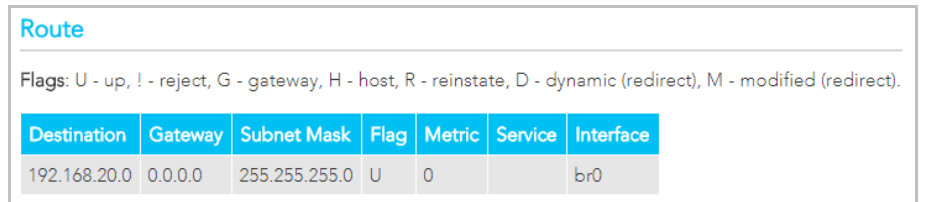

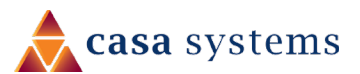

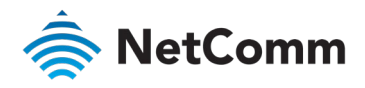

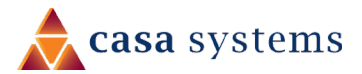

## Diagnostics – Statistics

The Diagnostics – Statistics page contains tables and charts displaying details of LAN communications, WAN services, xTM and XDSL interfaces and physical memory usage and the workload of the CPU.

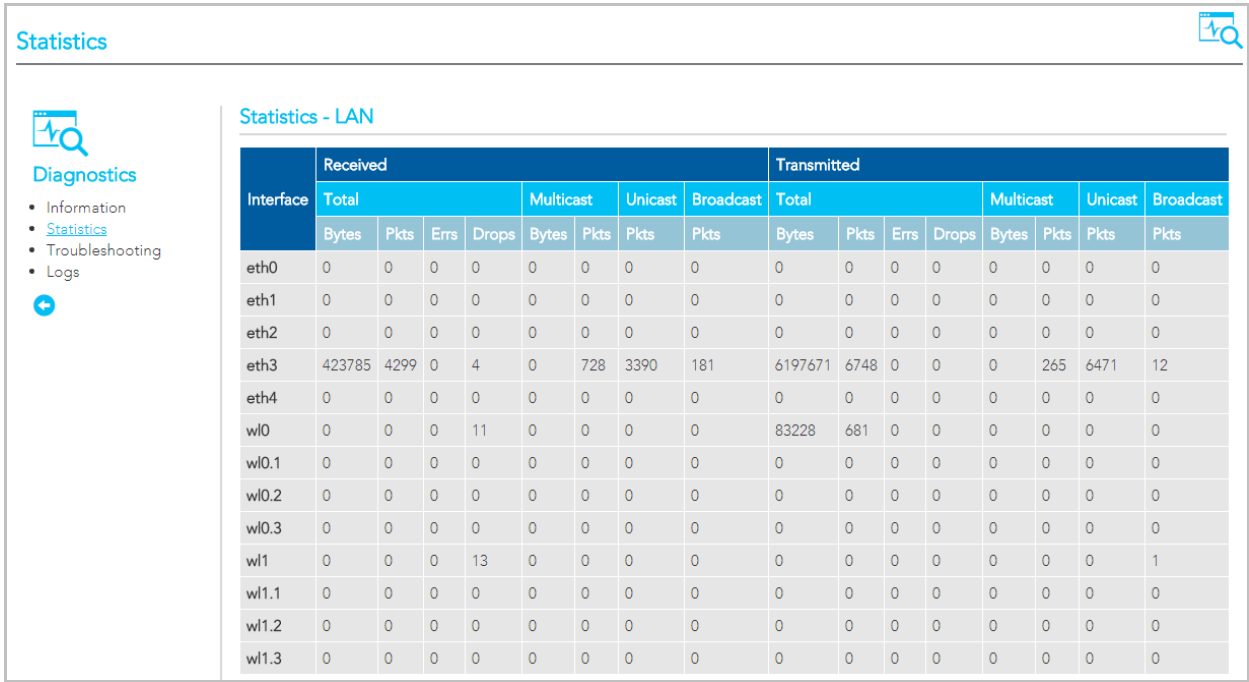

## LAN

The Statistics – LAN page shows detailed information about the number of bytes, packets, errors and dropped packets on each LAN interface in both directions of communication.

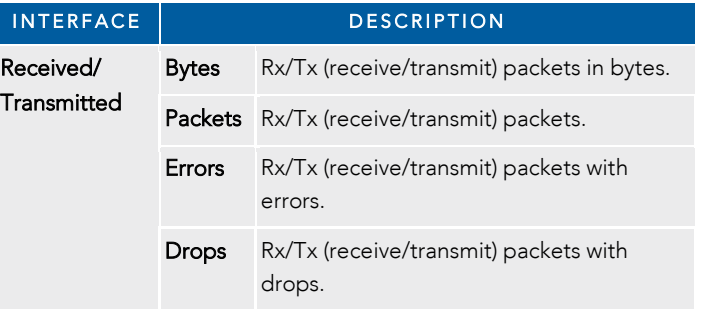

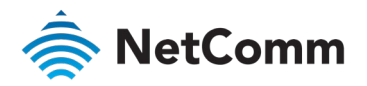

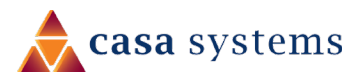

## WAN Service

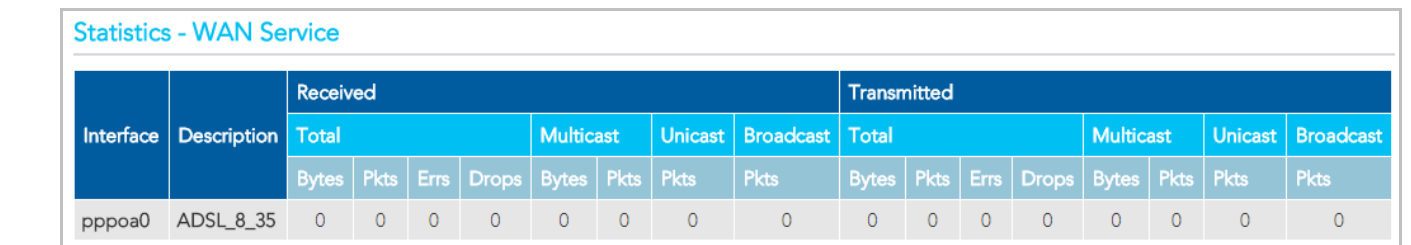

The Statistics – WAN Service page shows detailed information about the number of bytes, packets, errors and dropped packets on the WAN interface in both directions of communication.

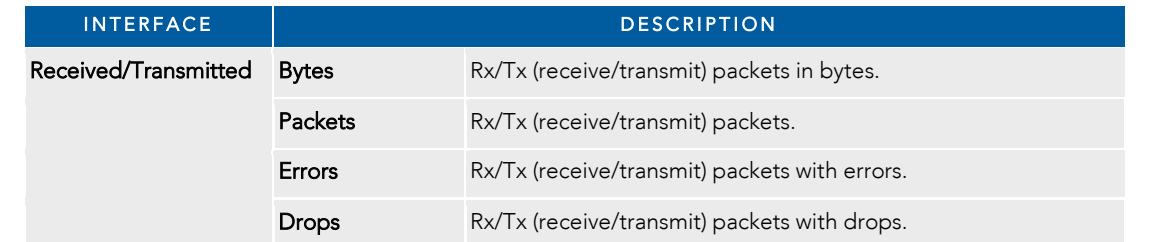

## xTM interface

The Statistics – xTM page shows details related to the xTM (ATM/PTM) interface of the router.

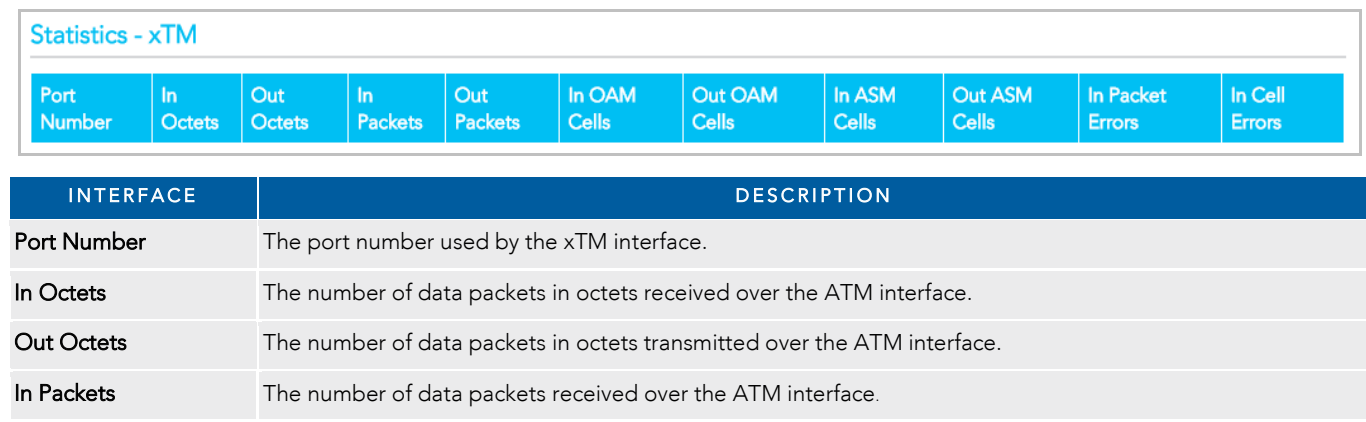

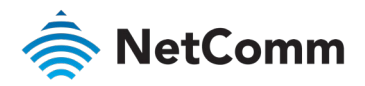

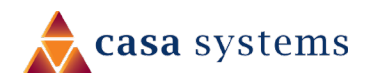

xTM interface – *continued*

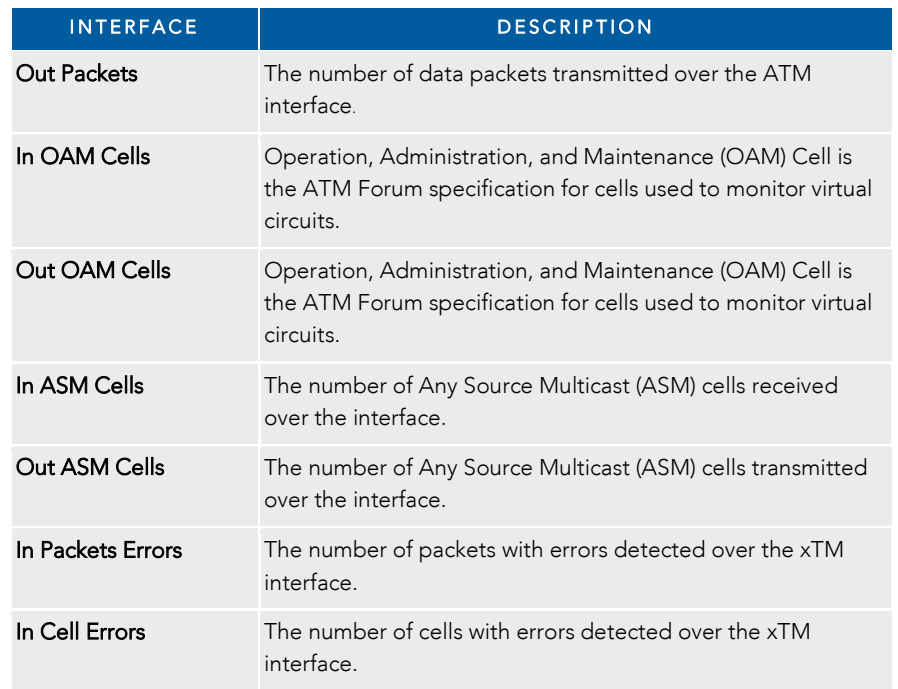

## xDSL interface

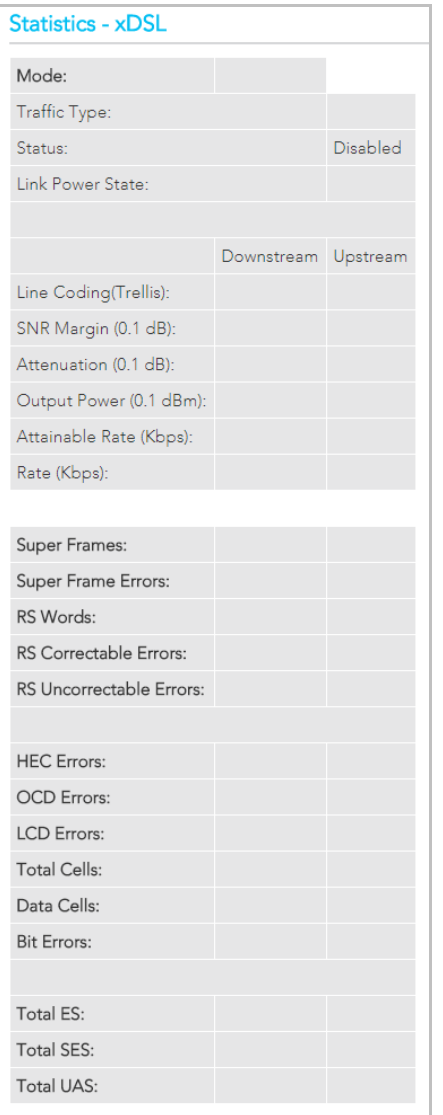

The Statistics - xDSL page shows details related to the DSL (Digital Subscriber Line) interface of the router.

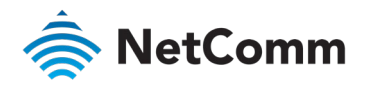

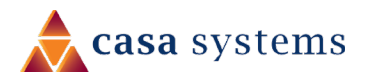

## CPU & Memory

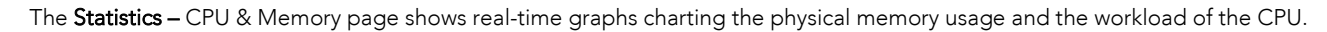

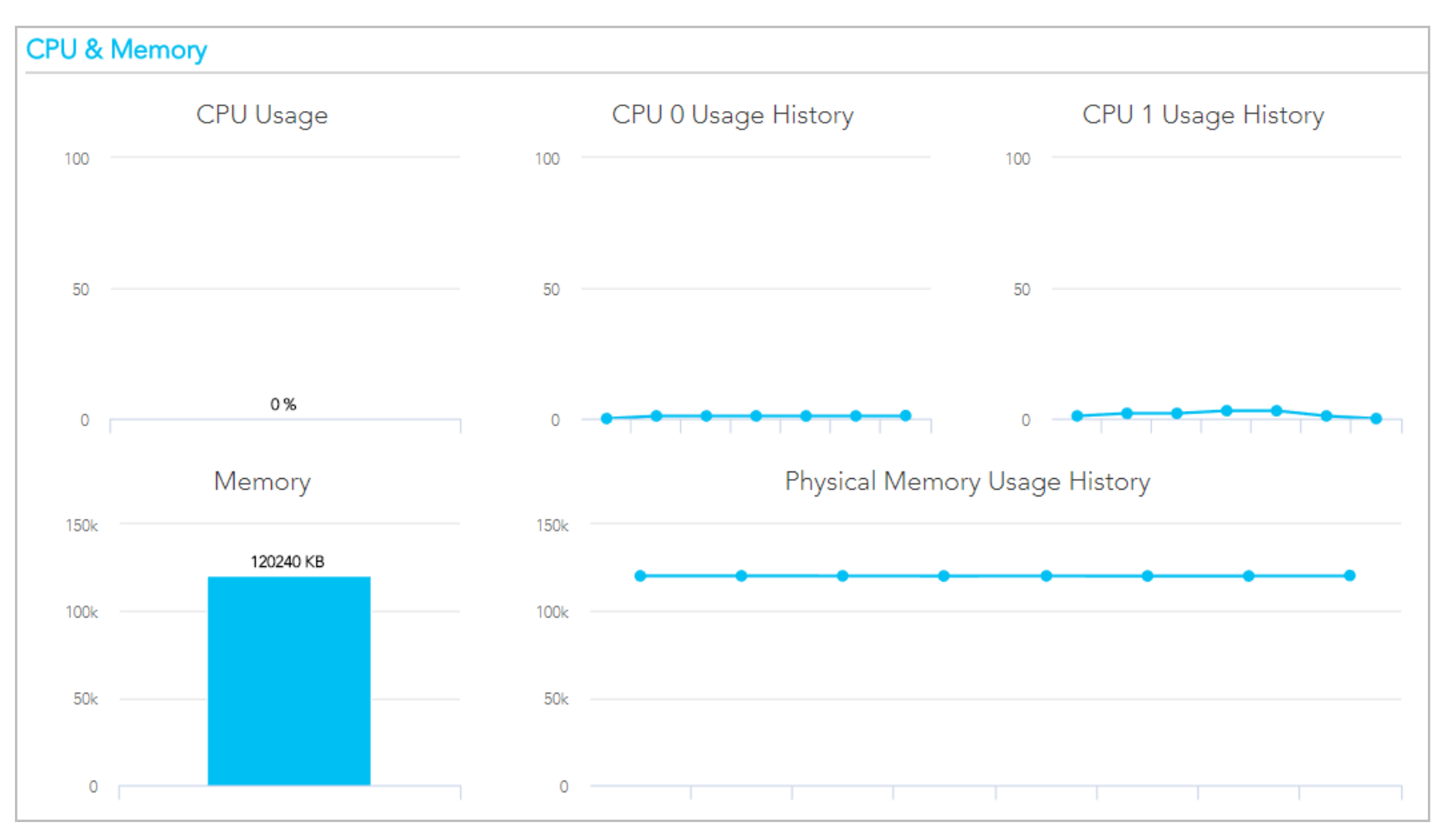

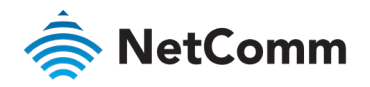

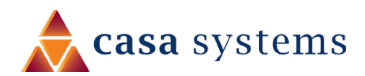

## Diagnostics – Troubleshooting

The Diagnostics – Troubleshooting page contains a number of predefined tests with test results and other diagnostic settings.

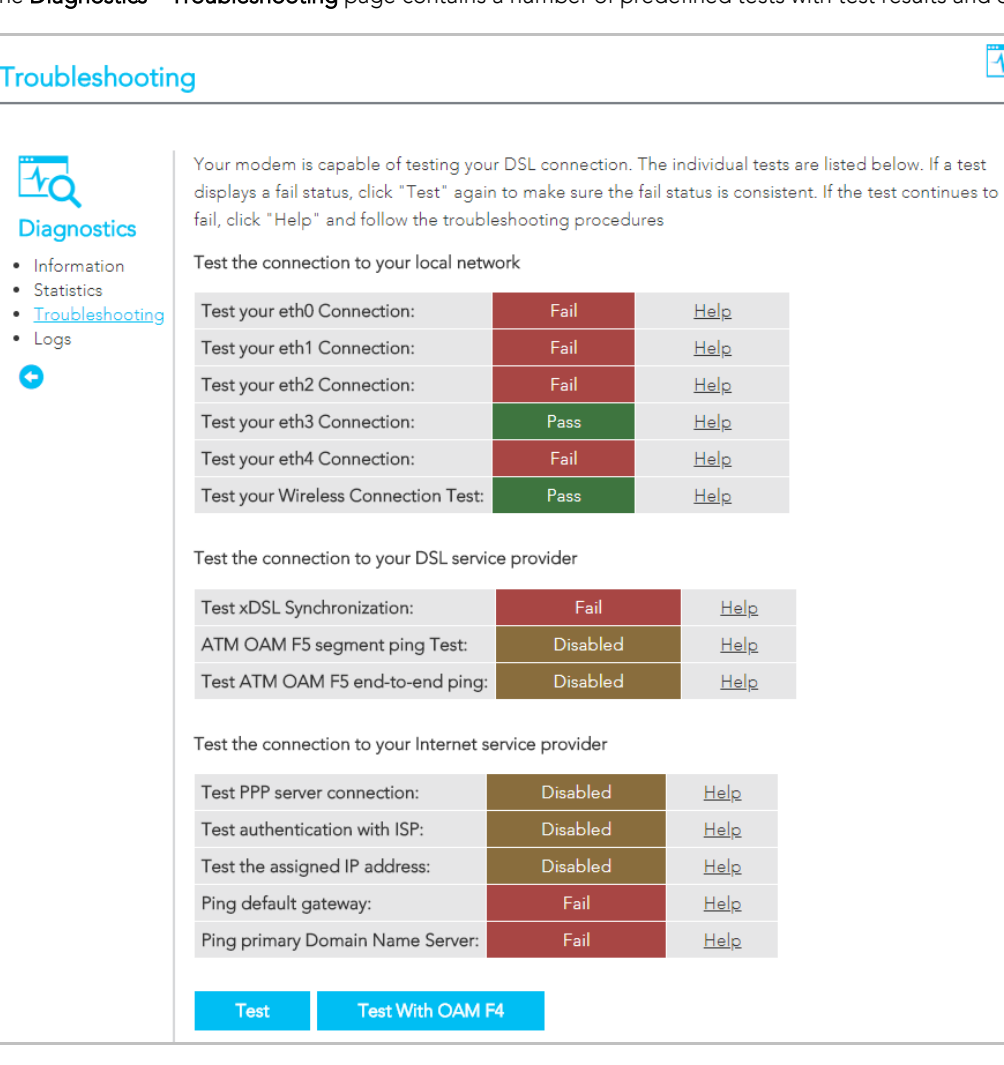

## Connection tests

This group contains the results of fourteen tests of various aspects of your connection to your local network, the connection to your DSL service provider, and the connection to your Internet service provider.

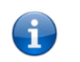

 $\mathbb{F}_\mathbf{O}$ 

Note – Your Internet service provider must support diagnostics features in order for correct DSL diagnostics results.

Diagnose the connection by clicking the Test button or click the Test With OAM F4 button.

The following results indicator buttons will display for each test:

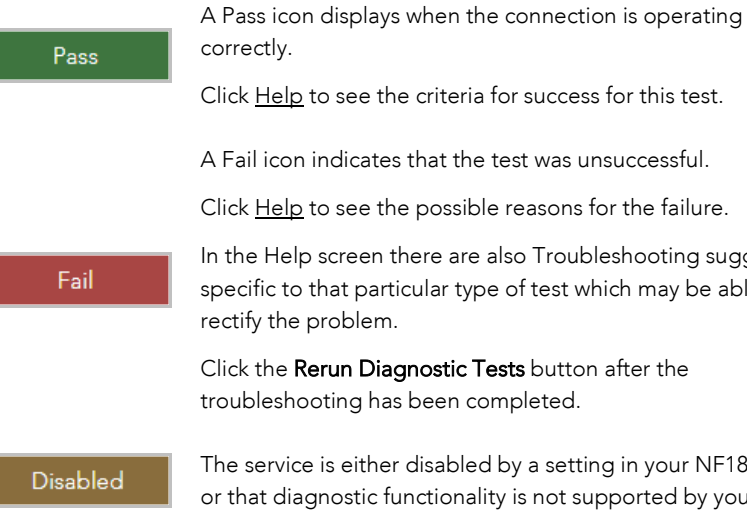

Click Help to see the criteria for success for this test.

A Fail icon indicates that the test was unsuccessful.

Click Help to see the possible reasons for the failure.

In the Help screen there are also Troubleshooting suggestions specific to that particular type of test which may be able to rectify the problem.

Click the Rerun Diagnostic Tests button after the troubleshooting has been completed.

The service is either disabled by a setting in your NF18MESH or that diagnostic functionality is not supported by your ISP.

If after trying all the troubleshooting suggestions you are still experiencing a fail condition, contact your ISP Technical Support.

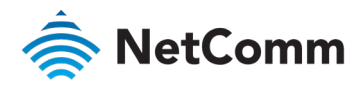

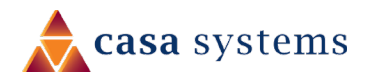

## Ethernet OAM

The Ethernet OAM page provides administrators with operation, administration and management features.

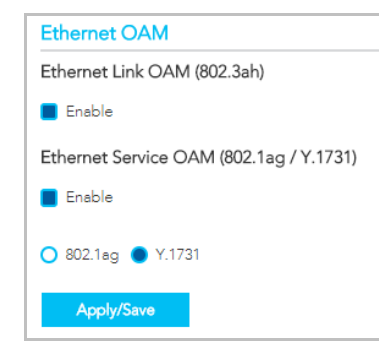

## Ping Diagnostic

The ping test lets you ping a remote IP address or hostname in order to test the connection.

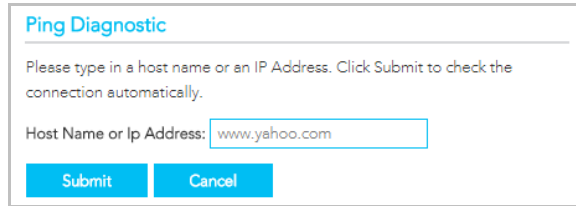

To ping, type in a Host Name or IP Address and click the Submit button.

## Traceroute Diagnostic

Perform a trace route to a remote IP address or host name, to ensure that the correct interface is used for routing.

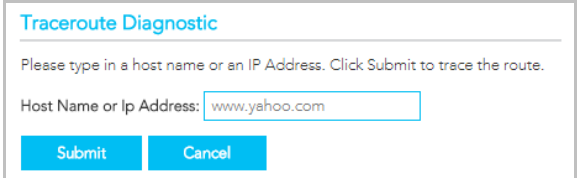

To trace a route, type in a **Host Name** or IP Address and click the Submit button.

### Start/Stop DSL

This tool advises you of your DSL connection status: Up or Down

If you DSL connection is down, check whether your phone line is connected.

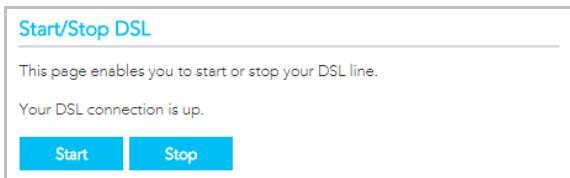

Use the Stop or Start button to turn on or off the DSL service for troubleshooting purposes.

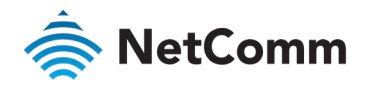

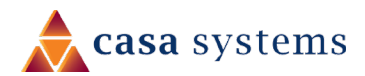

## Diagnostics – Logs

The System Log page allows you to view the log of the NF18MESH and configure the logging options.

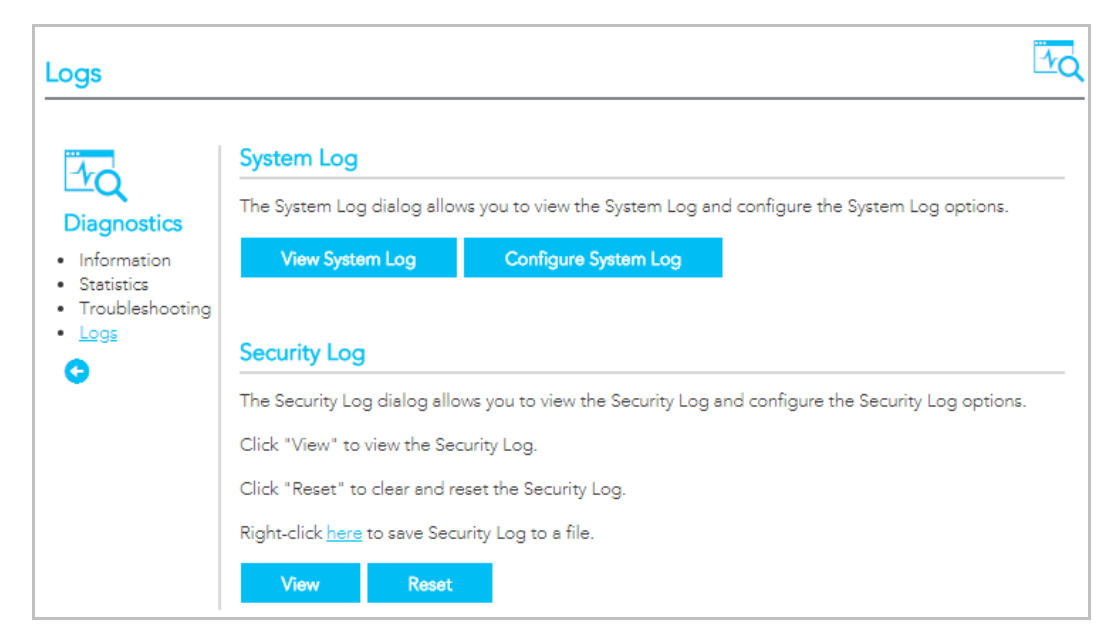

## System Log

To view the system log as it is currently configured, click the View System Log button.

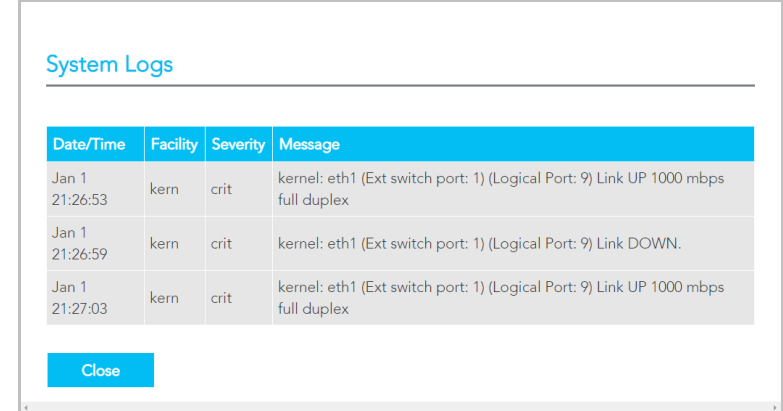

The results are displayed in a table in which each log record contains the following data fields: Date/Time stamp, Facility, Severity and a Message

The range of messages displayed can be defined, click the Configure System Log button to access the display settings.

#### Save Security Log to file

Click the here link to save the current log file to a .txt file.

The file will initially open in a browser page, click to save as a .txt file.

## Securty Log

Cick the **View** button to display the security log. It contains details of login attempts to the gateway.

Click the Reset button to clear the existing records from the log and reset the **Security Log** to record login attempts from this point forward..

#### **Security Logs**

#### Message

1970-01-01T22:19:30+00:00 ID 3: Authorized login success:: U admin:N HTTP:P 80:IP 192.168.20.2 1970-01-01T22:51:20+00:00 ID 3: Authorized login success:: U admin: N HTTP: P 80: IP 192.168.20.2 1970-01-01T23:03:12+00:00 ID 3: Authorized login success::U admin:N HTTP:P 80:IP 192.168.20.2

Close

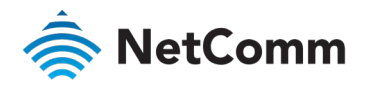

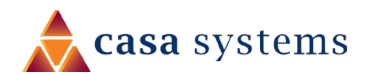

## Configure a System Log

To configure the system log, click the Configure System Log button.

When the desired values are selected click Apply/Save to configure the system log options.

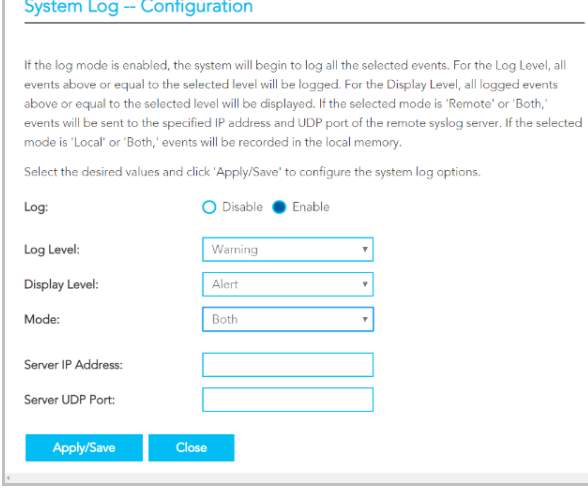

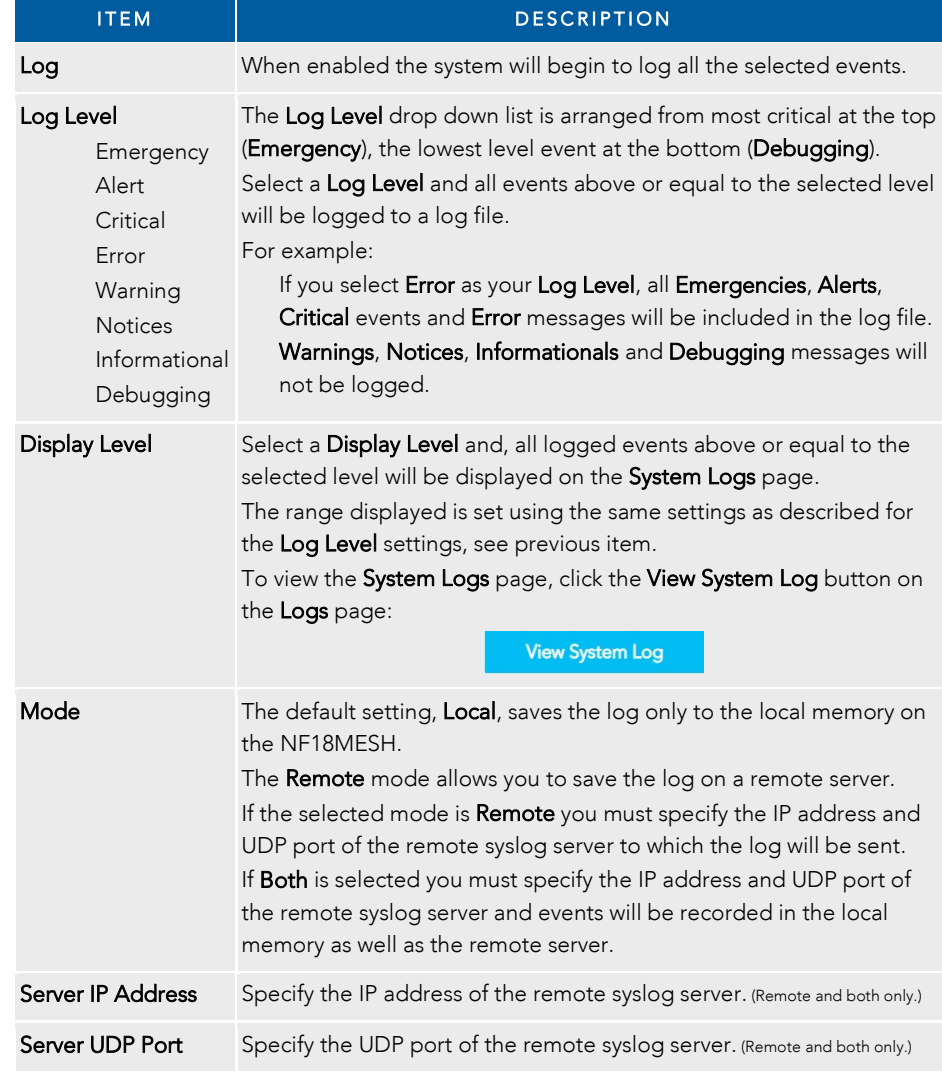

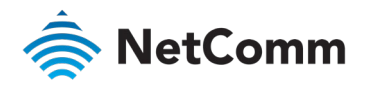

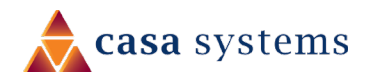

## Routing – NAT

#### The Routing – NAT page contains three sections Port Forwarding, DMZ Host and ALG.

## Port Forwarding

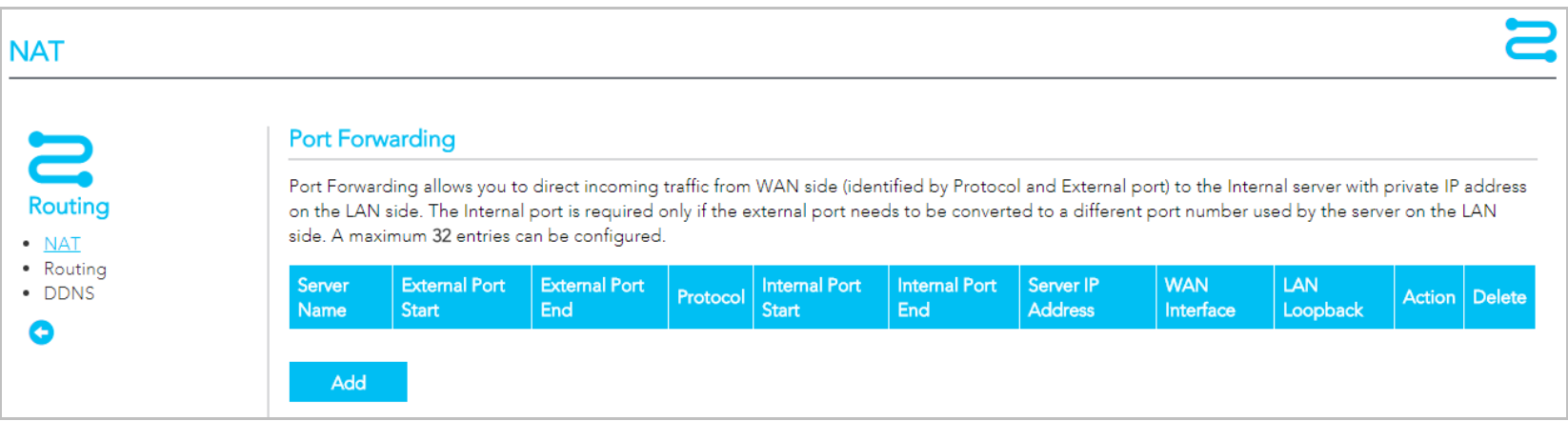

Port forwarding allows you to direct incoming traffic from the WAN side to the Internal network host with a private IP address on the LAN side.

The table on the Port Forwarding page contains details of each Port Forwarding rule currently defined. You can define up to 32 rules

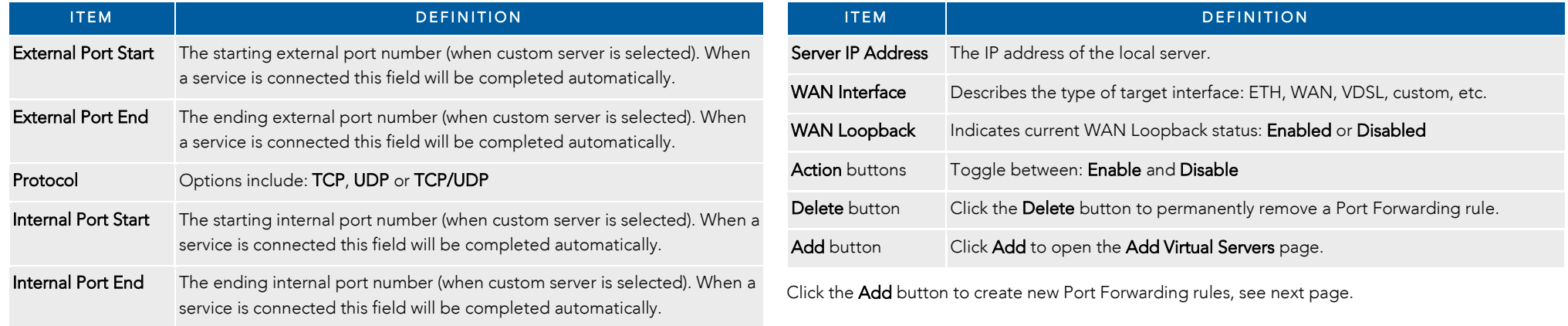

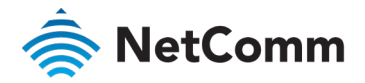

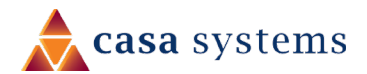

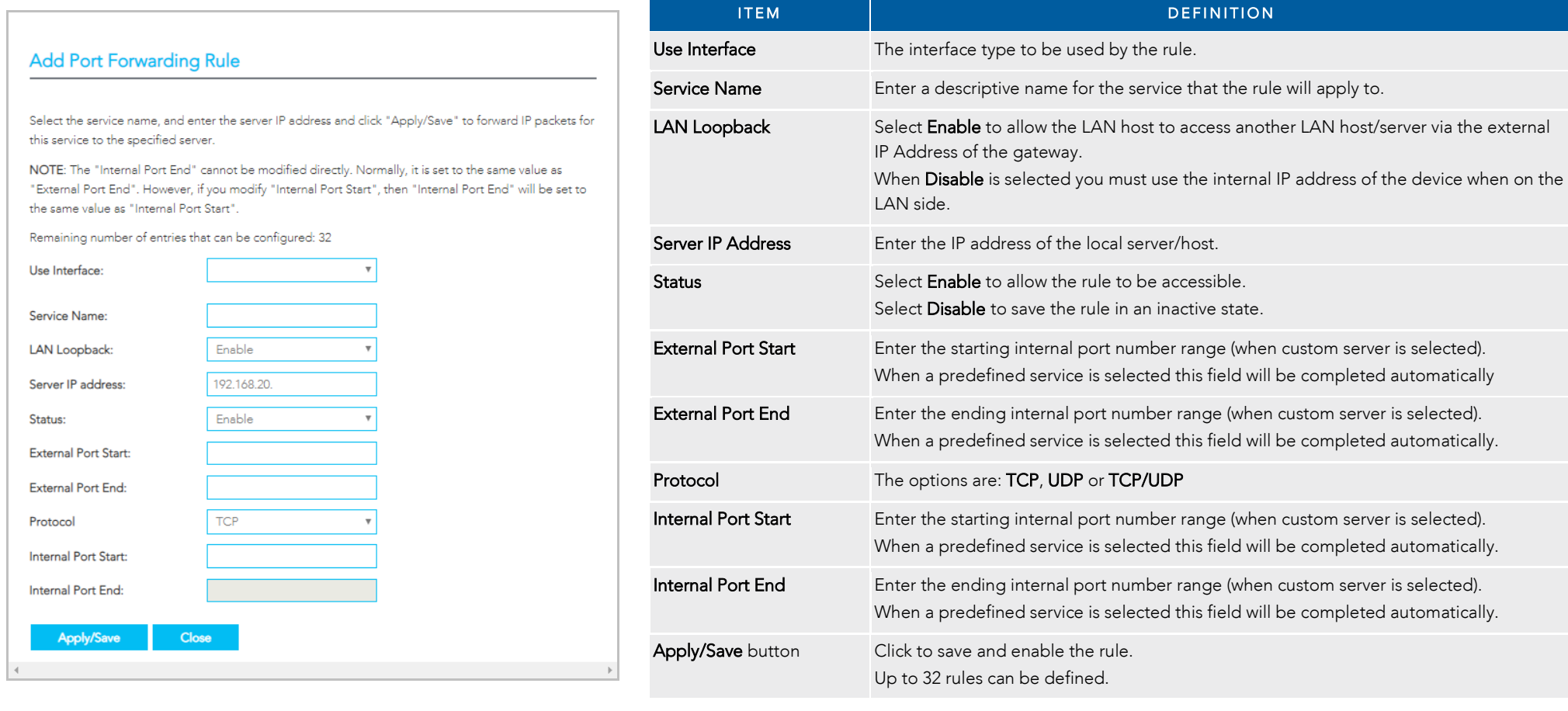

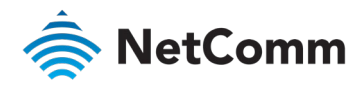

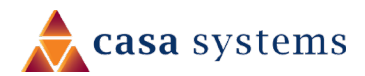

## DMZ Host

#### **DMZ** Host

The Broadband Router will forward IP packets from the WAN that do not belong to any of the applications configured in the Virtual Servers table to the DMZ host computer.

Enter the computer's IP address and click 'Apply' to activate the DMZ host.

Clear the IP address field and click 'Apply' to deactivate the DMZ host.

DMZ Host IP Address:

192.168.20.100

Enable LAN Loopback

**Apply/Save** 

The NF18MESH will forward IP packets from the Wide Area Network (WAN) that do not belong to any of the applications configured in the Virtual Servers table or being used in the Virtual Server table to the DMZ host.

Enter the DMZ Host IP address and click Apply to activate the DMZ host. To deactivate the DMZ Host function, clear the IP address field and press the Save/Apply button.

### Enable LAN Loopback

Note that **Enable LAN Loopback** can also be selected.

LAN Loopback allows the LAN host to access another LAN host/server via the external IP Address of the router.

Without NAT loopback you must use the internal IP address of the device when on the LAN side.

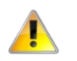

Important – This will present your DNZ device to the Internet without a router firewall. This may create a security risk.

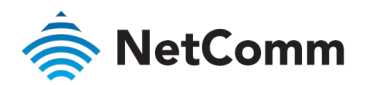

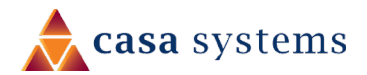

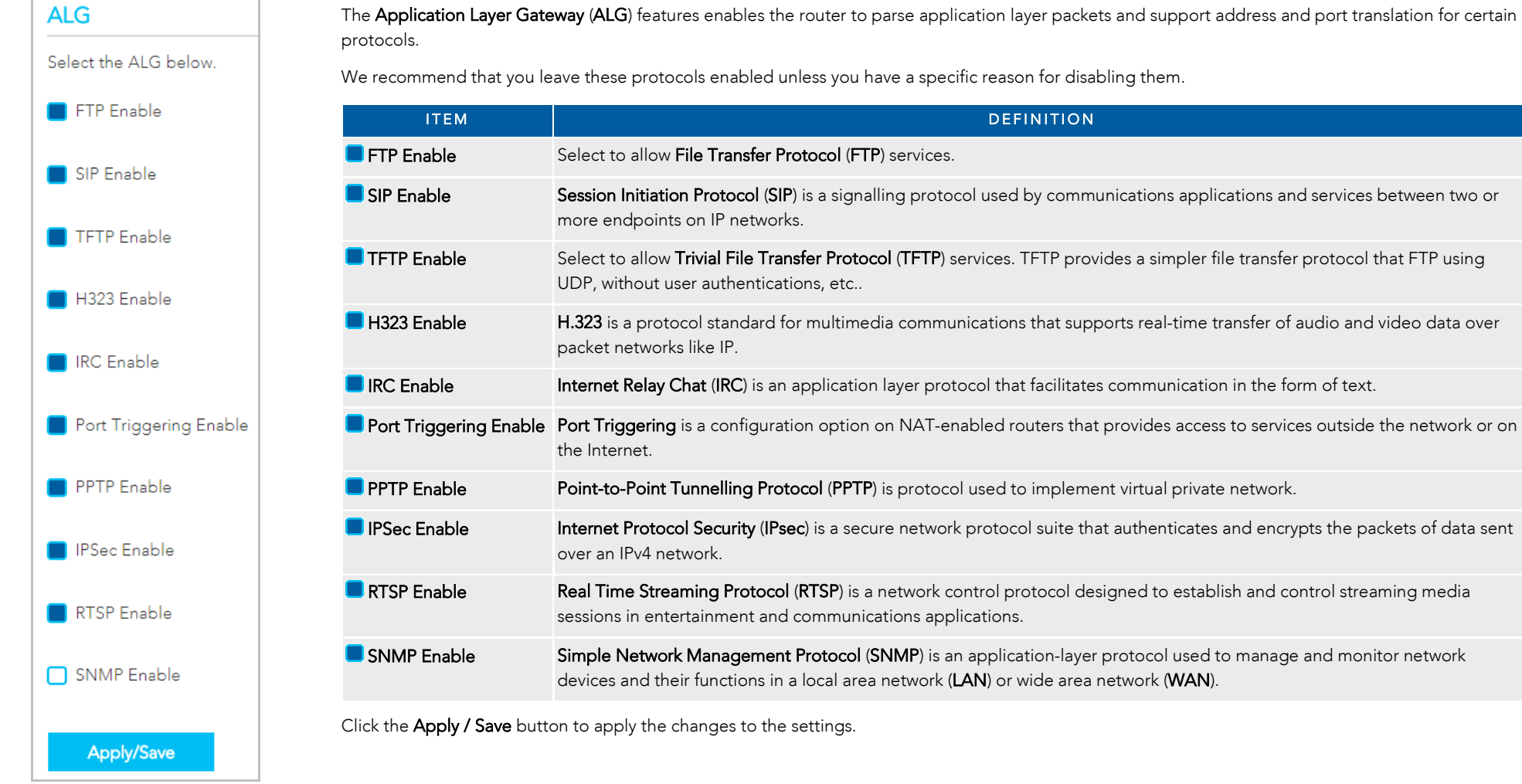

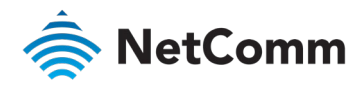

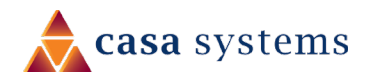

## Routing – Routing

The Routing – NAT page contains two sections Static Route and RIP Configuration

## Static Route

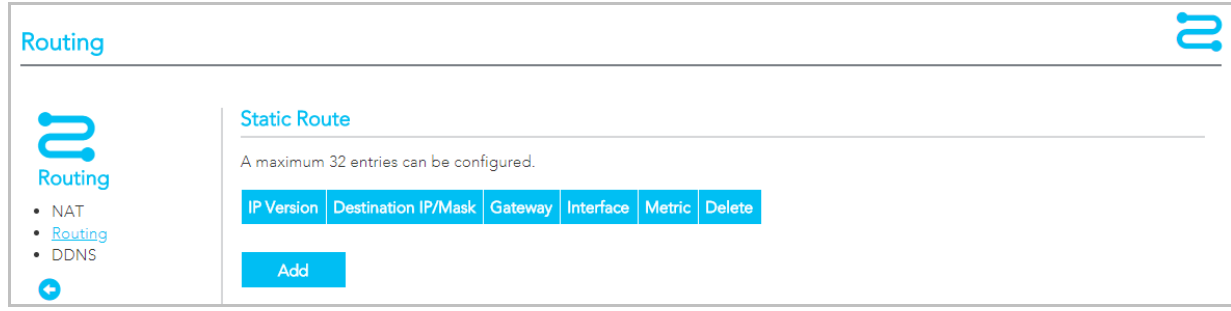

The **Static Route** table displays a list of the configured static routes.

Click the Add or Delete buttons to add or remove static route definitions.

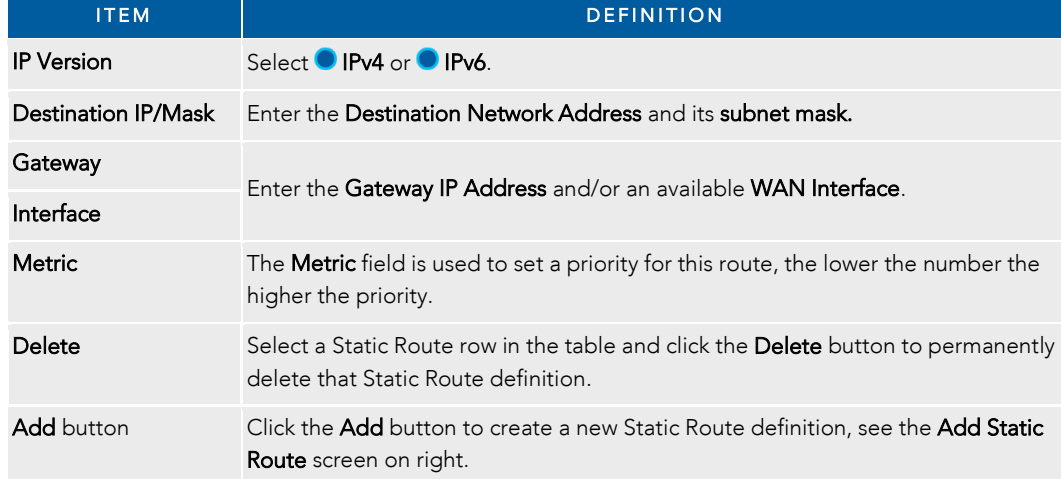

## Add Static Route

#### **Add Static Route**

Enter the destination network address, subnet mask, gateway AND/OR available WAN interface then click "Apply/Save" to add the entry to the routing table.

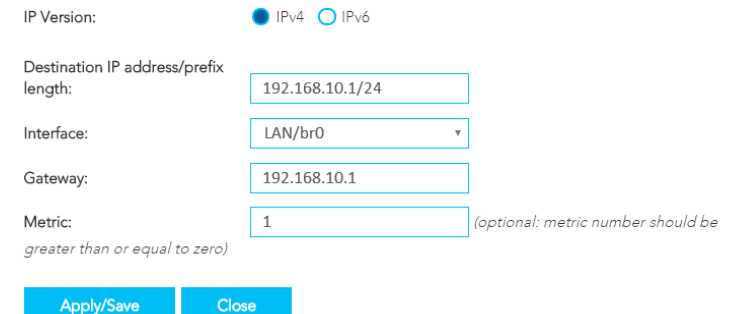

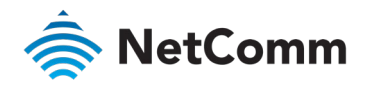

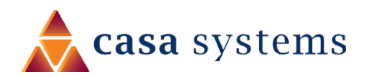

## RIP Configuration

The Routing Information Protocol (RIP) allows routers to exchange network topology information.

This information allows the automatic creation and updating of routing tables.

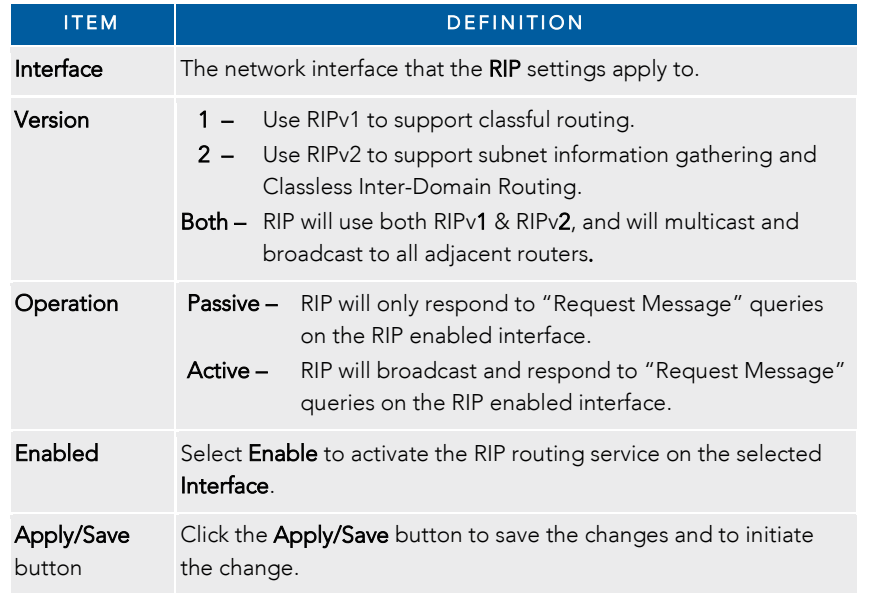

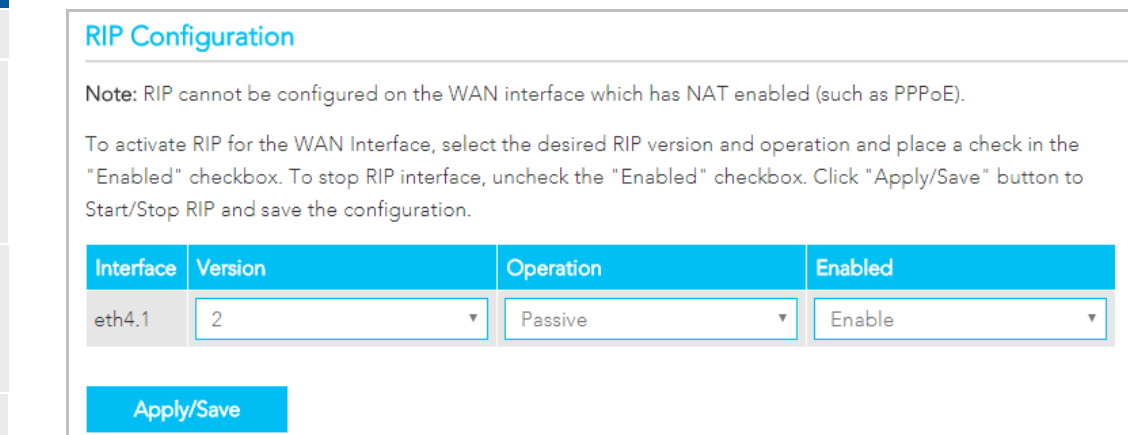

Attention - RIP cannot be selected for a WAN interface which is NAT enabled, such as PPPoE.

Go to Basic Setup and select Ethernet WAN, click Next and then select IP over Ethernet (IPoE). The RIP option will now be available.

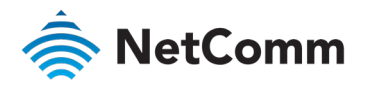

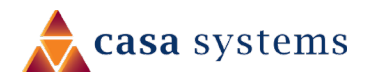

## Routing – DDNS

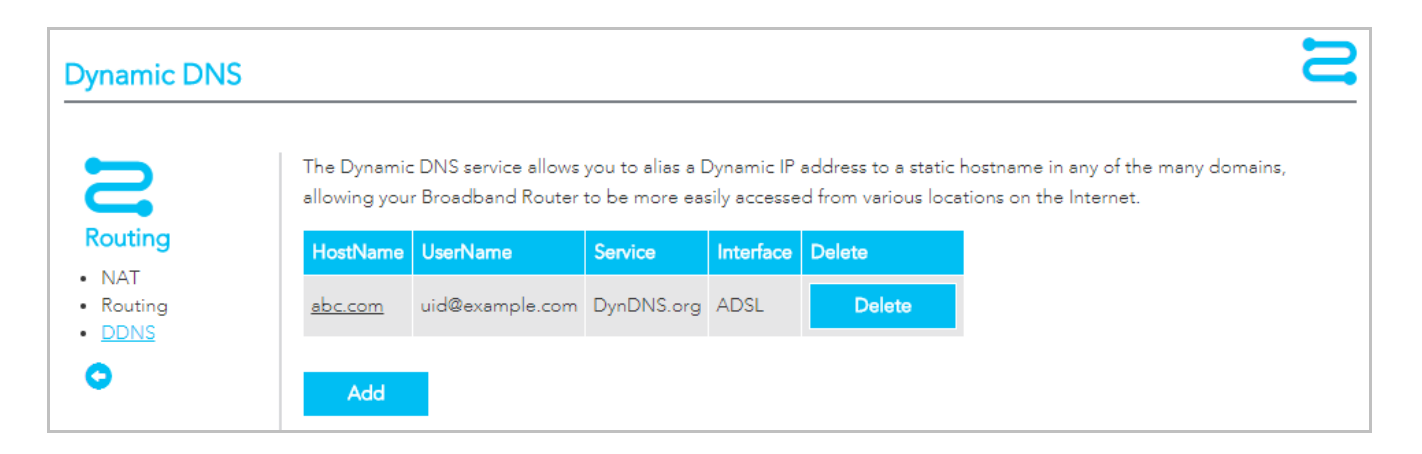

When you have an Internet plan that provides a dynamic IP address (i.e. an IP address which is dynamically assigned and changes each time you connect), an easy way to provide a permanent address is to use a Dynamic DNS service.

#### Add Dynamic DNS service

There are both free and paid DDNS services available.

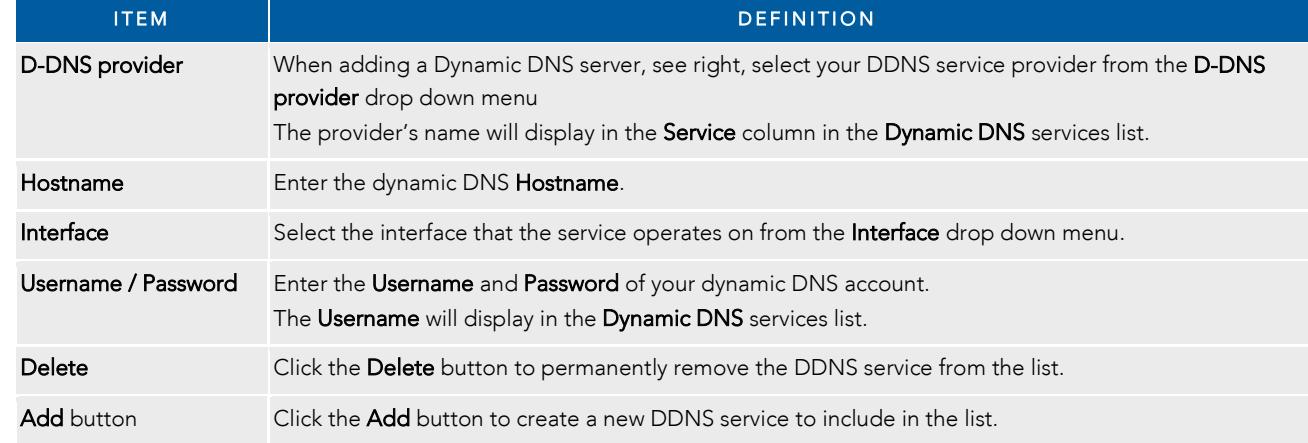

**Add Dynamic DNS** This form allows you to add a Dynamic DNS address from DynDNS.org or TZO. D-DNS provider: DynDNS.org Hostname: HomePage01 Interface: ADSL **DynDNS Settings** Username: **ABCDEF** Password:  $\cdots$ Close Apply/Save

To edit an existing DDNS service, click on its Hostname from the Dynamic DNS list. The Edit Dynamic DNS page appears. Make the changes and click the Apply/Save button.

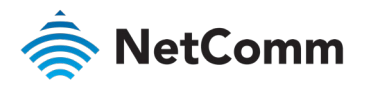

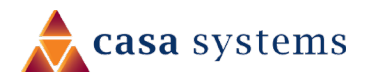

## Management – TR-069 Client

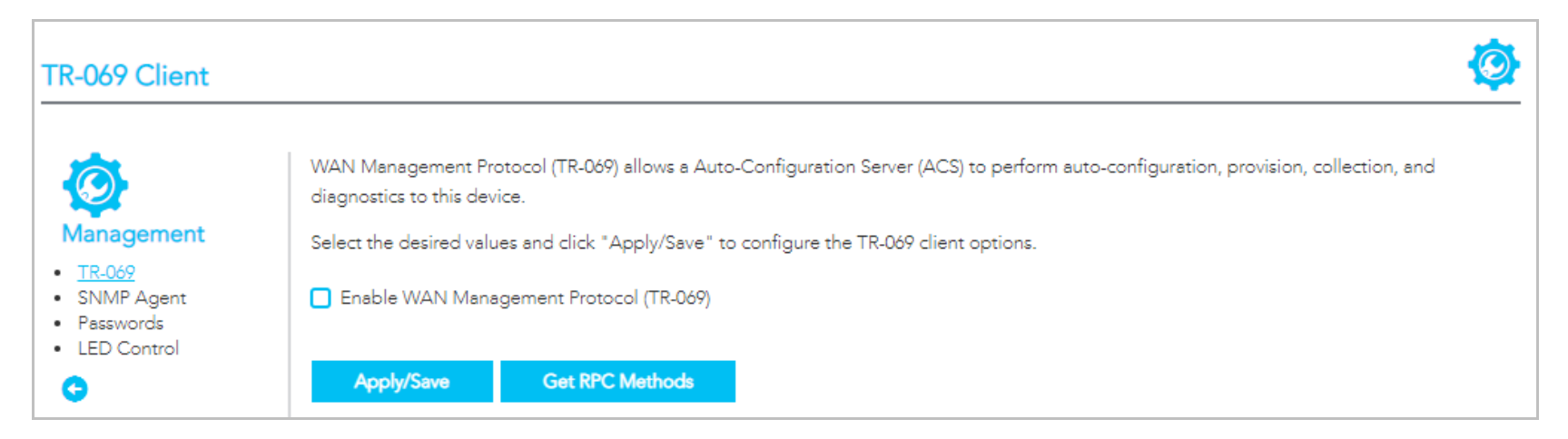

TR-069 enables provisioning, auto-configuration or diagnostics to be automatically performed on your router if supported by your Internet Service Provider (ISP).

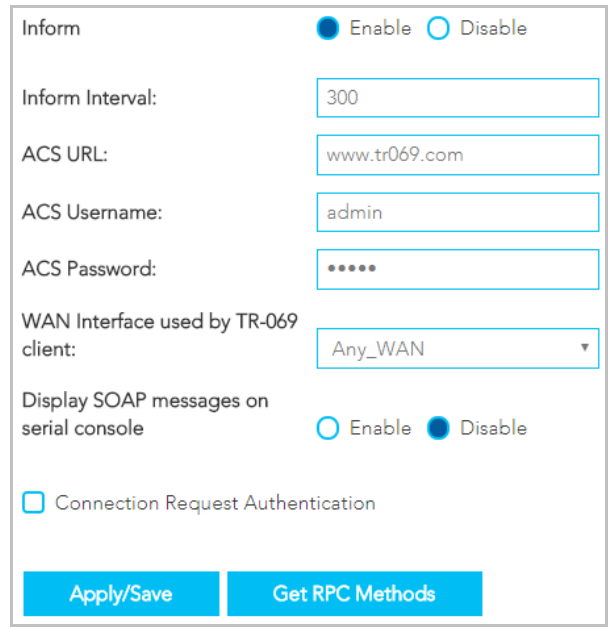

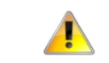

Important – Changing or removing these settings may cause you to lose ISP remote support and automatic firmware upgrade services.

#### Select **Enable WAN Management Protocol (TR-069)** to display the TR-069 settings.

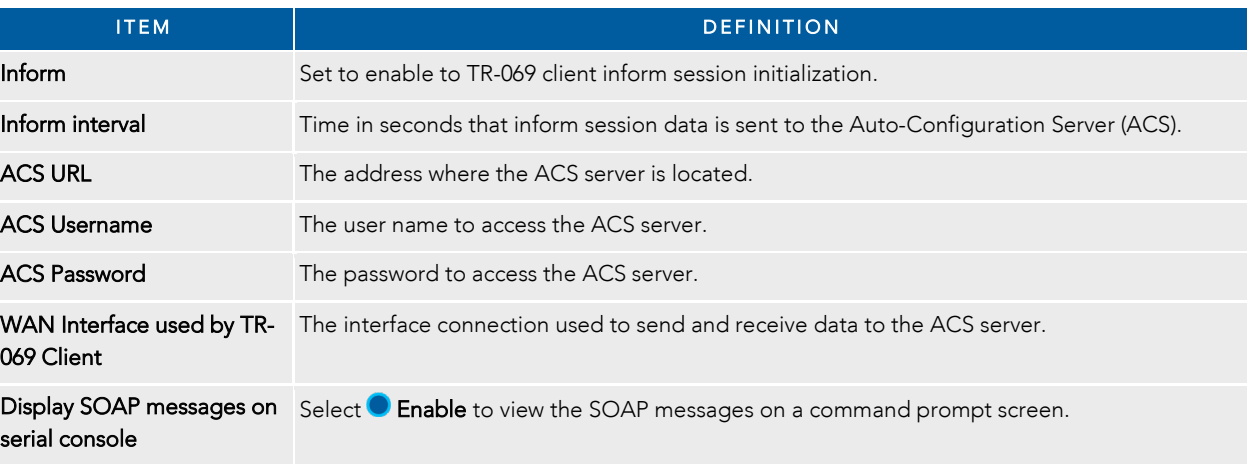

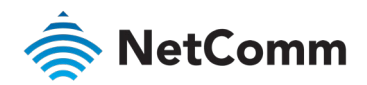

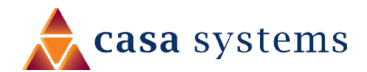

Apply/Save button Click to save your settings and start the TR-069 services.

Get RPC Methods button Click to retrieve Remote Procedure Call (RPC) Methods.

## Connection Request Authentication

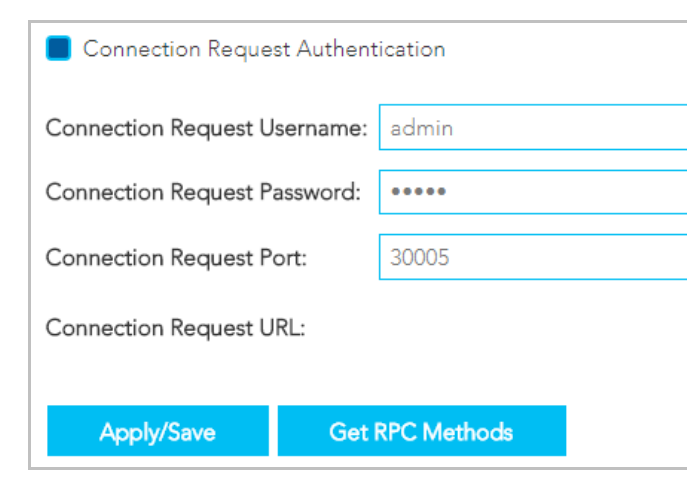

Normally TR-069 sessions are initiated by the NF18MESH, however sometimes there is a need for a remote auto configuration server (ACS) to request that the NF18MESH contact it immediately, effectively initiating the session. To do this, TR-069 defines a Connection Request mechanism in CWMP, which allows the ACS to stimulate the NF18MESH to begin a session.

To ensure appropriate security, this request must be authenticated using a Username and Password.

Select Connection Request Authentication to display the TR-069 security and connection settings.

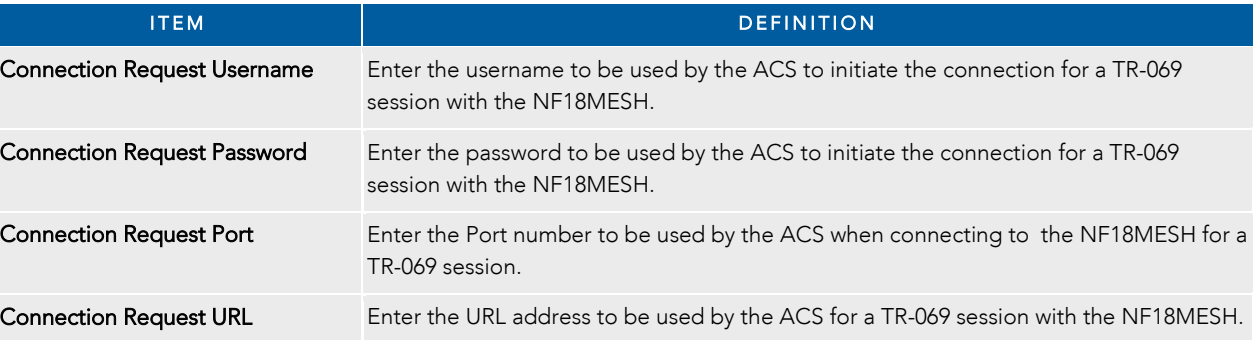

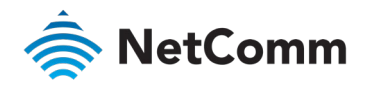

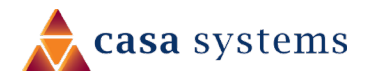

## Management – SNMP Agent

The Simple Network Management Protocol (SNMP) allows a network administrator to monitor a network by retrieving settings on remote network devices.

To do this, the administrator typically runs an SNMP management station program such as MIB browser on a local host to obtain information from the SNMP agent, in this case the NF18MESH (if SNMP is enabled).

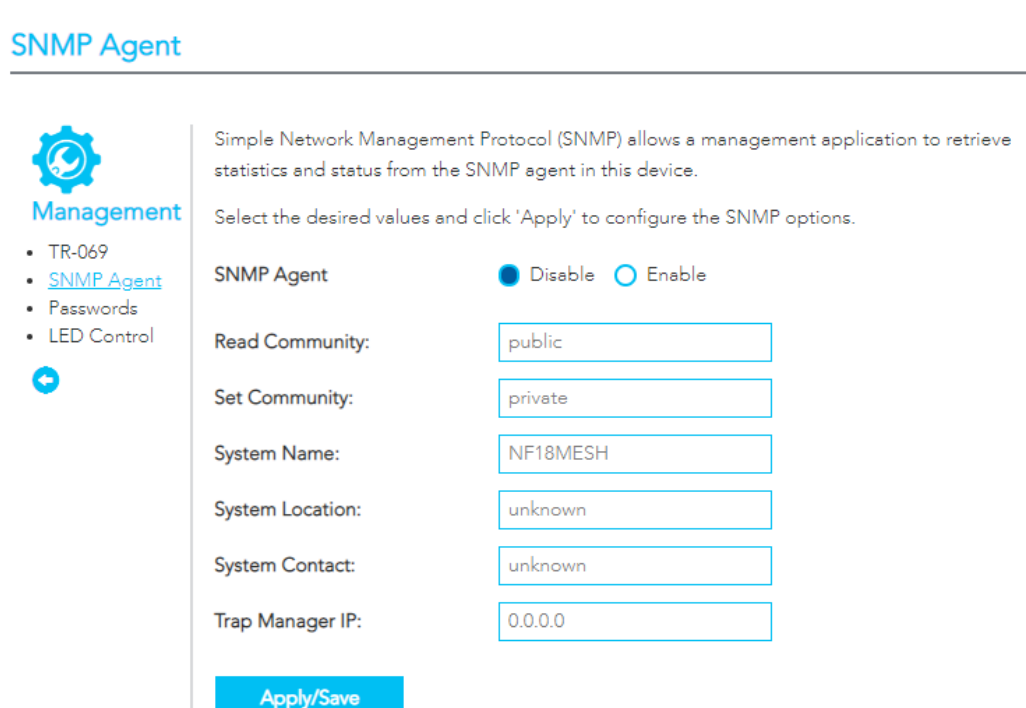

An SNMP 'community' performs the function of authenticating SNMP traffic.

A 'community name' acts as a password that is typically shared among SNMP agents and managers.

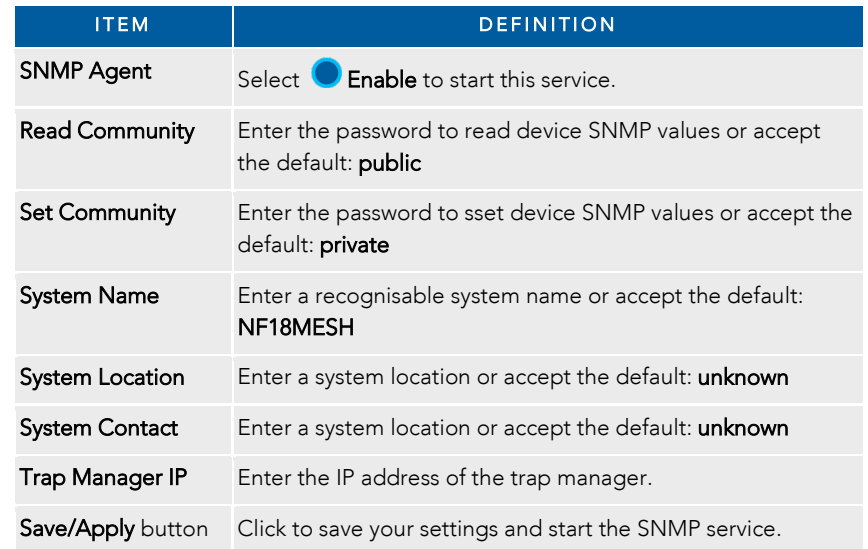

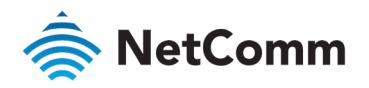

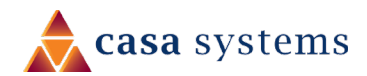

## Management – Passwords

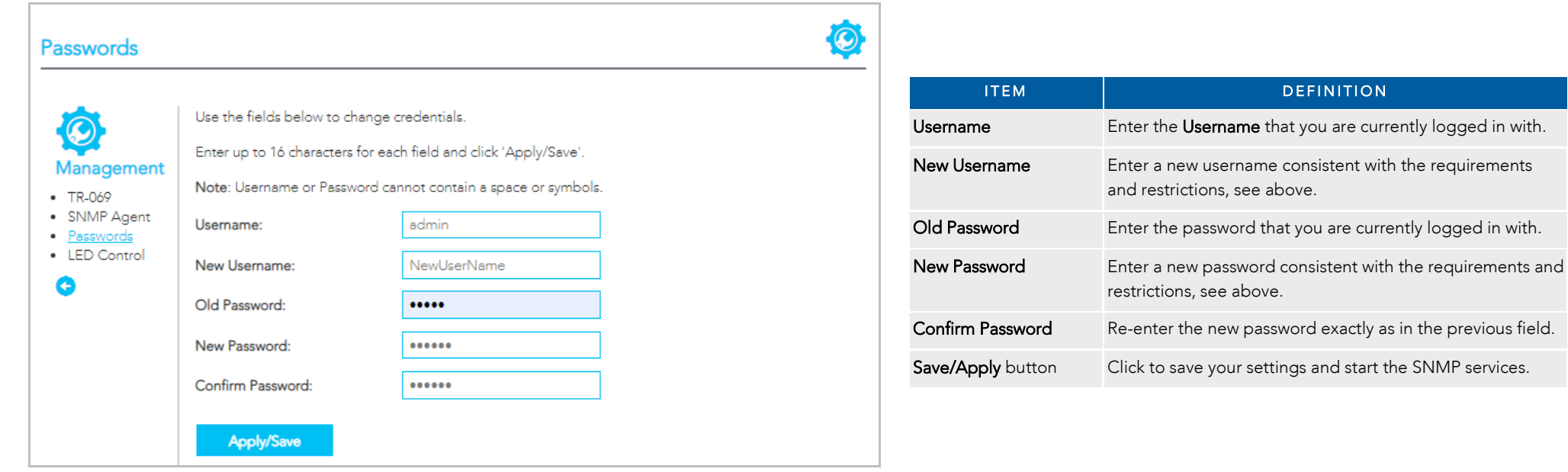

#### Requirements

- Both username and password can between 1 to 16 characters.  $\Rightarrow$
- Characters can be either letters, numerals and/or special characters.  $\Rightarrow$
- Letters are case-sensitive.  $\triangleq$

#### Restrictions

- Usernames and passwords cannot exceed 16 characters in length.  $\Rightarrow$
- They must not include spaces or punctuation marks.  $\hat{\mathbb{Q}}$
- Characters cannot be symbols.  $\hat{\mathbb{R}}^{n}$

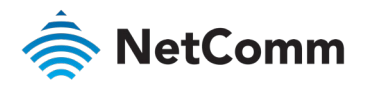

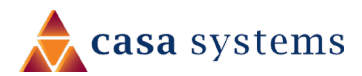

Save/Apply button Click to save and apply the settings made above.

effect.

Note that it will take a few seconds for the change to take

## Management – LED Control

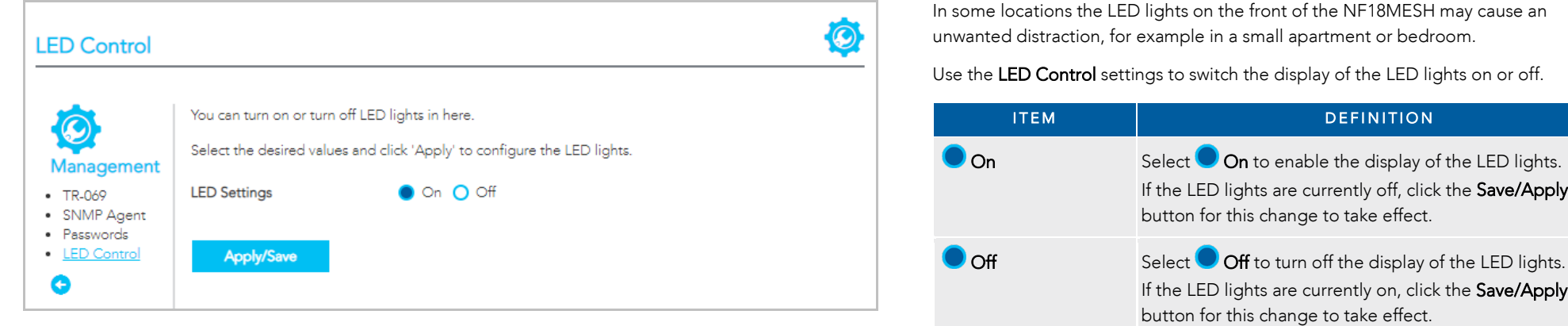

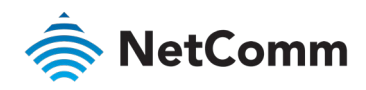

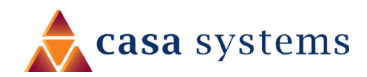

## LAN

## Local Area Network – IPv4

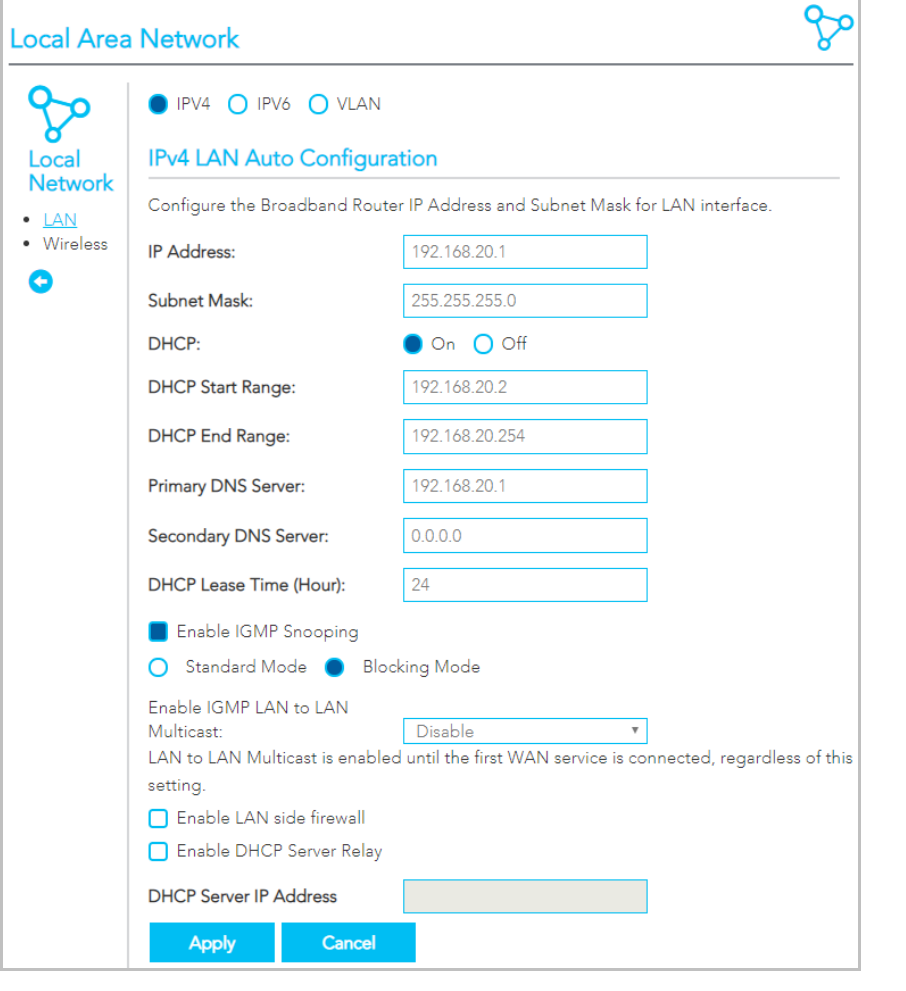

Select  $\bigcirc$  IPv4 to configure this service.

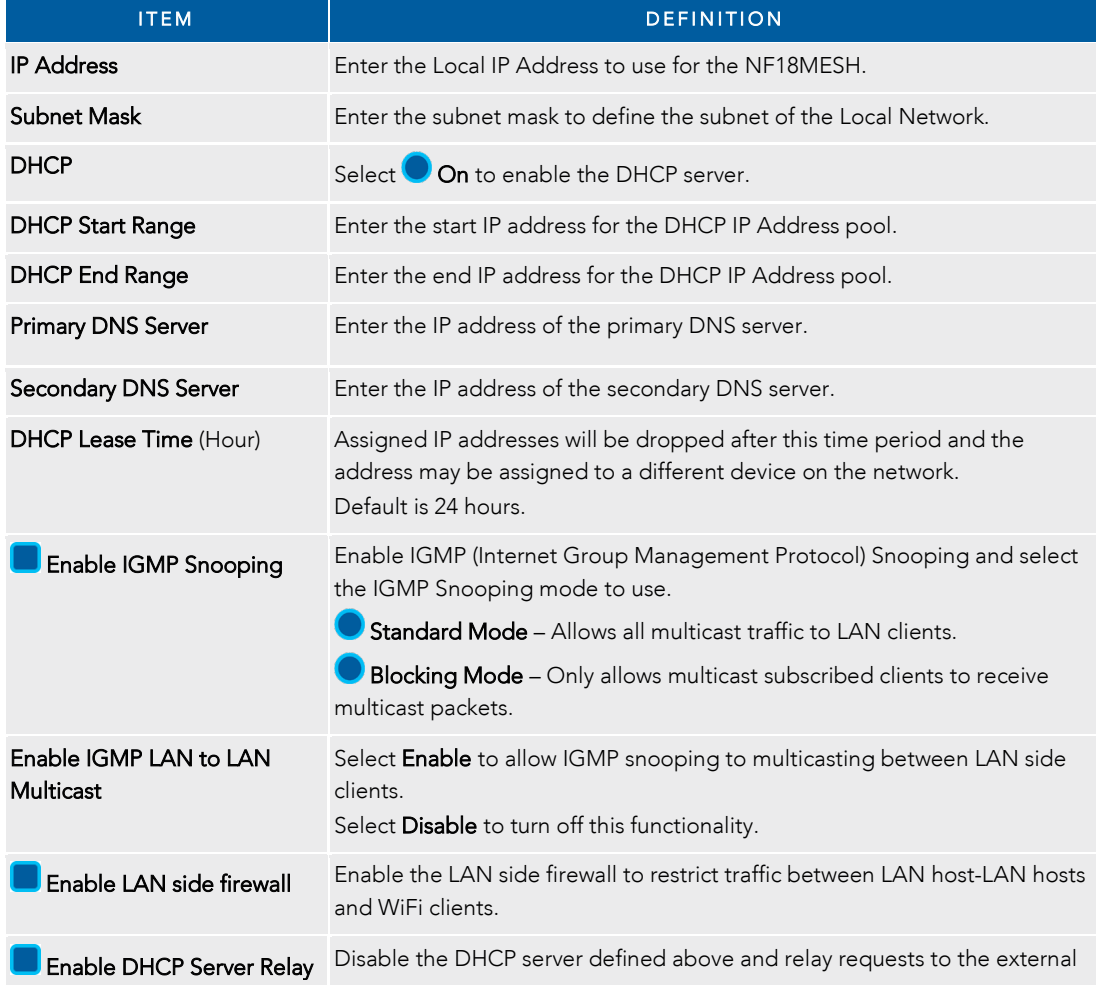

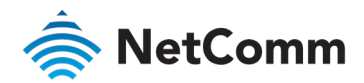

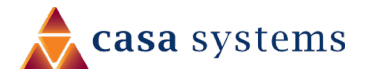

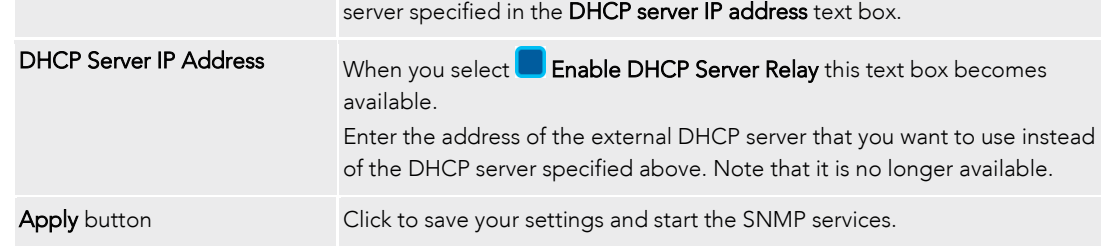

Use the DHCP Static IP Lease facility to reserve DHCP Addresses for specific hosts.

Click the Add Entries button to open the DHCP Static IP Lease dialog. Enter the MAC Address of the chosen host and Static IP Address and the click the Apply/Save button.

Up to 32 Static IP Leases can be created and managed at the same time.

To manage you lease list, click the Delete button to permanently remove a lease from the list.

Click the Add button to open the DHCP Option Setup dialog. Select the **State** as **C** Enable to allow custom DHCPcodes.

If the **State** as  $\bigcirc$  **Disable** the option will remain in the list, but no be active.

Enter a Code of 1 to 254.

Enter a Value, maximum length is 255.

Click the Apply/Save button to apply and save the changes.

To manage you option list, click the Delete button to permanently remove an option from the list.

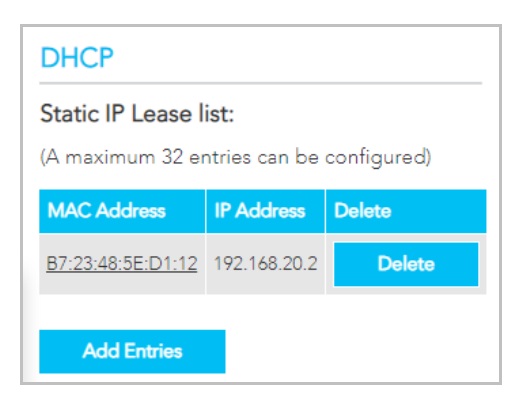

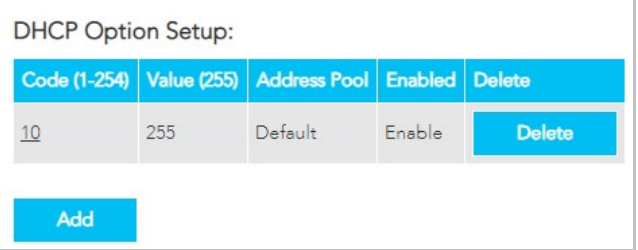

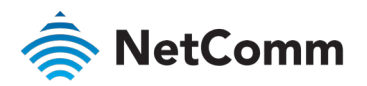

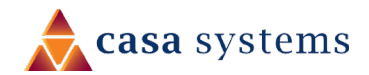

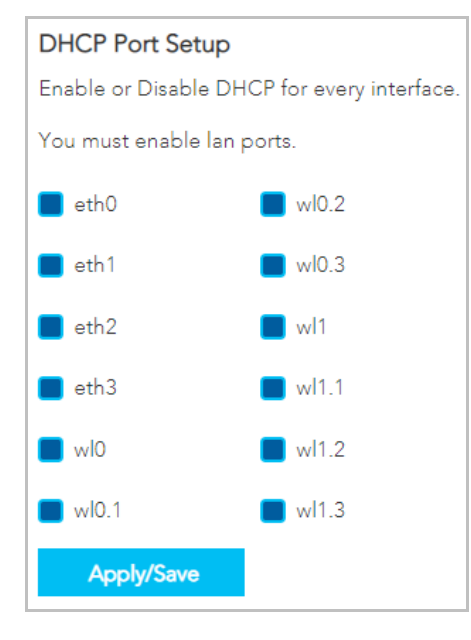

Dynamic Host Configuration Protocol (DHCP) is a protocol for assigning IP addresses to devices on a network automatically. Devices maybe assigned a different IP address every time it connects to the NF18MESH network. DHCP port Setup can limit the DHCP service to a specific physical interface on the NF18MESH.

### Dynamic IP Addresses

By default, all physical interface on the NF18MESH have DHCP services **Fandled.** 

### Static IP Addresses

It is possible to set a "static" IP addresses which will never change.

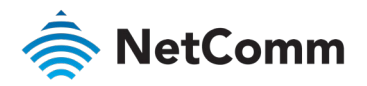

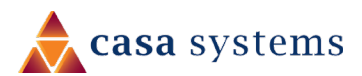

## Local Area Network – IPv6

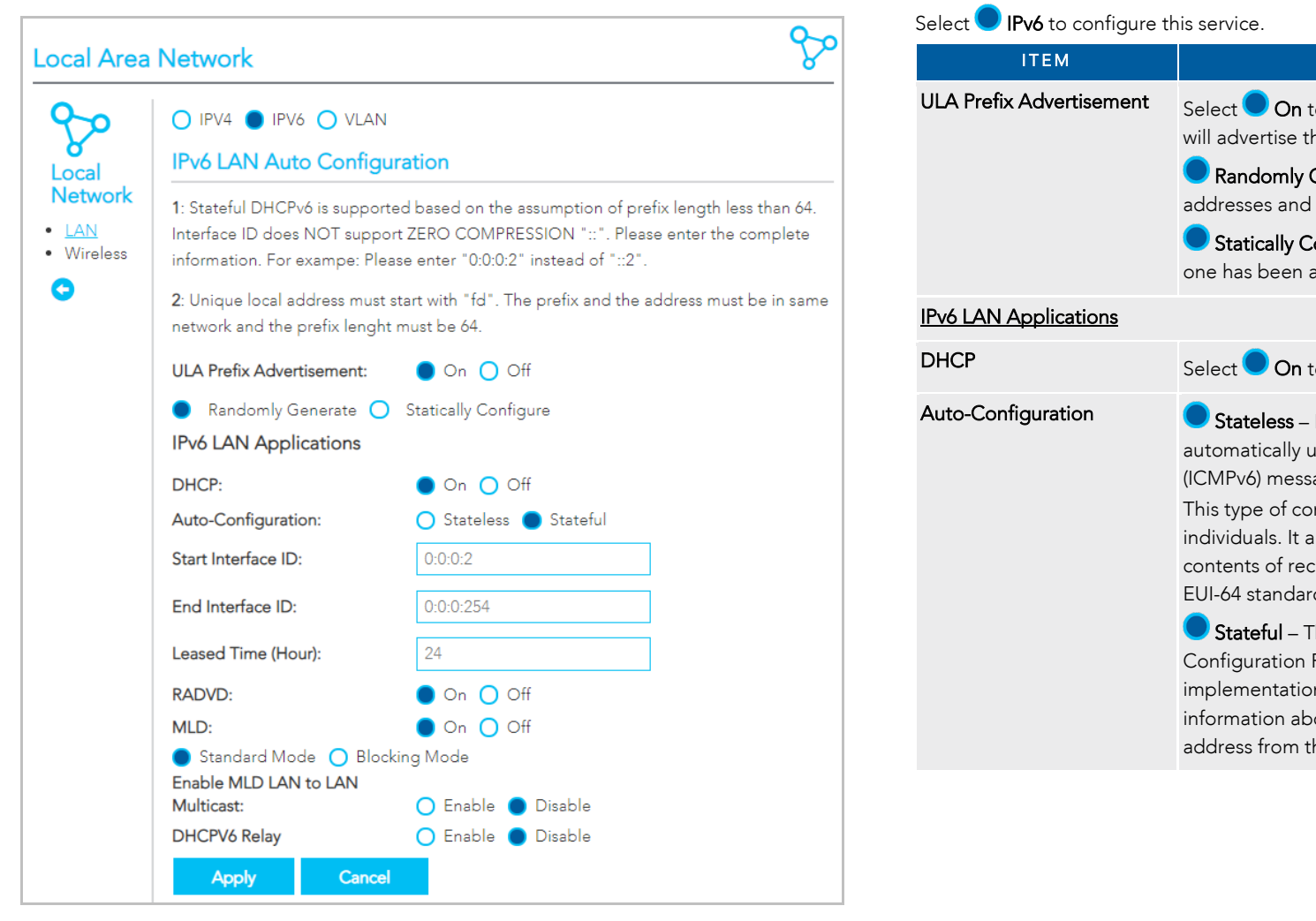

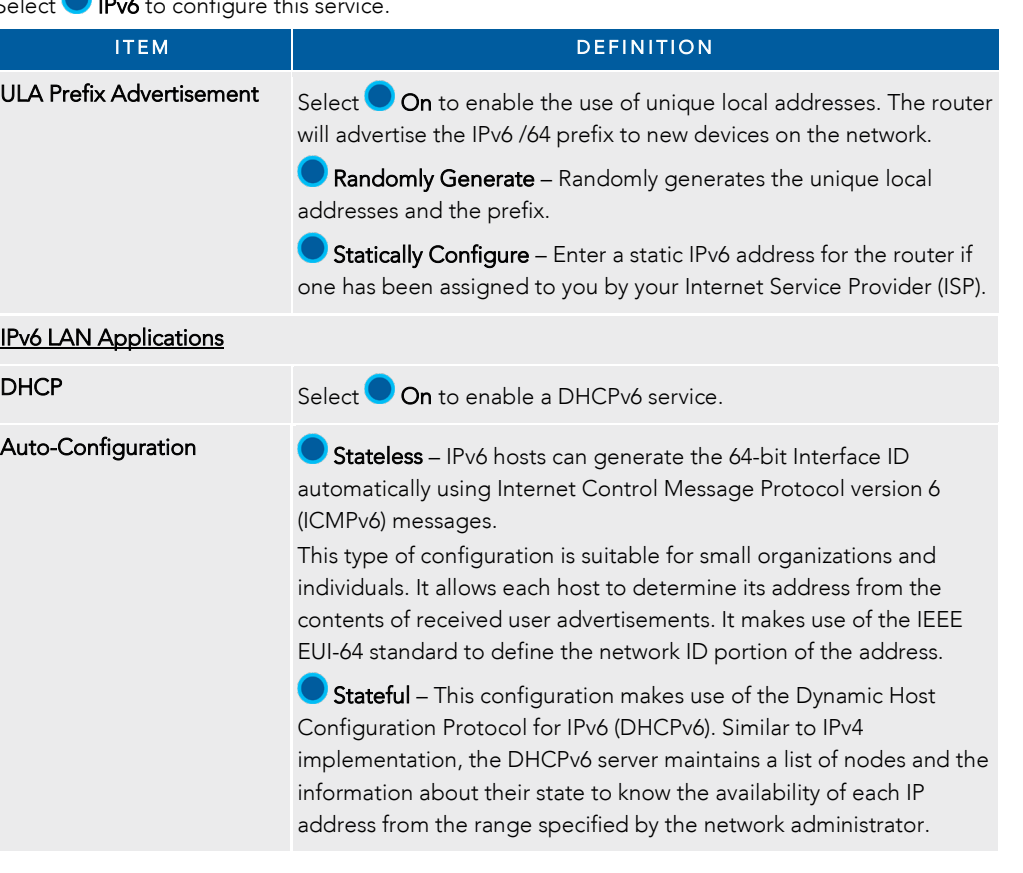

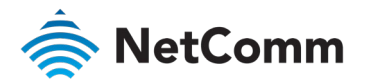

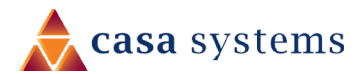

#### LAN IPv6 Auto Configuration – *continued*

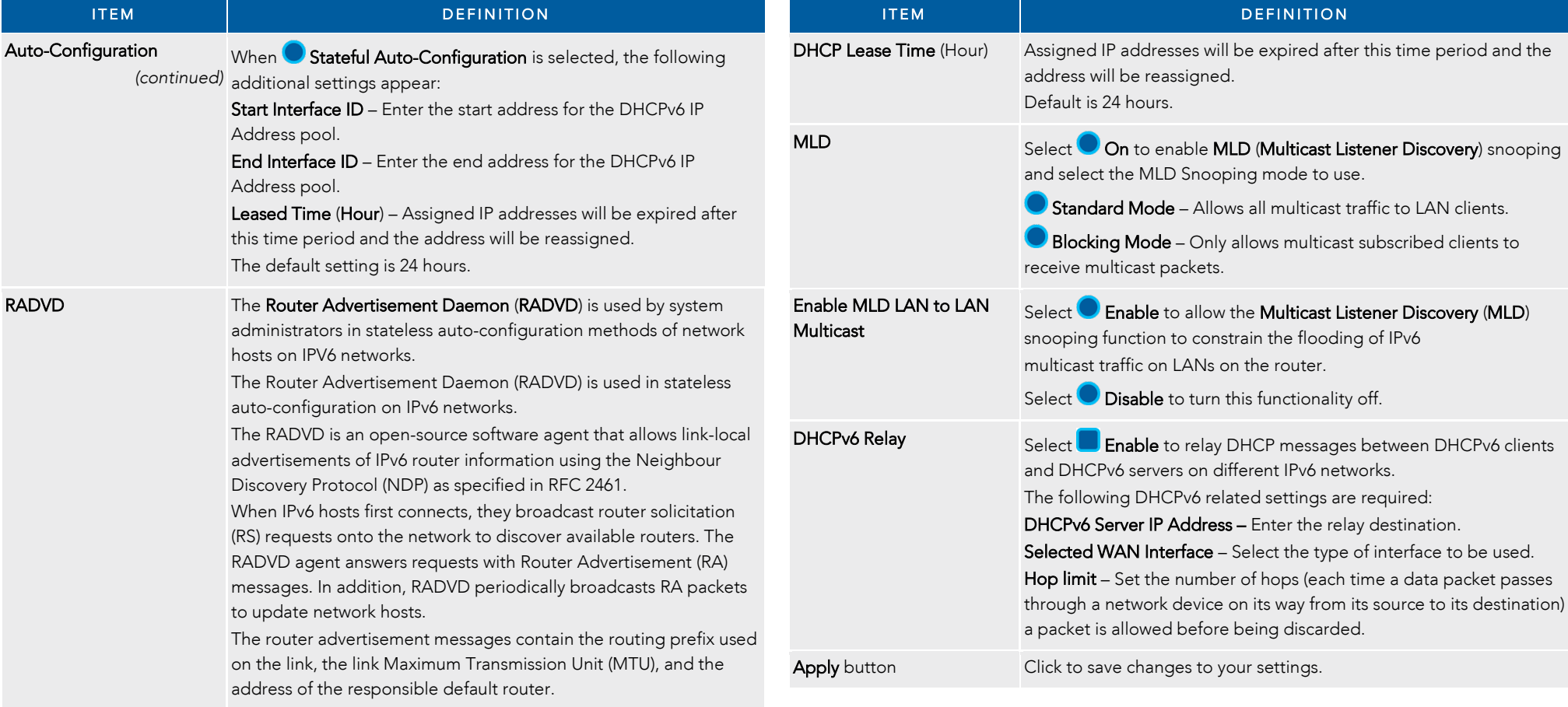

LAN IPv6 Auto Configuration – *continued*

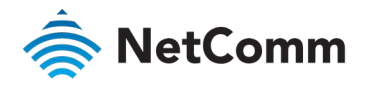

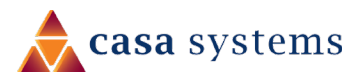

## Local Area Network – VLAN

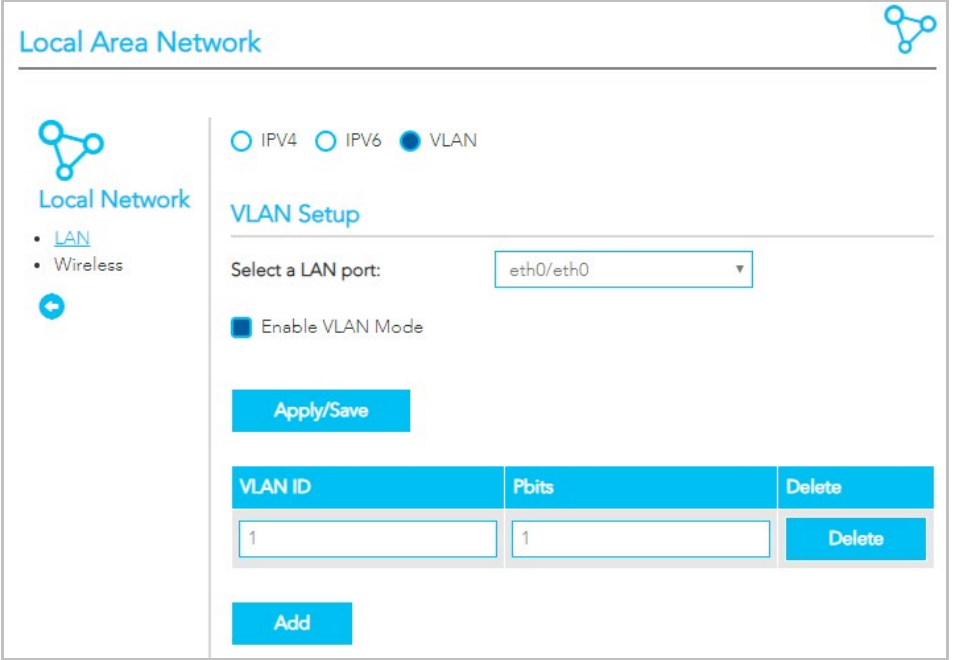

### Select VLAN to configure this service.

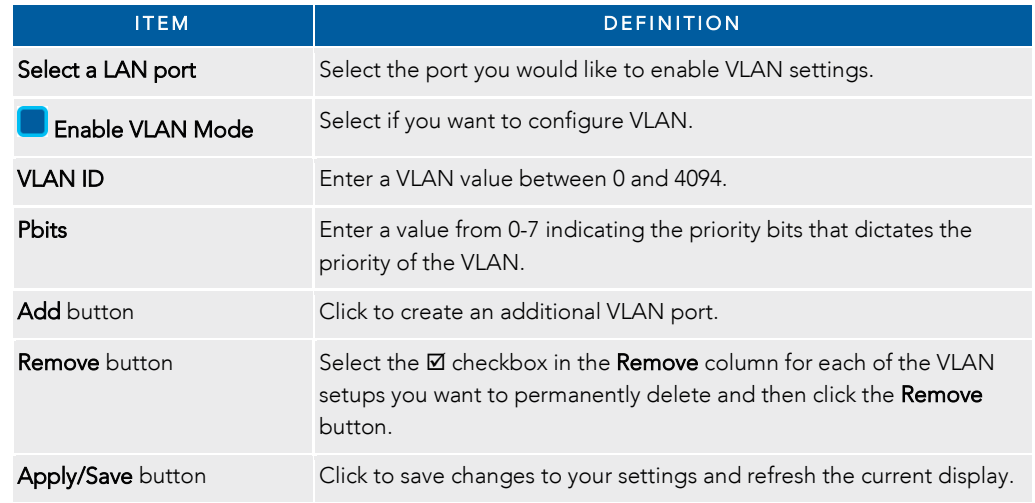

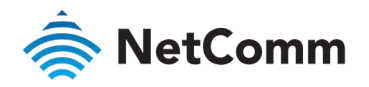

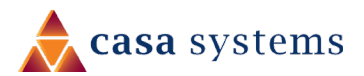

## Wireless Advanced Settings – Wireless Bridge

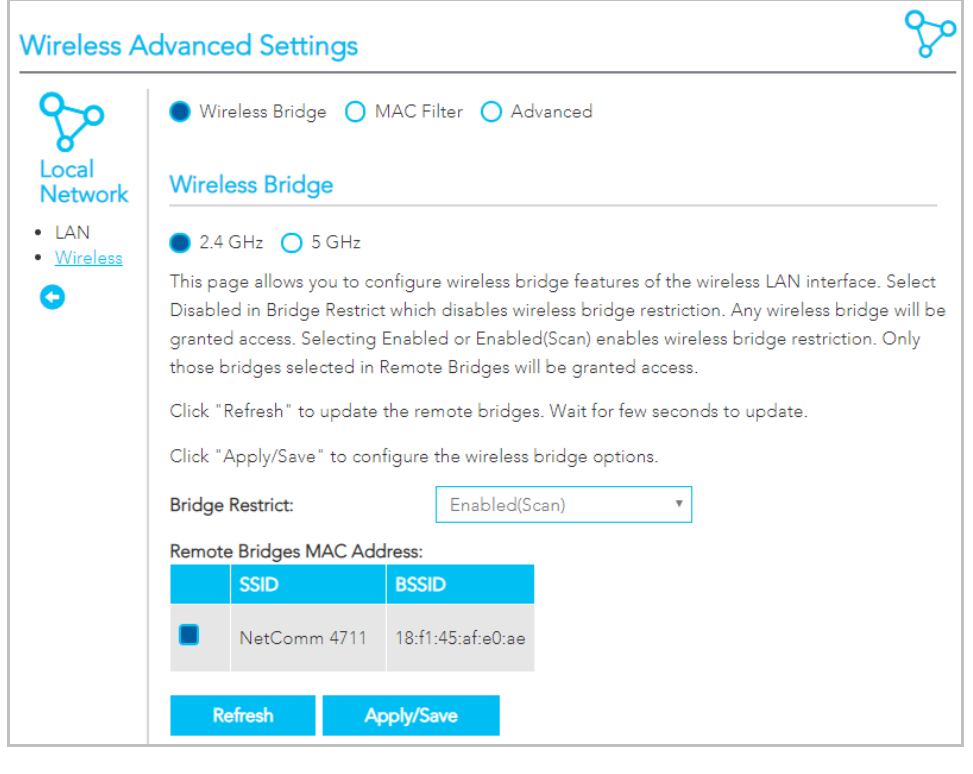

Wireless Bridge allows you to configure the router's access point as a Wireless Distribution Service (WDS).

Select Wireless Bridge to configure this service.

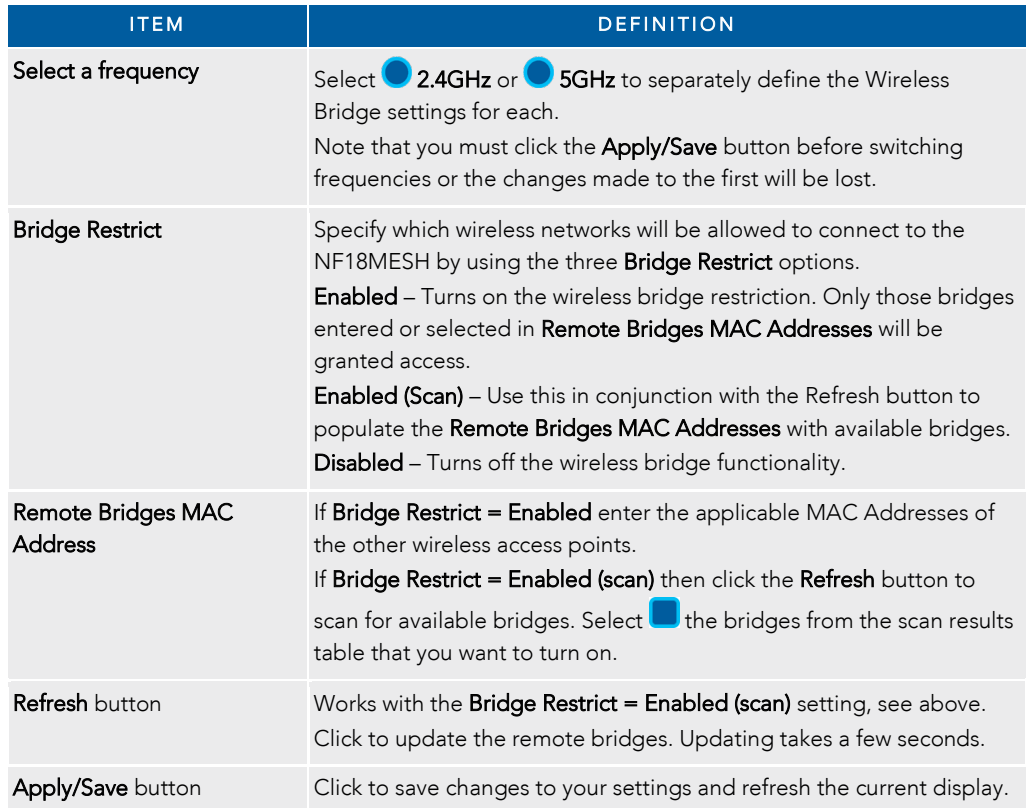

Notes –

G

WPA/WPA2 encryption may not be compatible with other vendors, when operating in Wireless Bridge (WDS) mode. Ensure that your SSID and security settings are identical with those on other bridge devices.

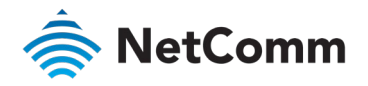

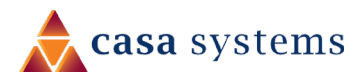

## Wireless Advanced Settings – MAC Filter

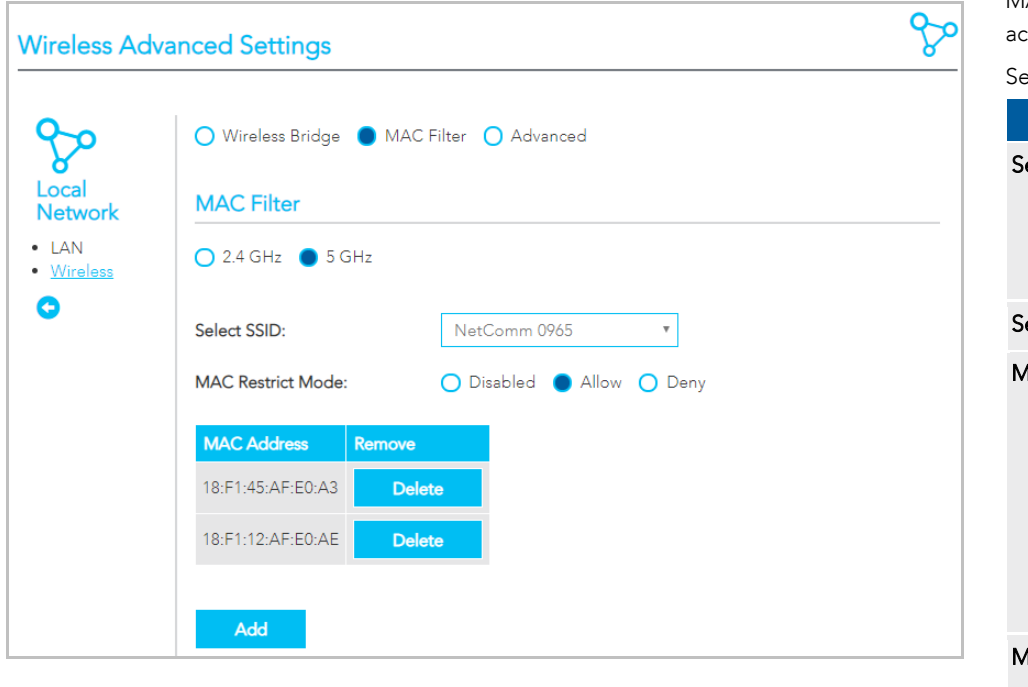

MAC Filter allows you to add or remove the MAC Address of devices which will be allowed or denied ccess to the wireless network.

 $\mathsf{S}\mathsf{S}\mathsf{S}$  MAC Filter to configure this service.

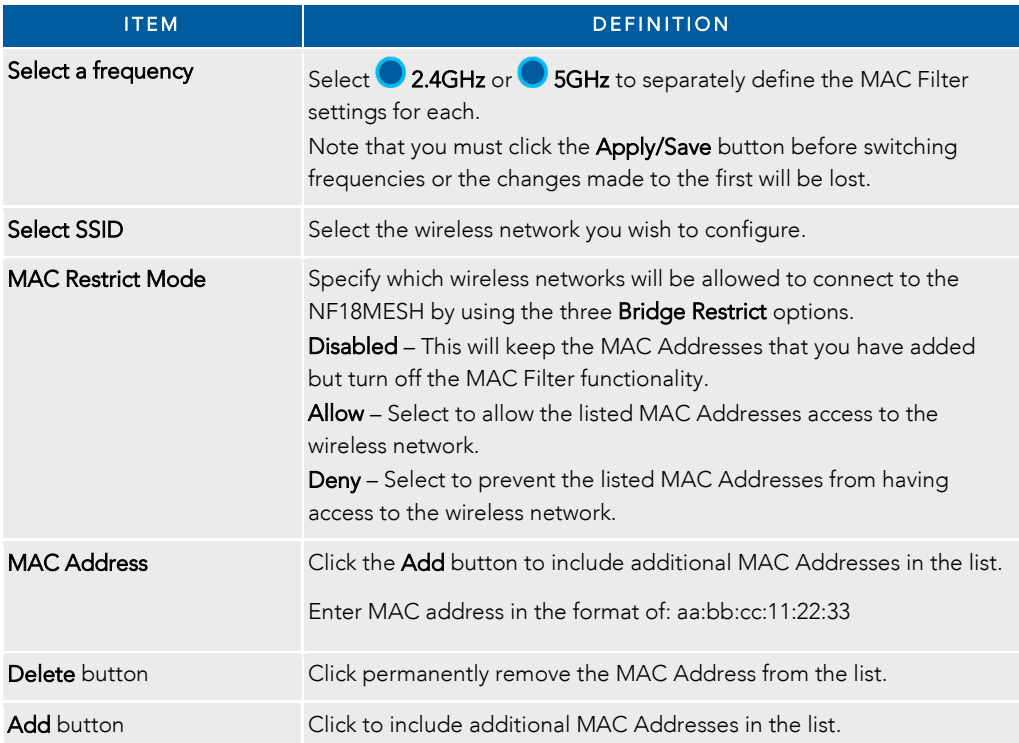

#### Notes –

 $\mathbf{G}$ 

While giving a wireless network some additional protection, MAC filtering can be circumvented by scanning a valid MAC and then spoofing one's own MAC into a validated one, using MAC Filtering may lead to a false sense of security.

Your first line of defence to block access to your wireless network should be by changing your SSID and Wireless Security key.

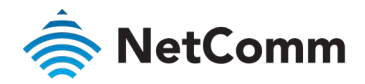

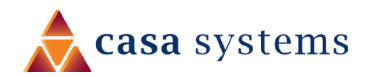

## Wireless Advanced Settings – Advanced

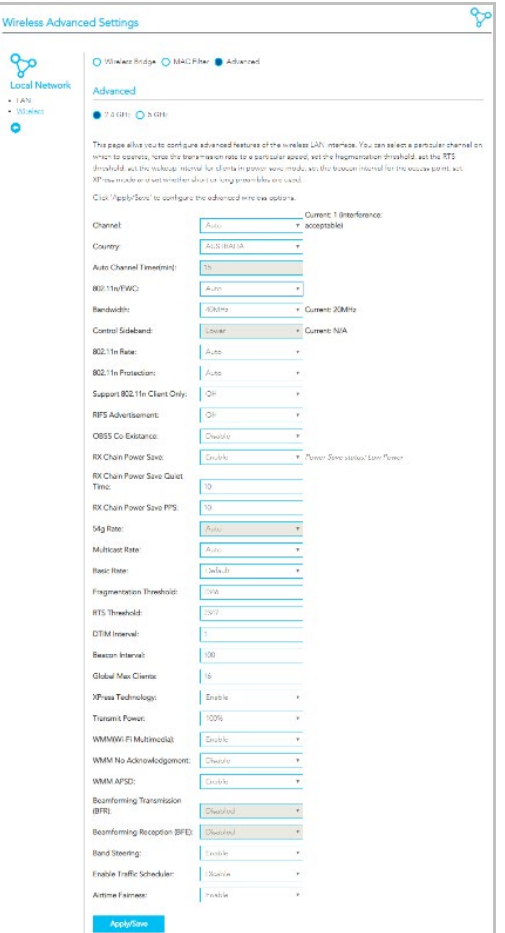

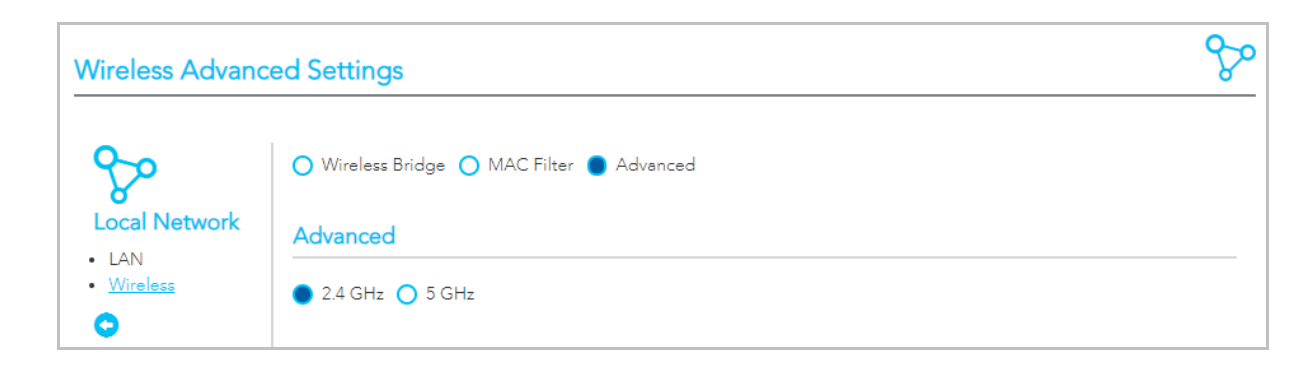

On the Wireless Advanced Settings page select **Advanced** to access the especially technical configuration settings of the wireless LAN interface.

## Setting for two Channels: 2.4 GHz or 5 GHz

Select 2.4 GHz or 5 GHz to separately define the advanced wireless settings for each wireless channel.

Once you have made the required changes and set the appropriate parameters, click the Apply/Save button to save the changes for that channel and restart the wireless connection.

## Common and Specific Settings

While both channels share 22 common settings, there are other settings which apply to only one channel or the other and there are other settings which apply only when the 802.11n/EWC setting is Auto.

### Shared Settings

See the Common Advanced Wireless Settings section for details on the settings shared by both channels.

### Extra settings when 802.11n/EWC set to 'Auto'

For both channels when Auto is selected for the 802.11n/EWC setting ten additional settings will appear on the Advanced settings page, refer to the 802.11n/EWS = Auto section, below.

## Extra setting when 802.11n/EWC set to 'Disabled'

For both channels when Disabled is selected for the 802.11n/EWC setting ten additional settings will appear on the Advanced settings page, refer to the 802.11n/EWS = Disabled section, below.

### Extra 2.4 GHz settings when 802.11n/EWC set to 'Disabled'

When Disabled is selected for the 802.11n/EWC setting three additional settings become available only for the 2.4 GHz channel, refer to the 2.4 GHz 802.11n/EWS = Disabled section, below.

### Extra 5 GHz settings

Regardless of the 802.11n/EWC setting, the 5GHz channel has six additional settings, refer to **Extra 5 GHz settings**, below.

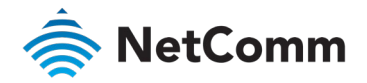

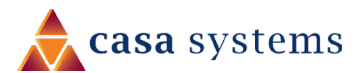

## Common Advanced Wireless Settings

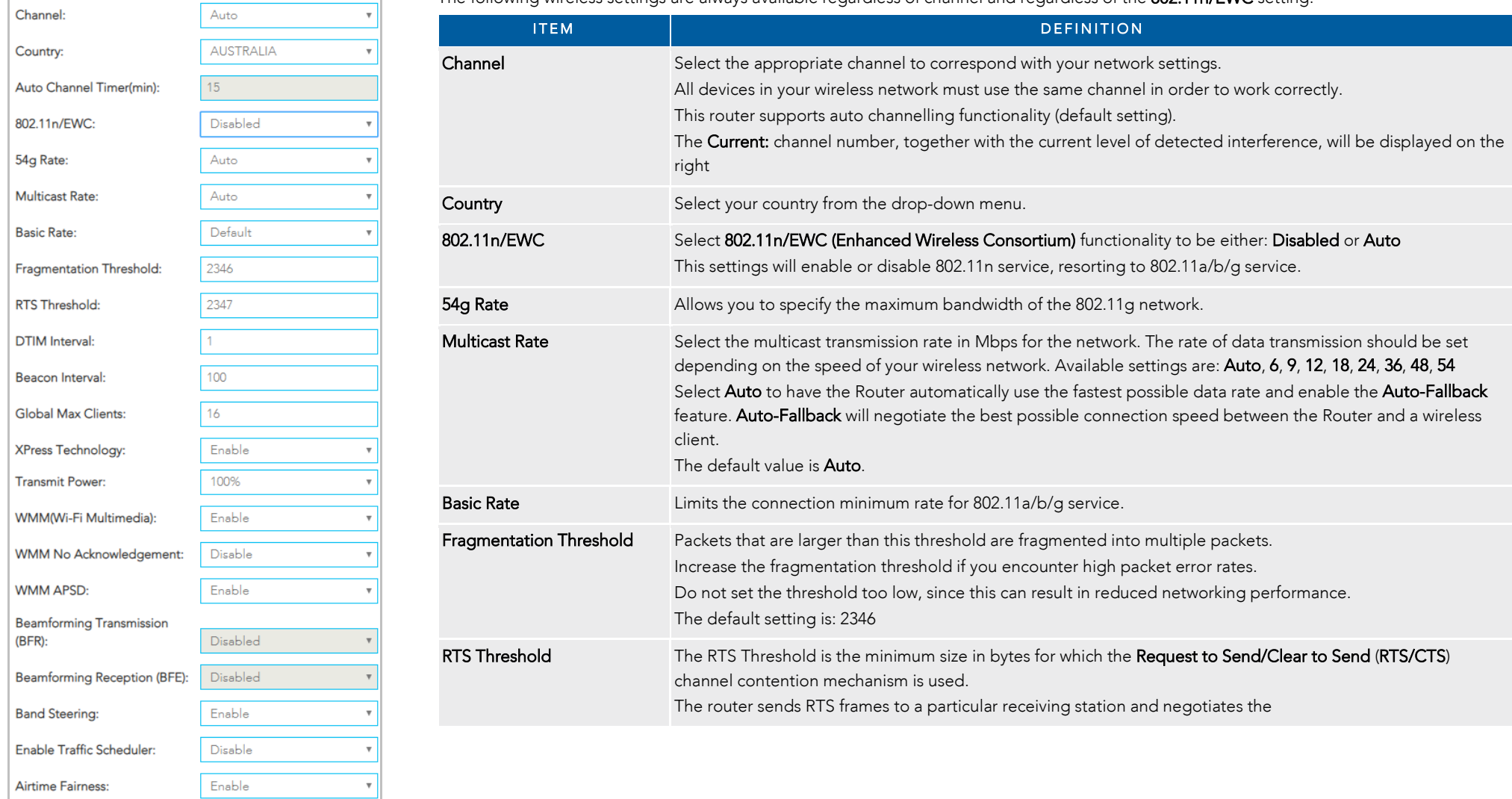

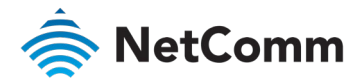

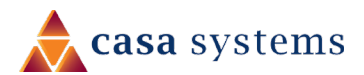

Common Advanced Wireless Settings – *continued*

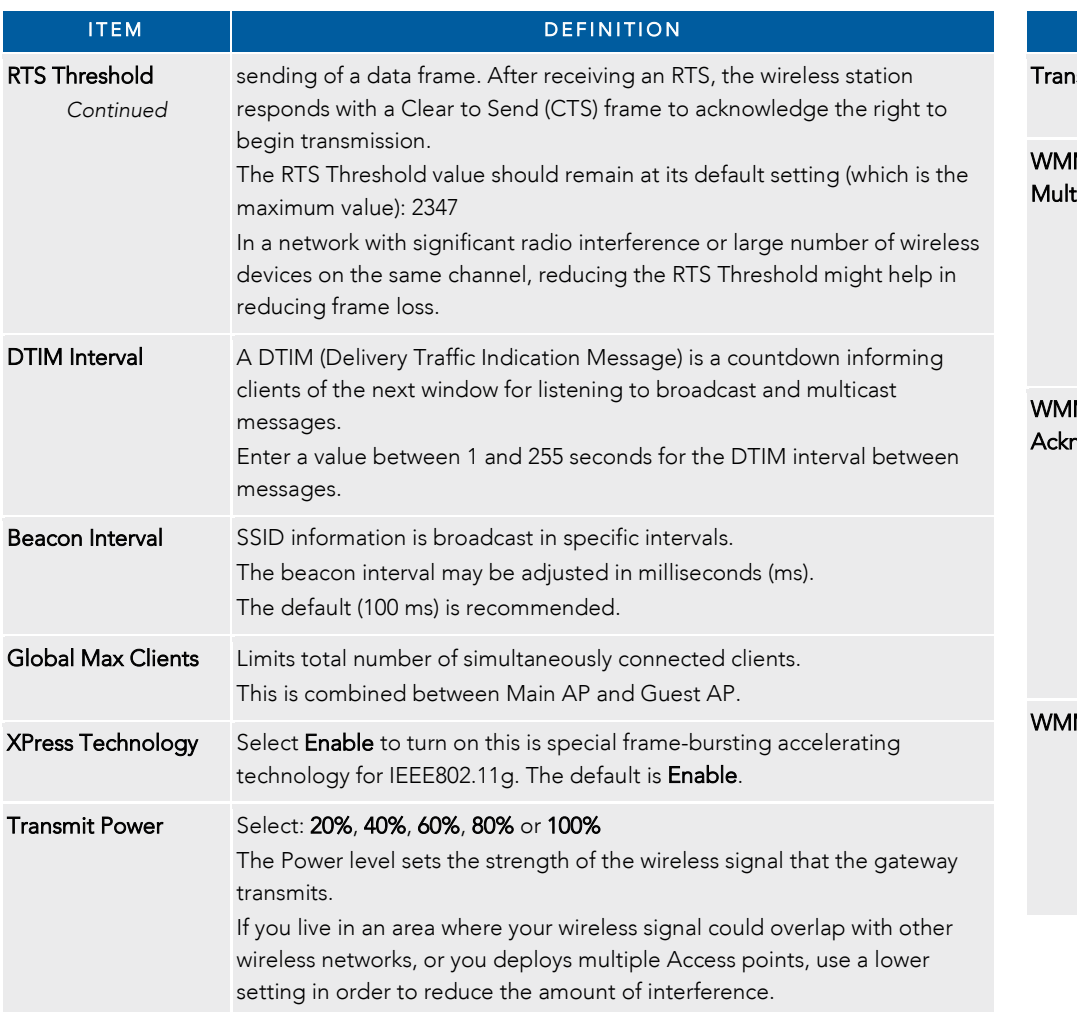

#### Common Advanced Wireless Settings – *continued*

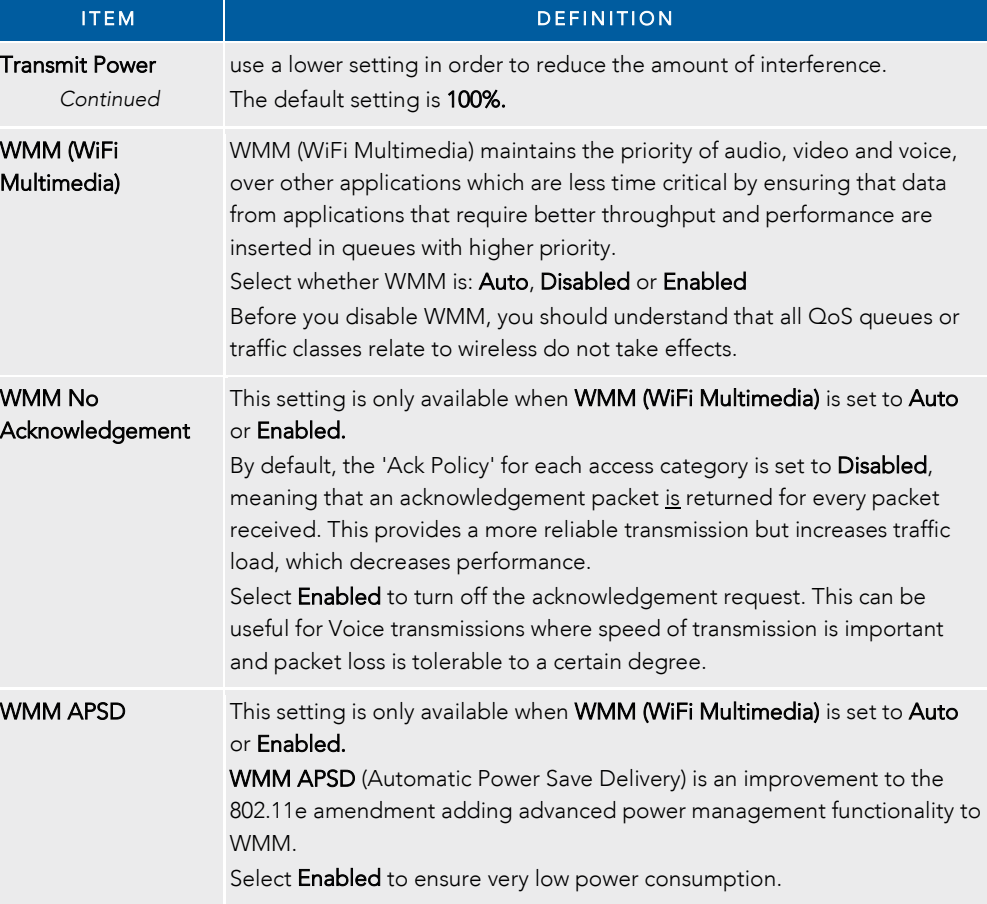

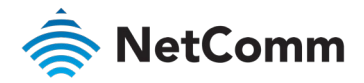

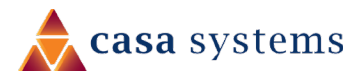

#### Common Advanced Wireless Settings – *continued*

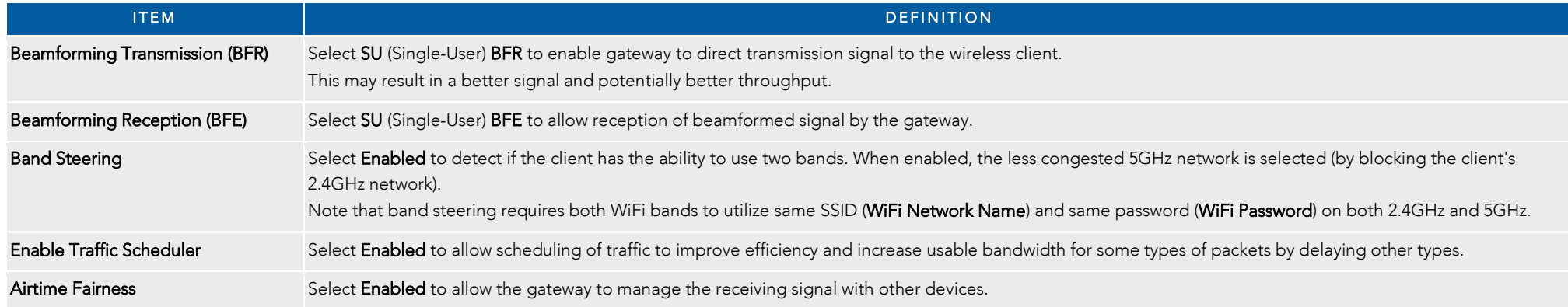

## Extra Advanced Wireless Settings when: 802.11n/EWS = Auto

For either the 2.4 GHz or 5GHz channel, if the 802.11n/EWS setting is set to Auto the following ten additional settings will appear on the Advanced settings page.

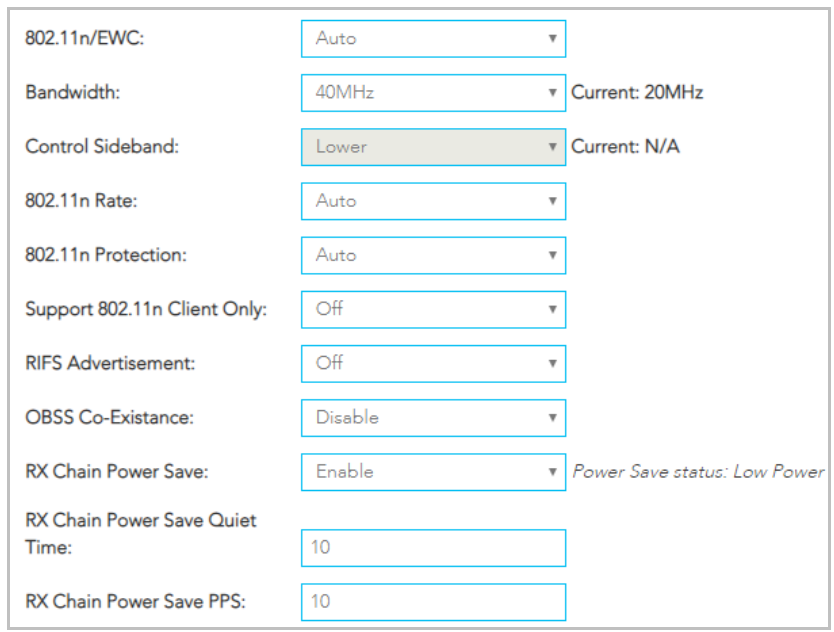

The following wireless settings are always available regardless of channel and regardless of the 802.11n/EWC setting.

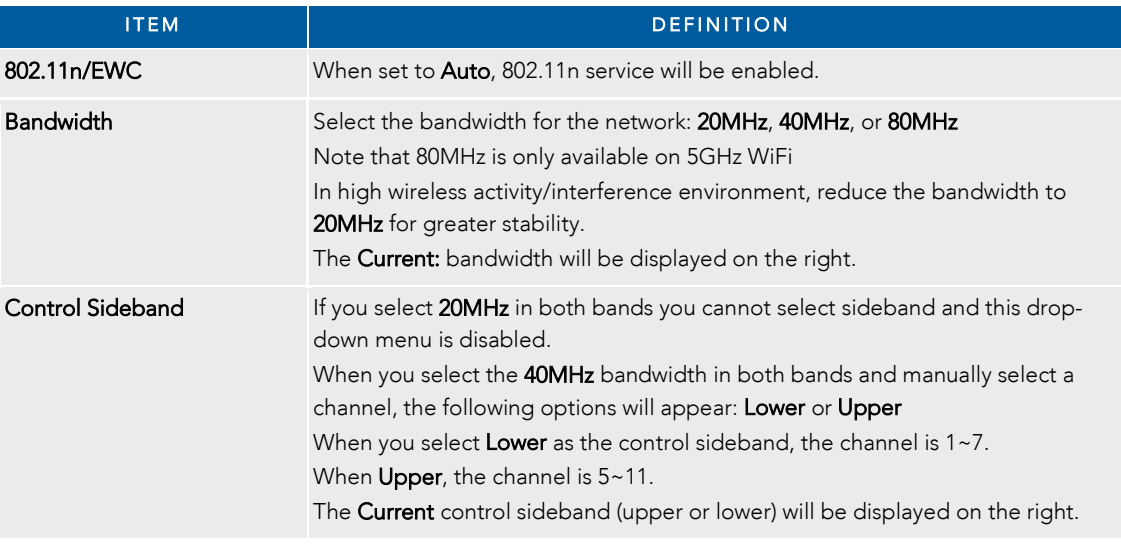
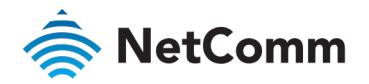

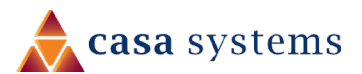

#### Advanced Wireless Settings: 802.11n/EWS = Auto – *continued*

#### Advanced Wireless Settings: 802.11n/EWS = Auto – *continued*

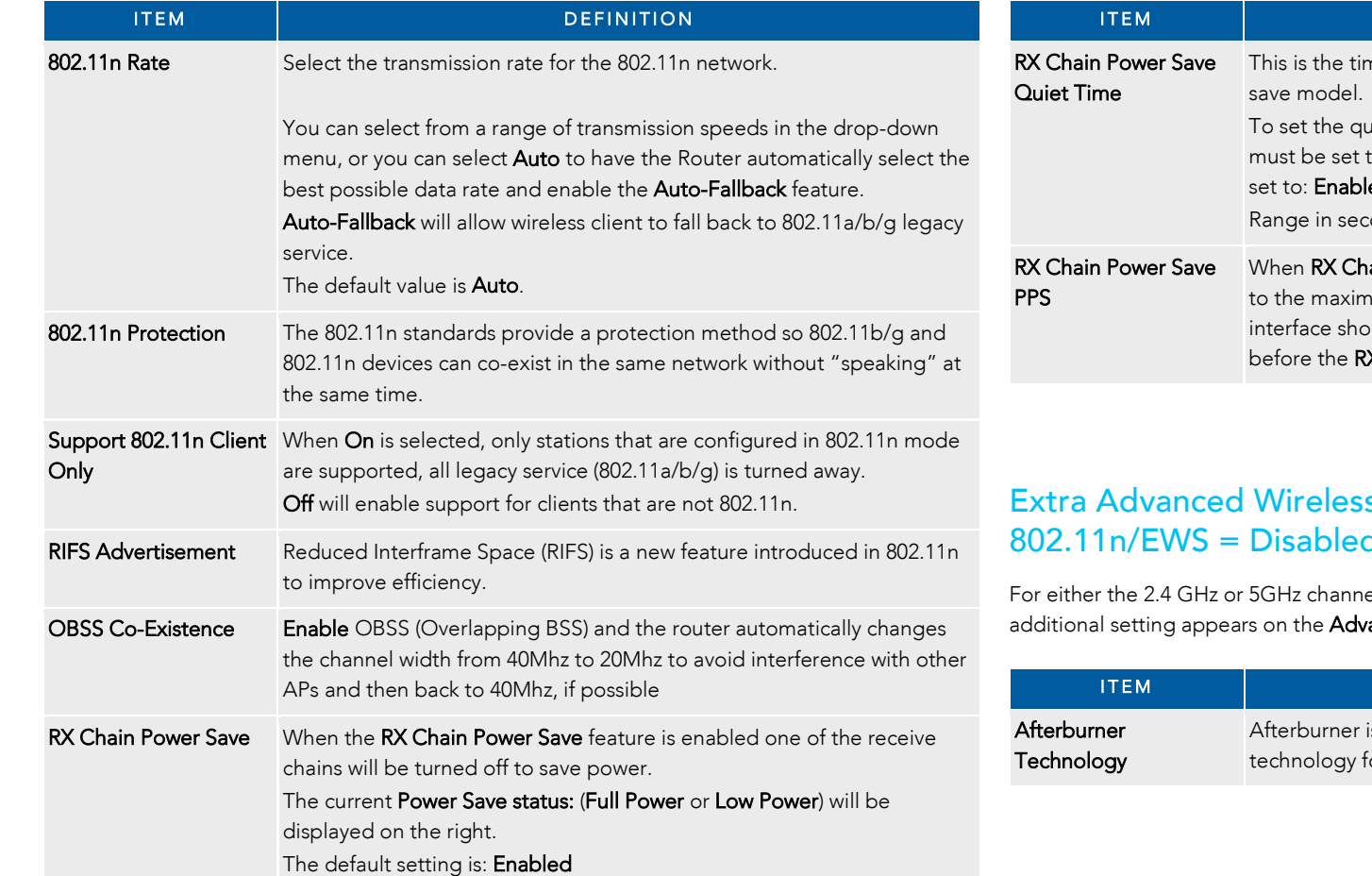

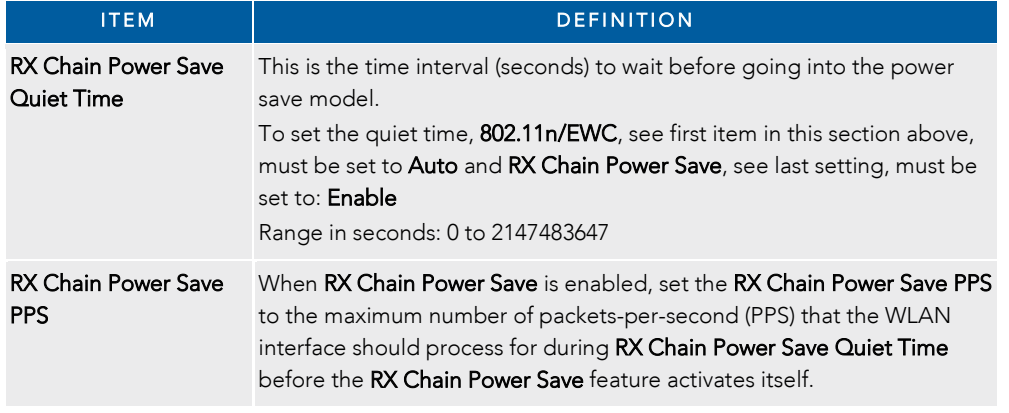

## s Settings when: 802.11n/EWS = Disabled

el, if the 802.11n/EWS setting is set to Disabled one *anced* settings page.

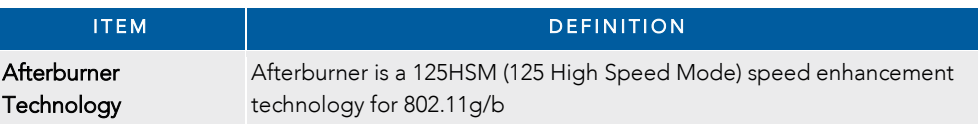

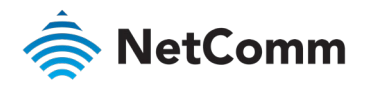

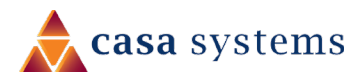

## Extra Advanced Wireless Settings for 2.4 GHz only when: 802.11n/EWS = Disabled

When Disabled is selected for the 802.11n/EWC setting three additional settings become available only for the 2.4 GHz channel.

This settings will disable 802.11n service, reverting to 802.11a/b/g service.

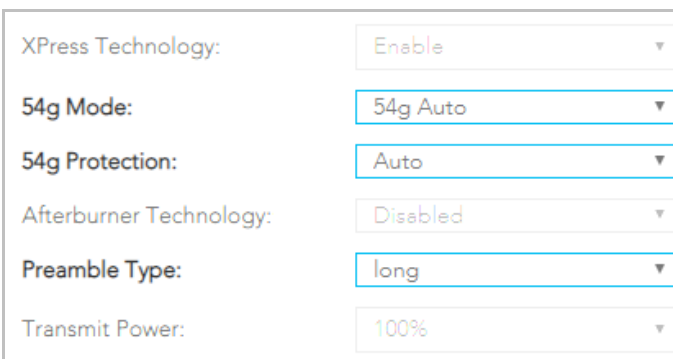

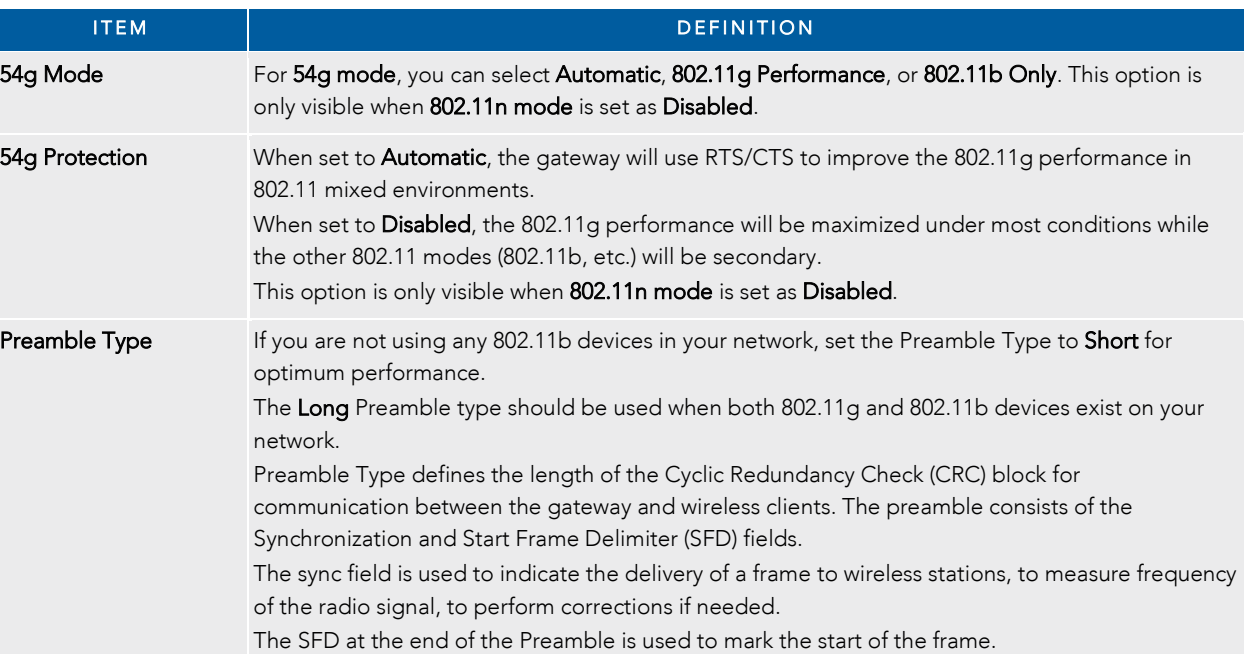

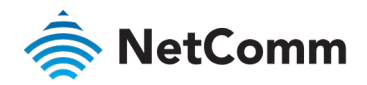

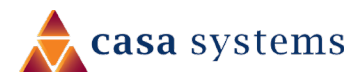

#### Extra Advanced Wireless Settings for 5 GHz only

Regardless of the 802.11n/EWC setting (it can be Auto or Disabled), the 5GHz channel has six additional settings.

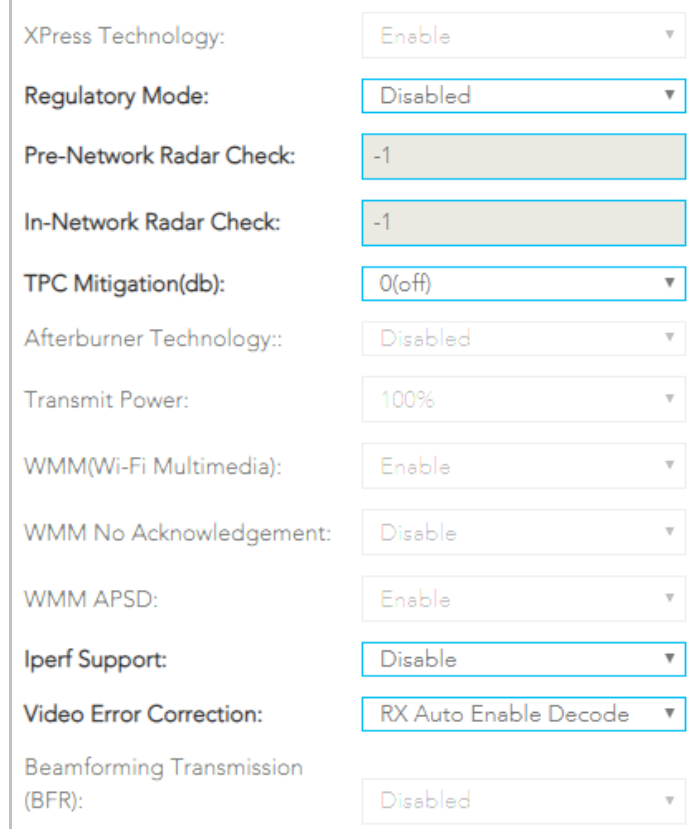

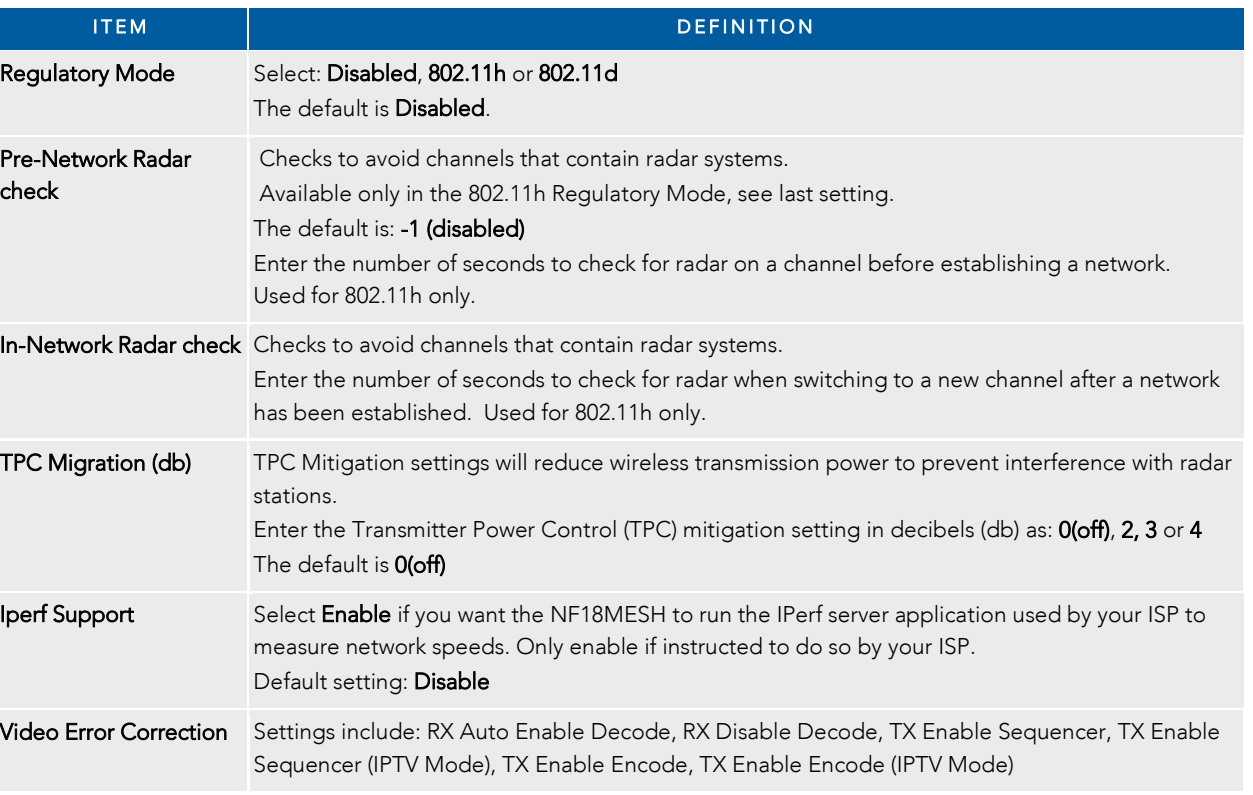

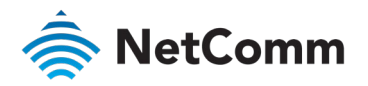

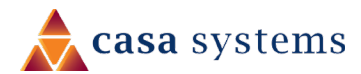

## Phone – SIP Settings

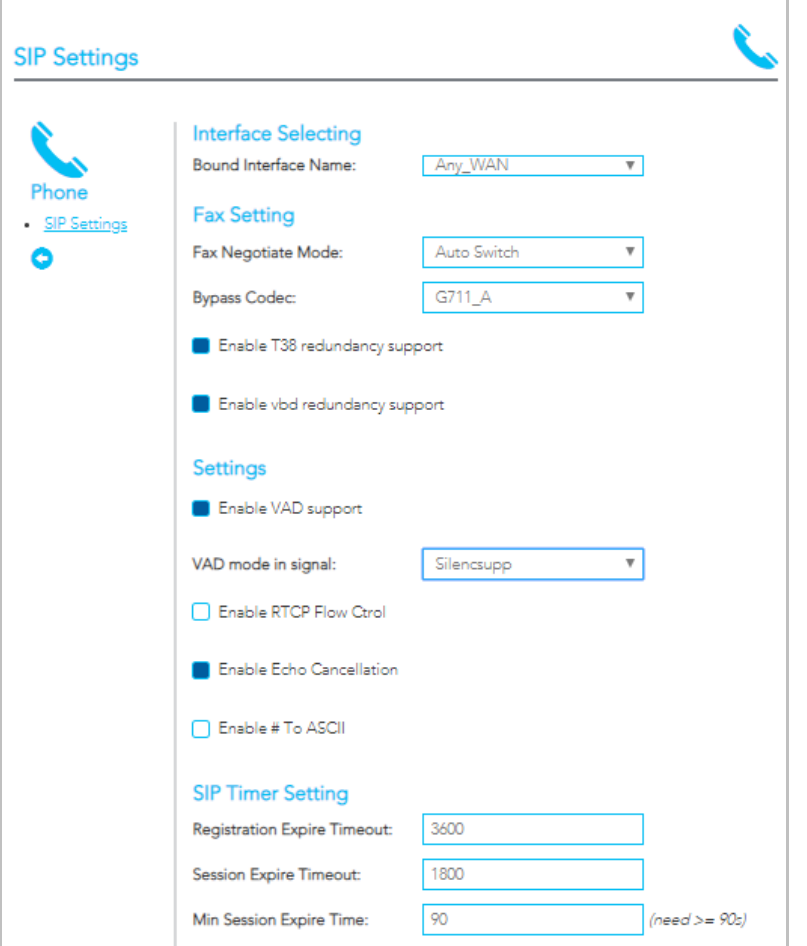

The Phone - SIP Settings page shows detailed information about your VoIP phone configuration.

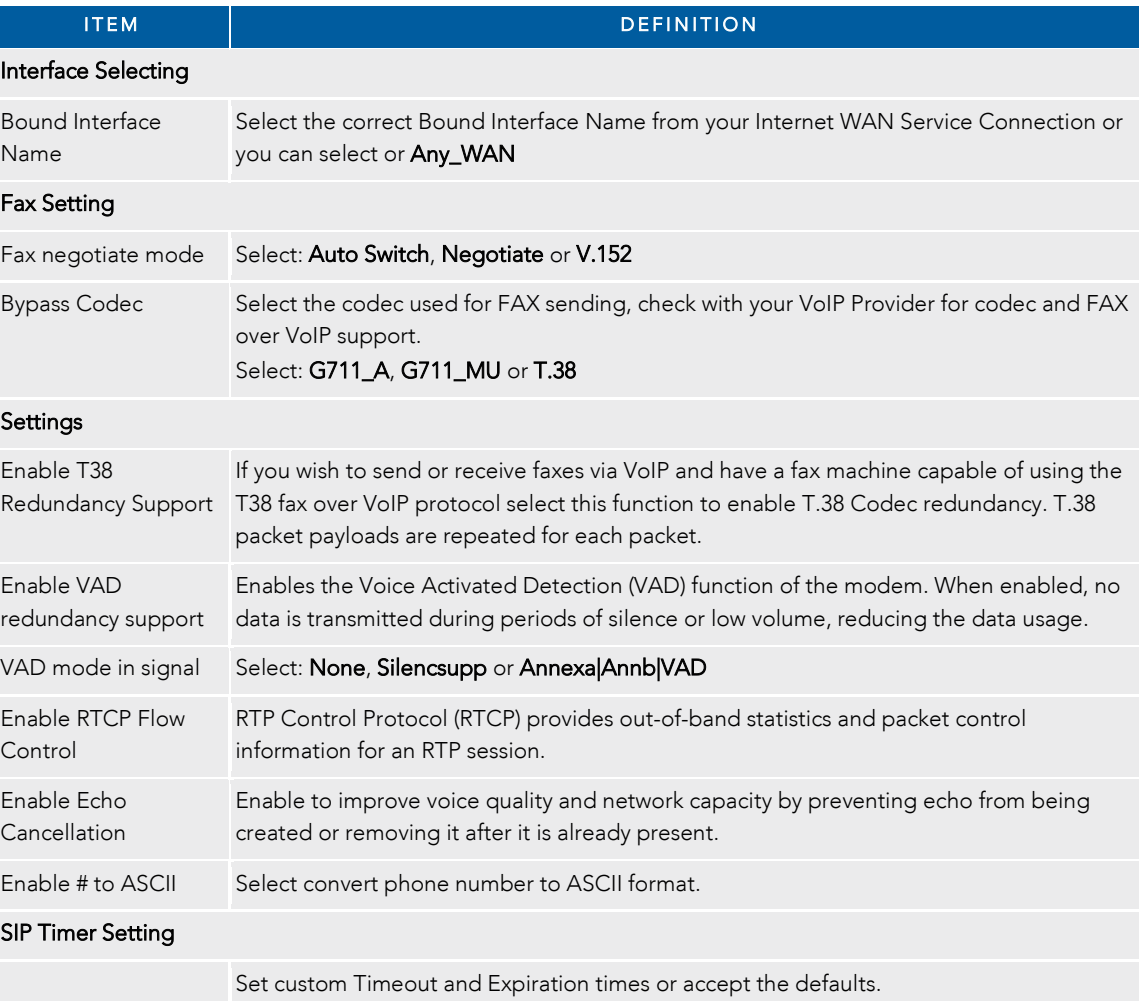

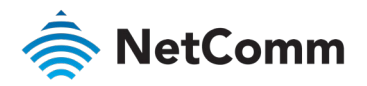

#### Phone – SIP Settings – *continued*

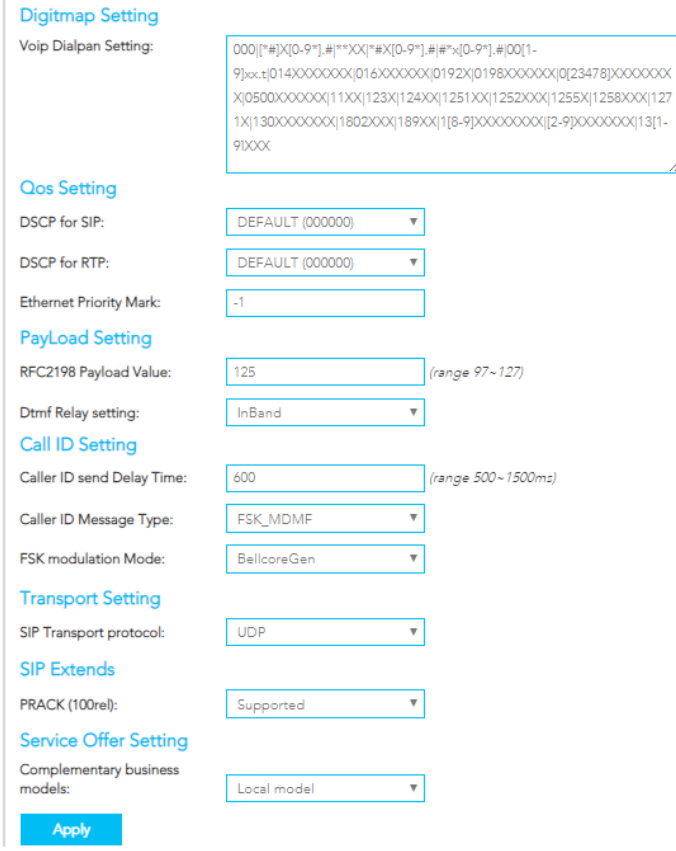

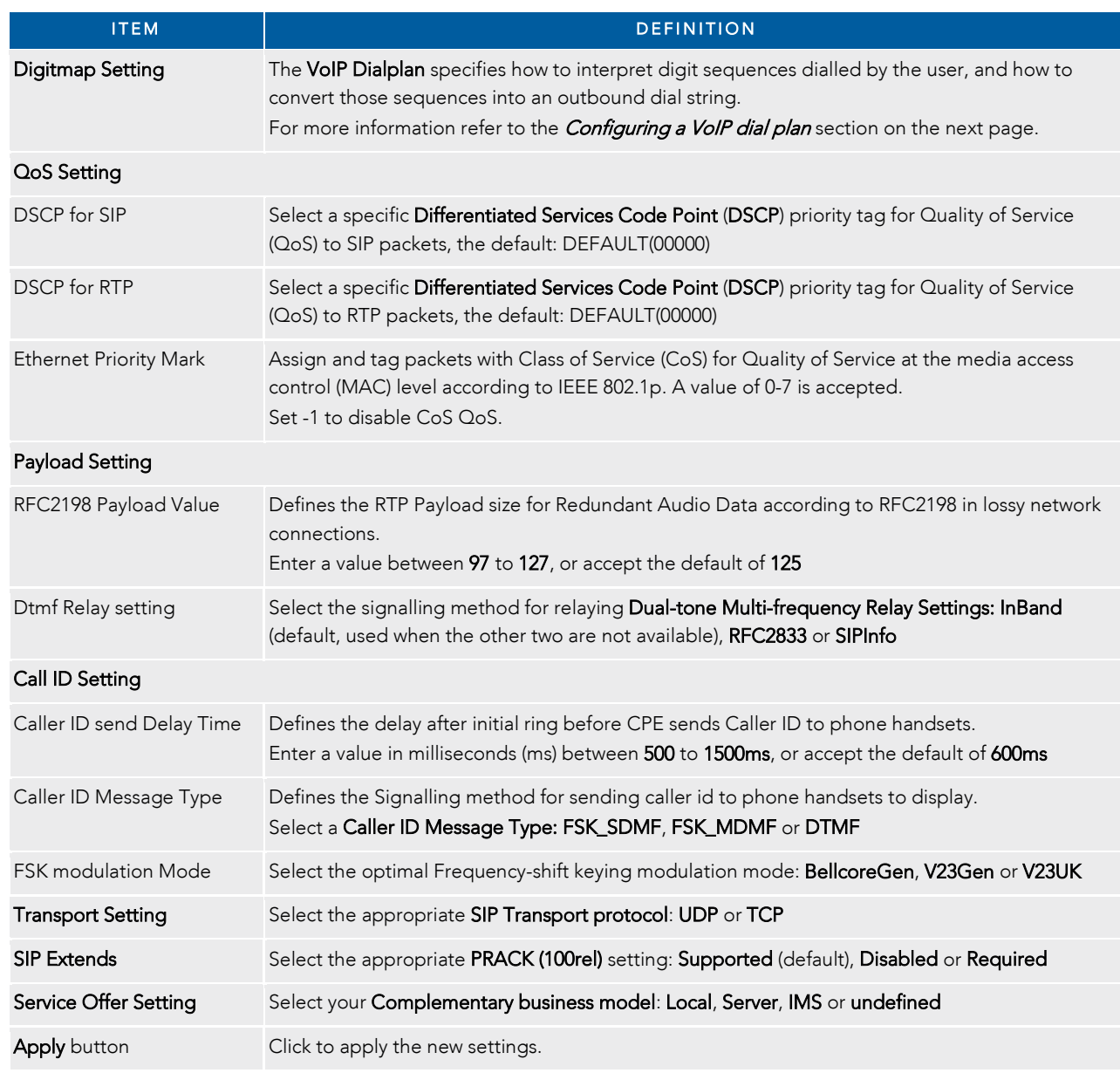

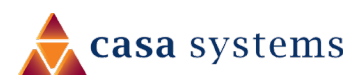

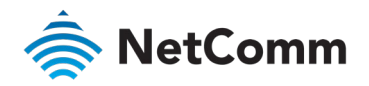

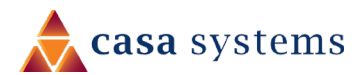

## Configuring a VoIP dial plan

The router comes with a default dial plan suitable for use in Australia. The dial plan tells the router to dial a number immediately when a string of numbers entered on a connected handset matches a string in the dial plan.

For example, the string 13[1-9]XXX allows the router to recognize six digit "13 numbers" allowing customers to call a business for the price of a local call anywhere in Australia. The reason it is configured as 13[1-9]XXX is because 13 numbers cannot begin with a 0 after the 13 while the last 3 digits may be any numeric digit.

You can configure the dial plan to match any string you like.

#### Rules

Below are some rules for configuring a dial plan:

- Separate strings with a  $|$  (pipe) character.
- Use the letter X to define any single numeric digit.
- Use square brackets to specify ranges or subsets, for example:
	- â [1-9] allows any digit from 1 to 9
	- [247] allows either 2 or 4 or 7
	- Combine ranges with other keys, for example:  $\Rightarrow$ [247-9\*#] means 2 or 4 or 7 or 8 or 9 or \* or #

#### Dial plan syntax

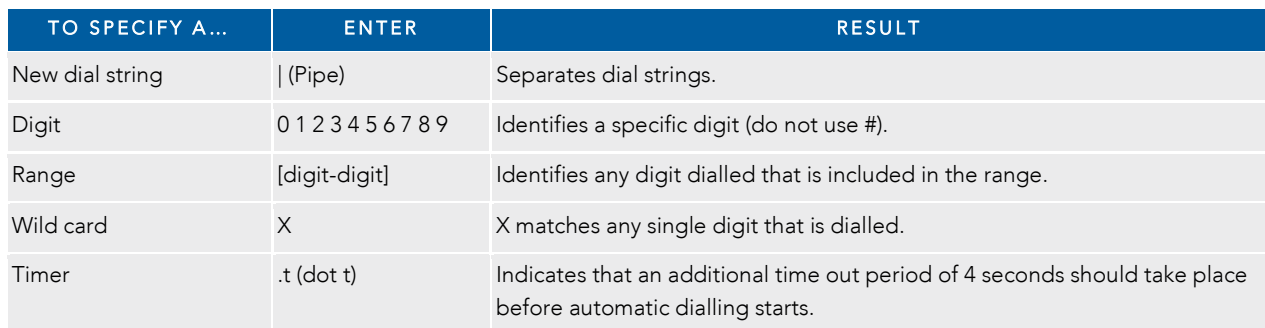

#### Dial plan example: Australia Dial Plan

**000|[\*#]X[0-9\*]|\*#X[0-9\*]|00[1- 9]XX.t|014XXXXXXX|016XXXXXX|0192X|0198XXXXXX|0[23478]XXXXXXXX|0500XXXXXX |11XX|123X|124XX|1251XX|1252XXX|1255X|1258XXX|1271X|130XXXXXXX|13[1- 9]XXX|1802XXX|189XX|1[8-9]XXXXXXXX|[2-9]XXXXXXX**

#### Meaning

000 = Australia Emergency Call Service

- $0011*t = International number (After 0011 the router allows entry of arbitrary diaits then and dials out after 4 seconds)$ from the entry of the last digit.)(Note: Please ensure your VoIP provider supports international numbers for the country you are dialling.)
- 0[23478]XXXXXXXX = Landline numbers with area code 02,03,04,07,08 +XXXX XXXX and Mobile numbers with 04XXXXXXXX)
- $1[8-9]XXXXXXX = 1800$  and 1900 free call numbers
- $130XXXXXX = 1300$  business numbers
- 13[1-9]XXX = 13 business numbers

[2-9]XXXXXXX = Landline numbers without area code

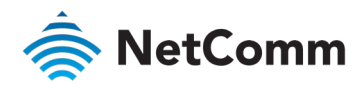

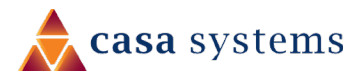

# System

The System settings relate to your personalised settings on your NF18MESH. Use the tools in Configurations to make a back-up copy of your current settings or to retrieve and apply previously backedup settings. Alternatively, you can reset all settings to the factory default settings.

#### **Settings**

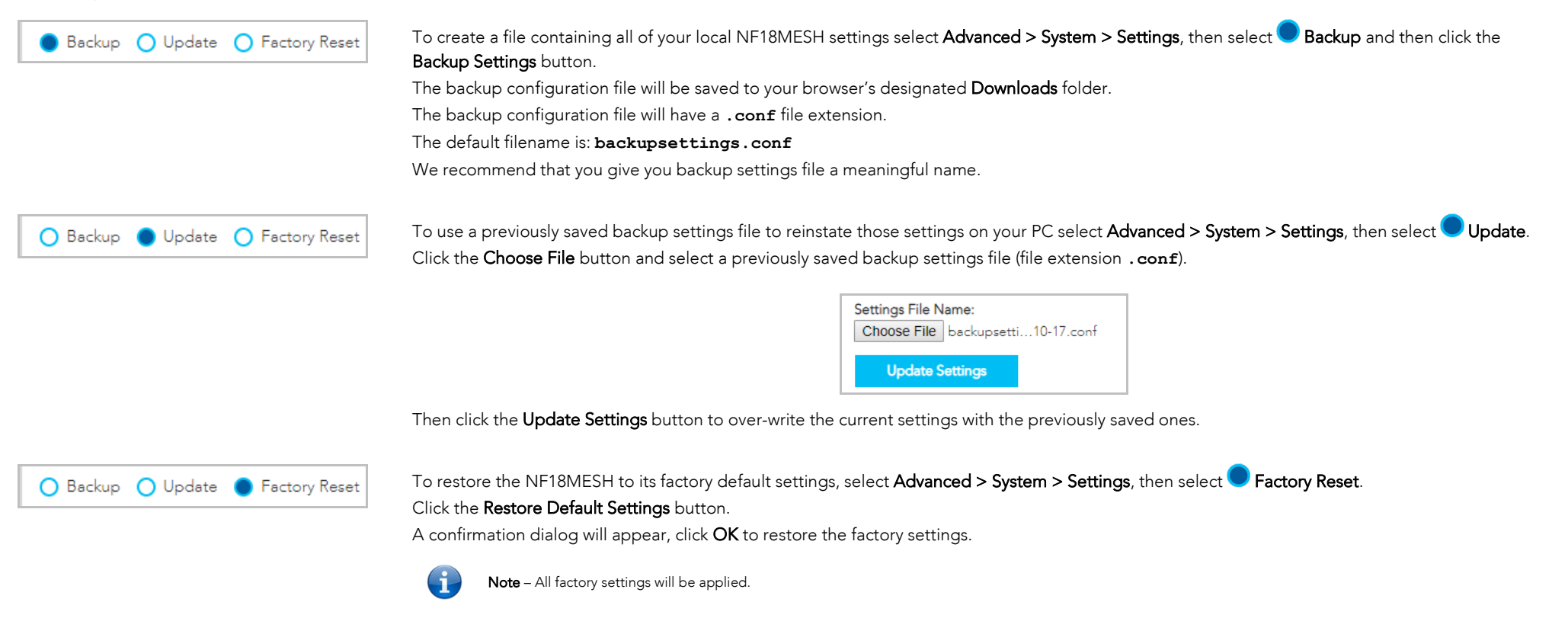

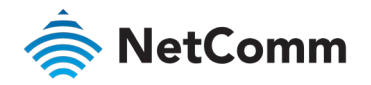

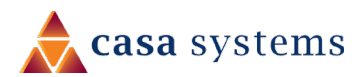

## Update Firmware

From time to time NetComm will release new versions of the firmware to provide additional services or improve existing functionality.

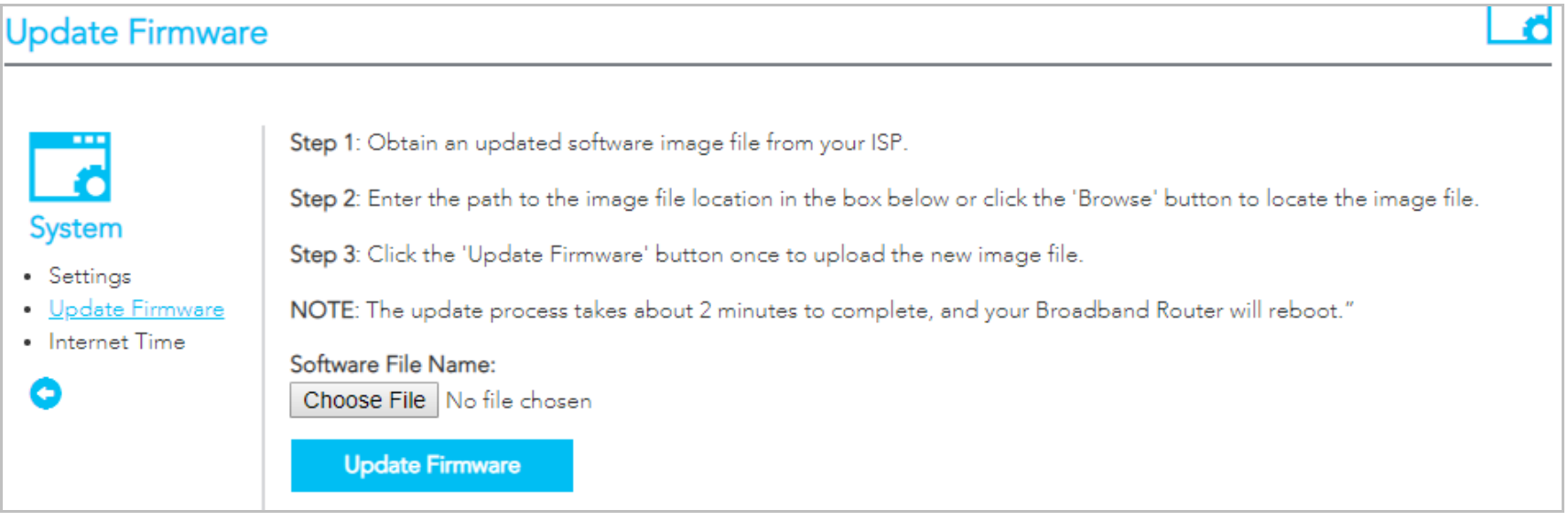

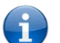

Note - If your device was not obtained from your ISP, contact NetComm Support.

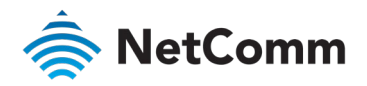

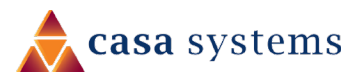

### Internet Time

#### Select Advanced > System > Internet Time to show the Current Router Time.

The tools on this page allow you to use the Network Time Protocol (NTP) to configure specific time servers to synchronise time, set local time zones, etc. for the modem.

The time servers are correct to within a few milliseconds of Coordinated Universal Time (UTC), also known as Greenwich Mean Time (GMT).

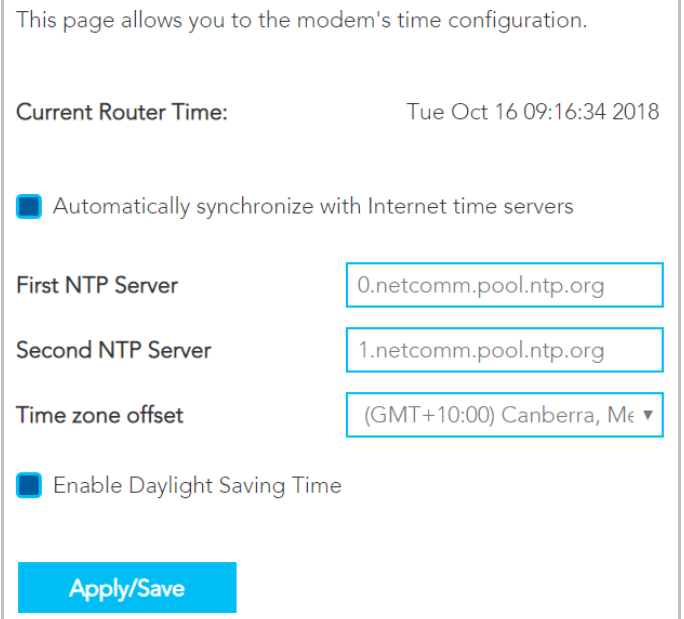

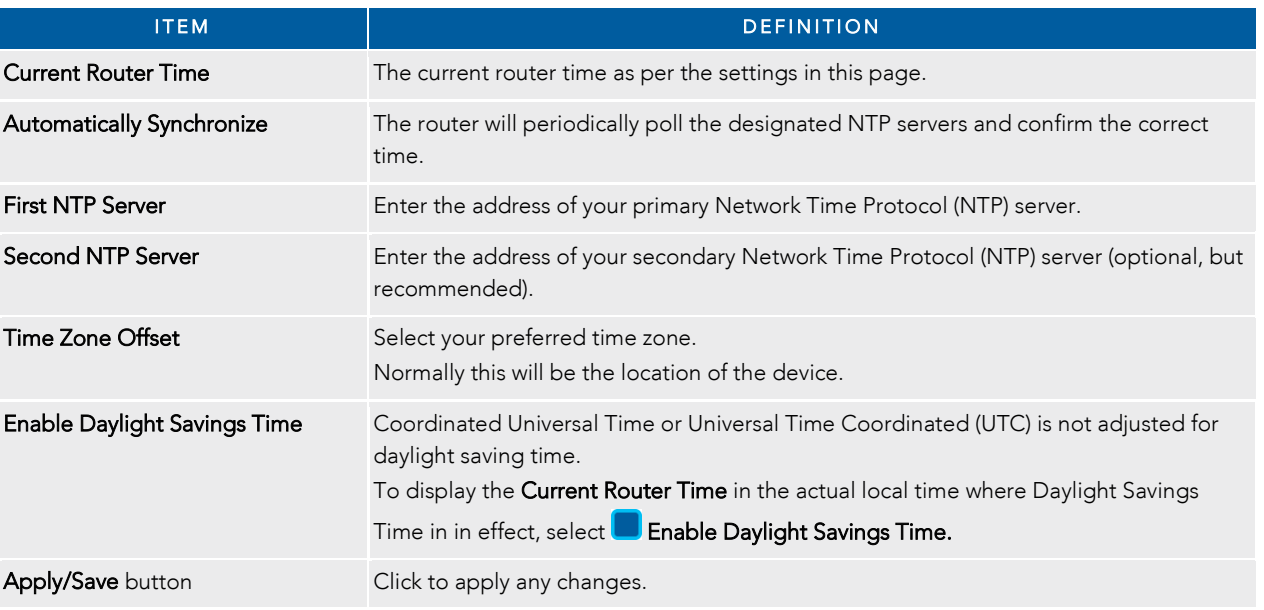

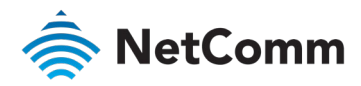

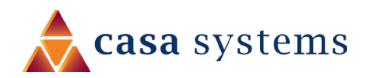

# QoS

#### Basic

1 Open the Advanced menu and click the **Basic** link in the QoS section.

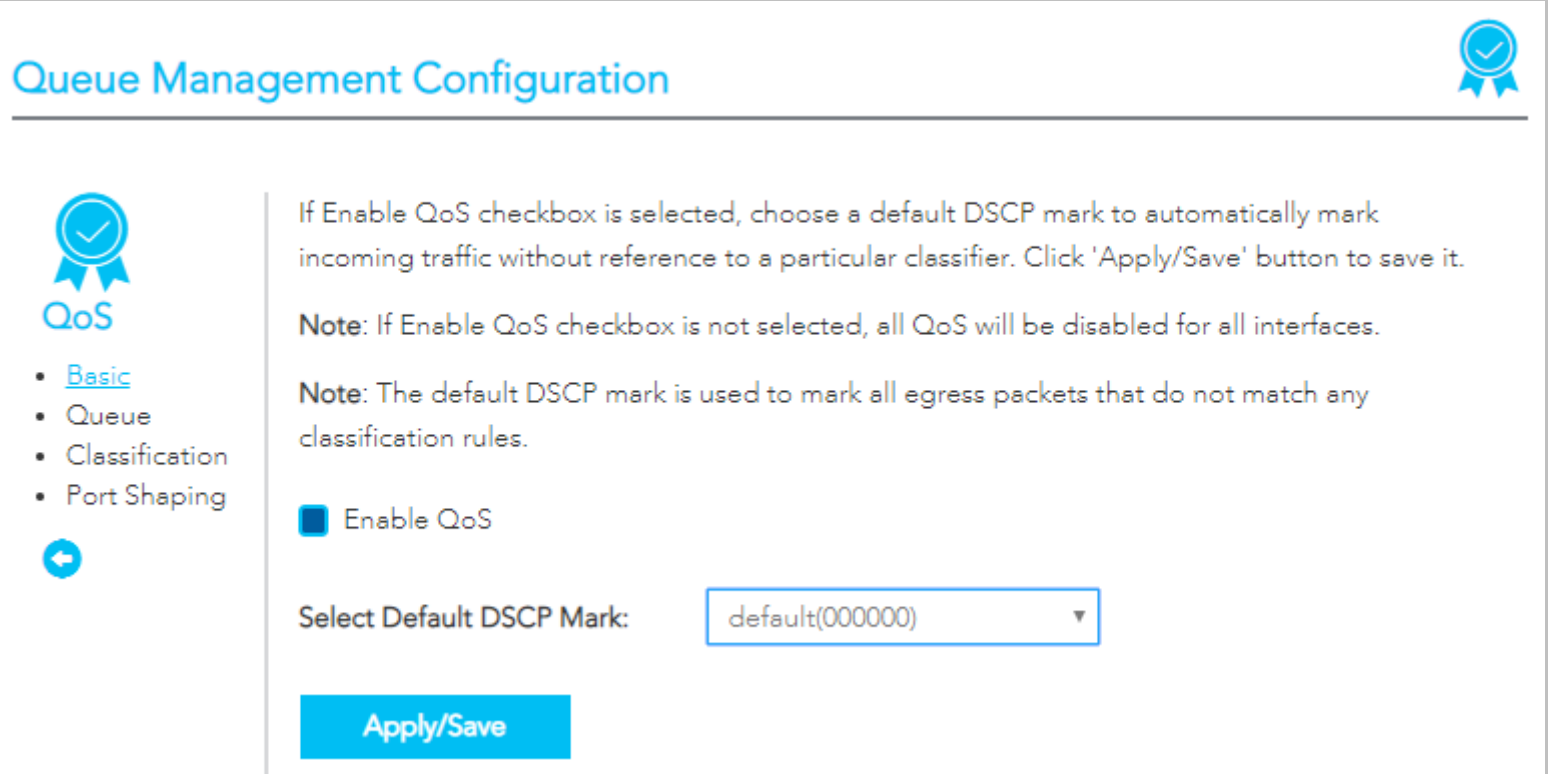

- 2 Select the **Enable QoS** option. It is enabled by default.
- 3 Select the Default DSCP Mark as default(000000).
- 4 Click the Apply/Save button.

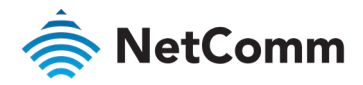

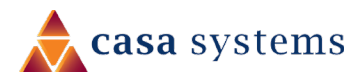

#### **Queue**

Open the Advanced menu and click the **Queue** link in the QoS section.

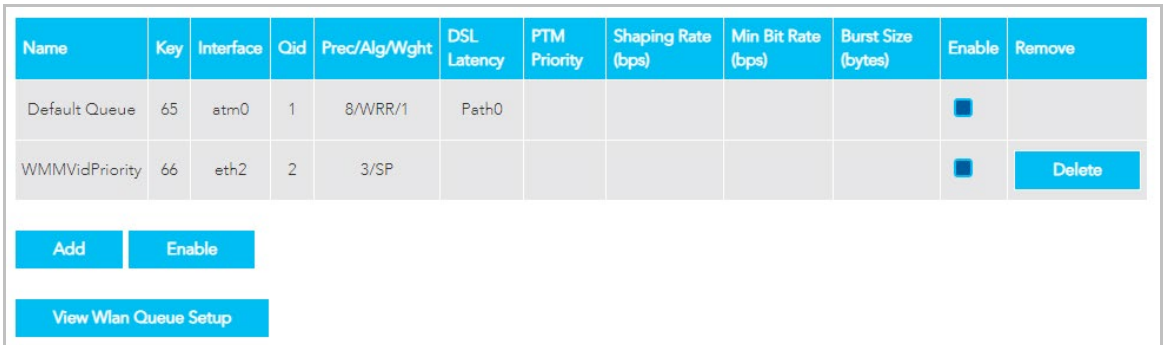

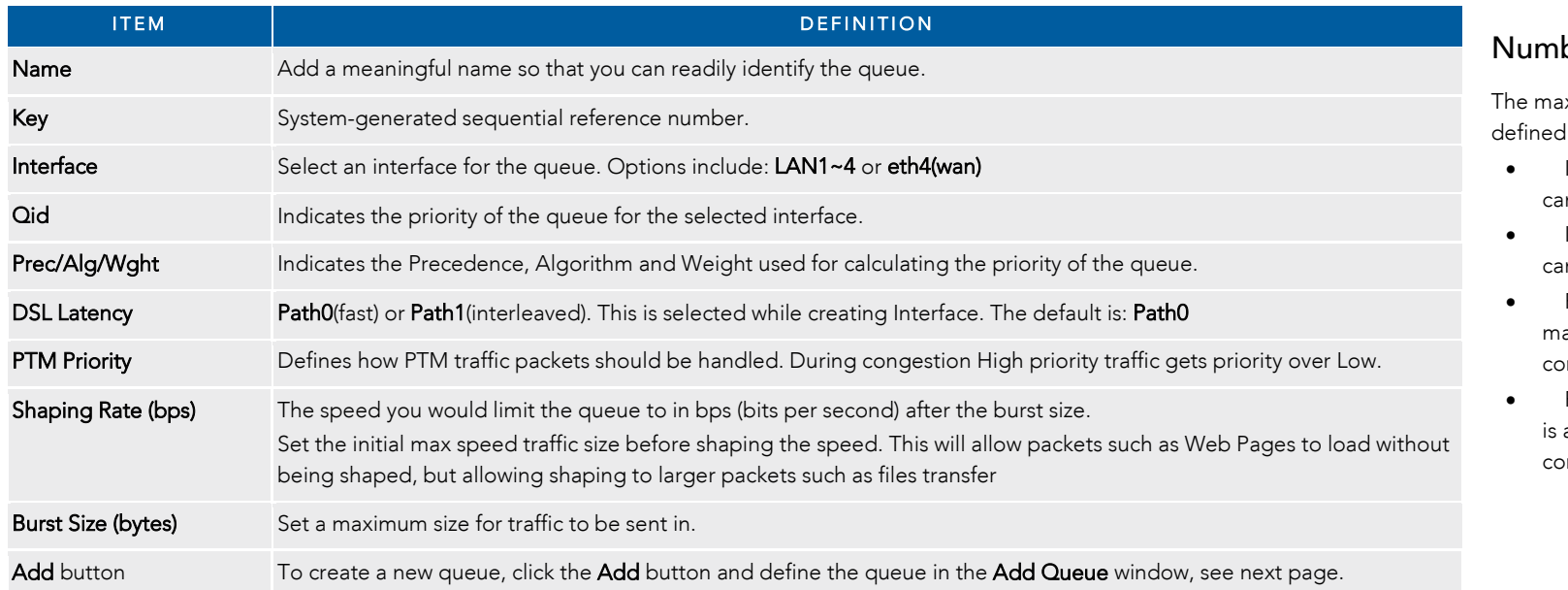

### ber of Queues

iximum number of queues that can be depends on the type of connection:

- In ATM mode, a maximum of 16 queues an be configured.
- In PTM mode, a maximum of 8 queues an be configured.
- For each **Ethernet** interface, there is a aximum of 4 queues that can be configured.
- For each Ethernet WAN interface, there a maximum of 8 queues that can be onfigured.

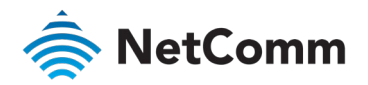

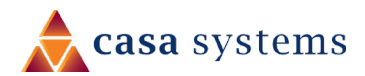

#### Queue Settings – *continued*

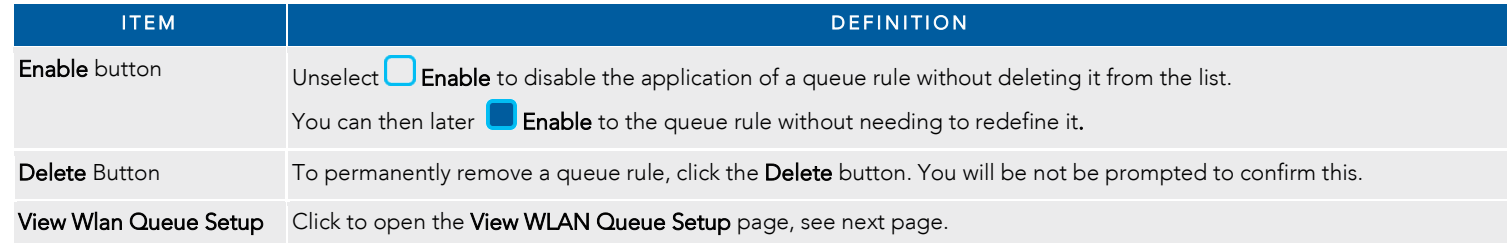

#### Add Queue

To define a new queue, click the Add button on the QoS Queue Setup page. Define the queue's settings in the Add Queue page.

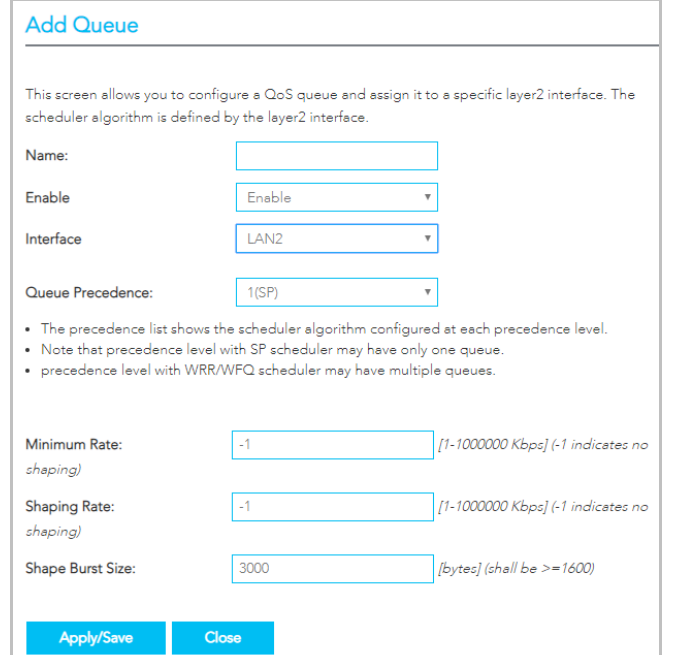

All of the settings were previously described in the QoS Queue Setup page description, see page

To view the WLAN Queue in order of priority, click the View Wlan Queue Setup button on the QoS Queue Setup page.

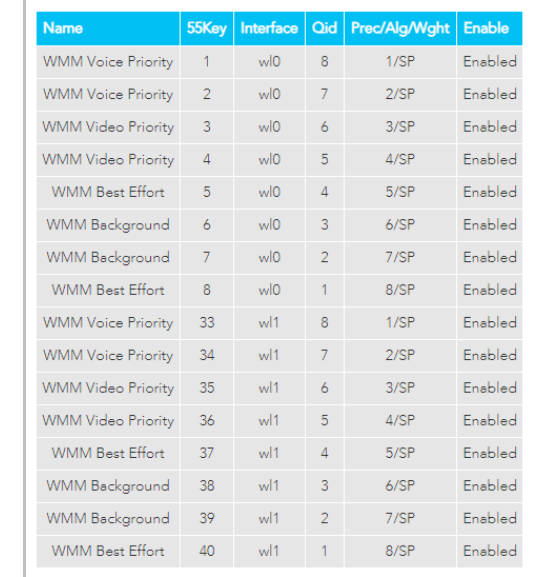

#### Edit Queue

View WLAN Queue Setup

To edit an existing queue, click on its Name and a page similar to the Add Queue page, see above, will display.

Enter your changes and click the Apply/Save button.

84.

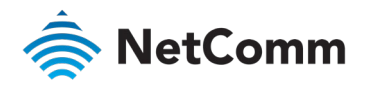

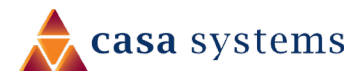

#### Classification

The NF18MESH allows you to create traffic class rules to classify the upstream traffic, assign queuing priority and optionally overwrite the IP header TOS (type of service) byte.

A traffic class rule consists of a class name and at least one condition. All of the specified conditions in a classification rule must be satisfied for the rule to take effect.

To view your existing class rules, or to create a new one, open the Advanced menu and click the Classification link in the QoS section.

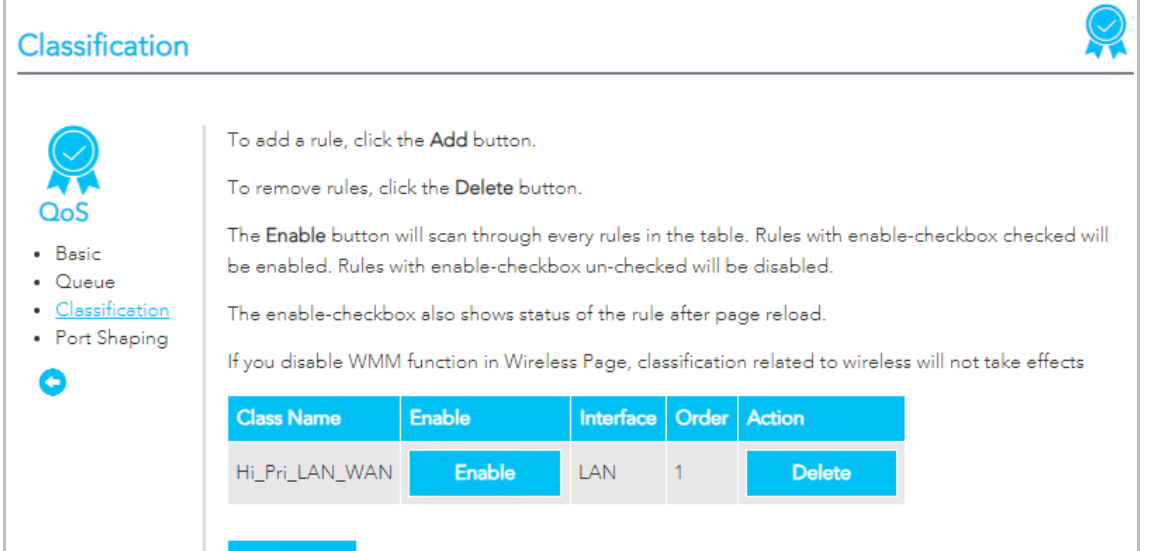

#### Traffic classification rule list

The list is displayed in a table displaying the user defined Class Name, whether or not it is enabled, its Interface and a system-defined Order number.

To edit a QoS Classification rule, click on its Class Name. Enter your changes and click the **Apply/Save** button.

To permanently remove a rule, click its Delete button.

To create a new rule, click the Add button and define the rule in the Add Network Traffic Class Rule page, see next section.

Add

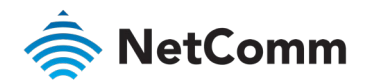

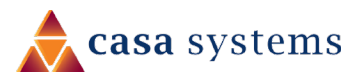

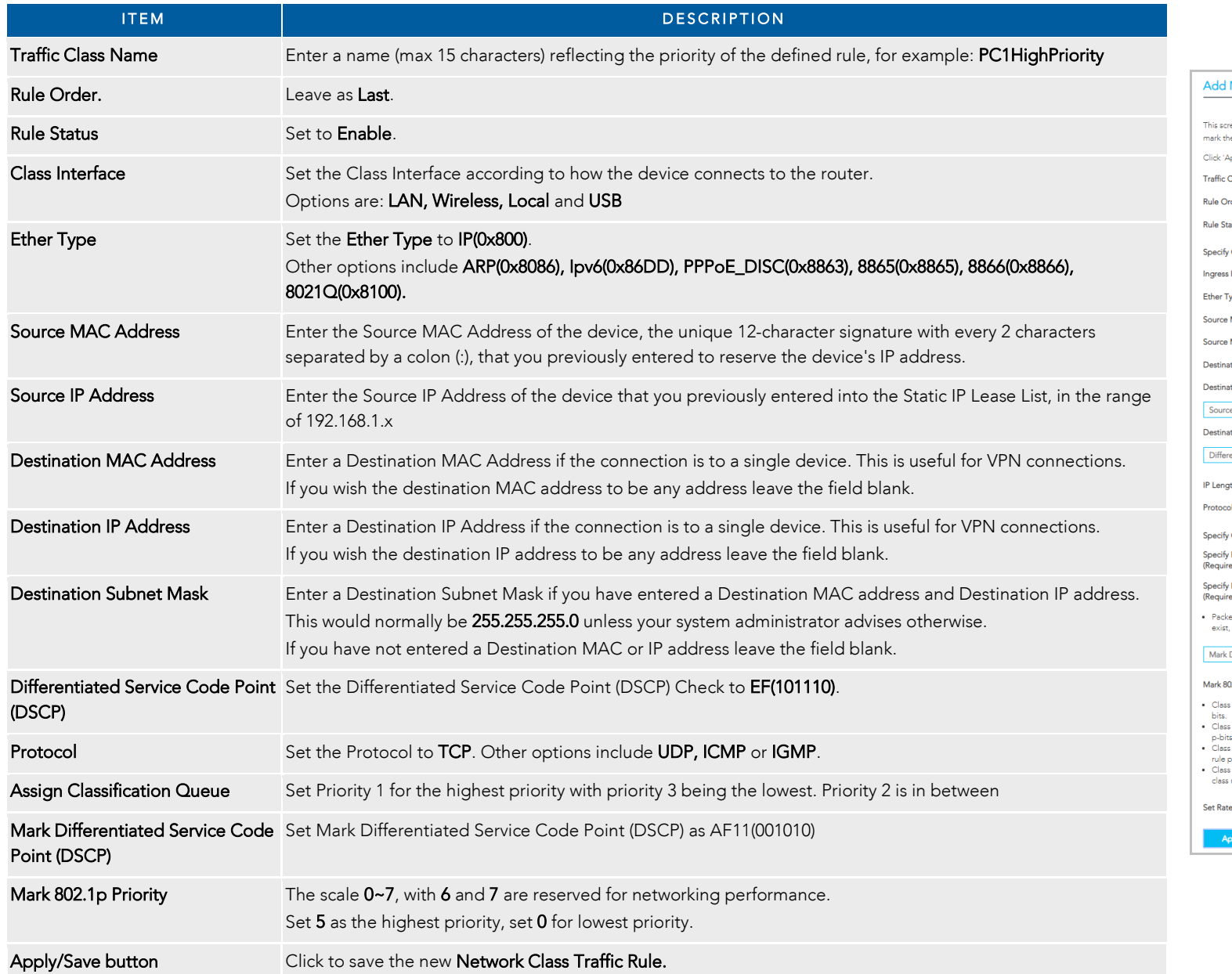

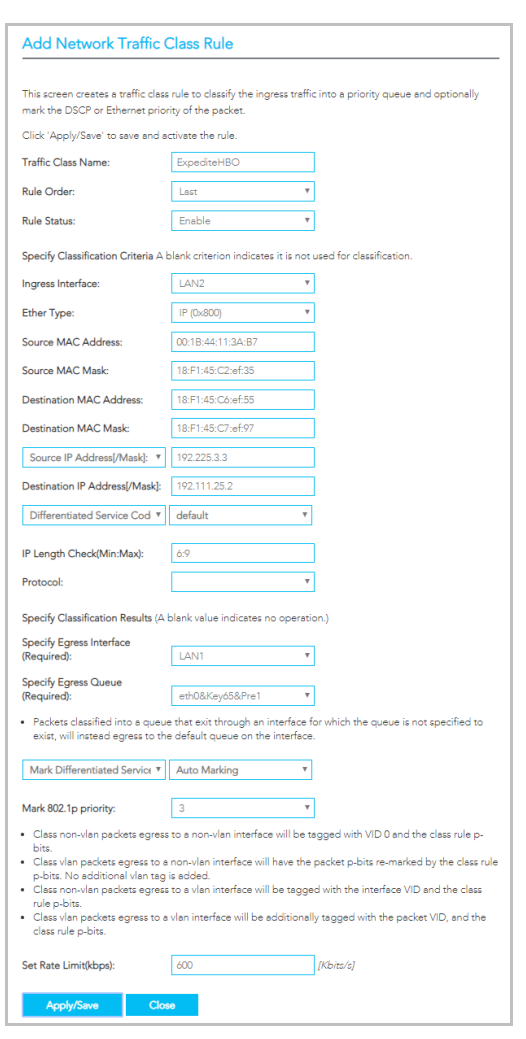

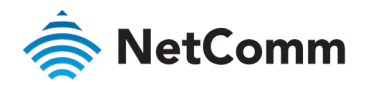

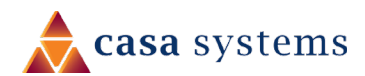

## Port Shaping

QoS port shaping supports traffic shaping of Ethernet interface, limiting continuous network speed without affecting burst traffic.

To access the port shaping tools, open the Advanced menu and click the Port Shaping link in the QoS section.

For example, when your browser loads a web page, this is a type burst traffic as the browser aims to fetch small amounts of data quickly and then leaves the connection idle. Limiting port speed alone will affect the speed at which web pages are loaded, causing users to feel that their overall internet connection speed is slow.

By configuring QoS Port Shaping with a Burst size, web pages are allowed to load using the burst speed, while continuous traffic such as file downloads will be shaped at a lower rate.

#### Calculation of shaping rate and burst size

To identify the best way to configure shaping rate and burst size, consider the equation below:

#### **Time window = Burst size / rate**

For example. if a 200 Mbps bandwidth limit is configured with a 5 ms burst window, the calculation becomes 200 Mbps x 5 ms = 125 Kbytes, which is approximately eighty-three (83) 1500-byte packets.

If the 200 Mbps bandwidth limit is configured on a Gigabit Ethernet interface, the burst duration is 125000 bytes / 1 Gbps = 1 ms at the Gigabit Ethernet line rate.

#### Result

After 1ms of burst data at full gigabit speed, the speed is shaped to 200Mbps.

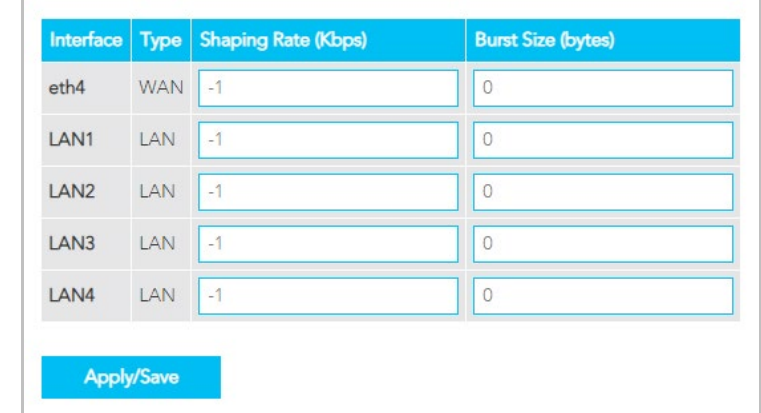

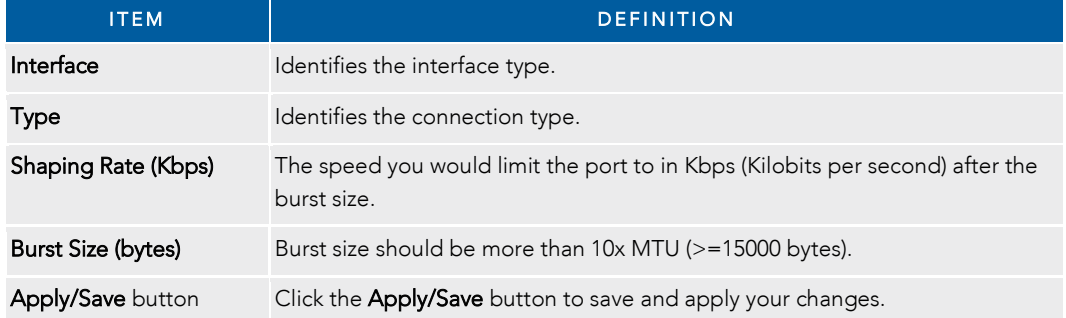

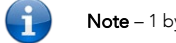

Note  $-1$  byte  $= 8$  bits

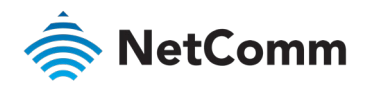

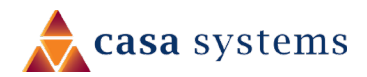

# Security

The NF18MESH supports IP Filtering which allows you to set up rules to control incoming and outgoing Internet traffic.

The router provides two types of IP filtering: Outgoing IP Filtering and Incoming IP Filtering

## Outgoing IP Filtering

By default, the router allows all outgoing Internet traffic from the LAN but by setting up Outgoing IP Filtering rules, you can block some users and/or applications from accessing the Internet.

The Outgoing IP Filtering Setup page contains a table of all currently defined outgoing IP filters and their details.

To create a new outgoing IP filter, click Add. The Add-Outgoing IP Filter page will be displayed.

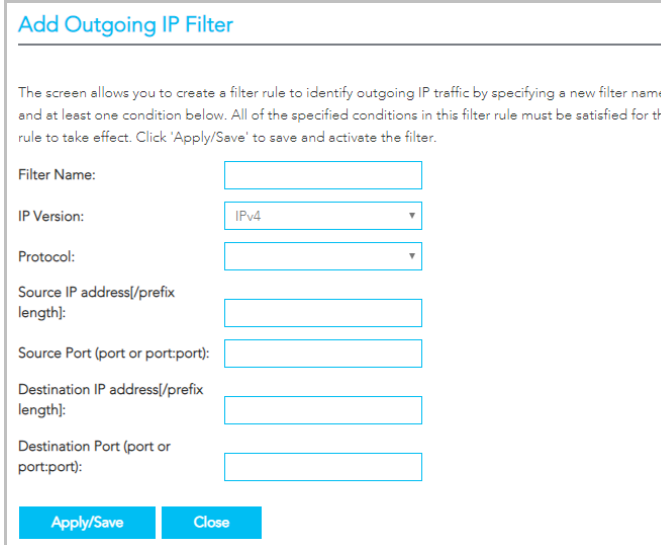

Filters must contain at least one condition.

A rule will only be effective if all the conditions specified in the filter rule are satisfied.

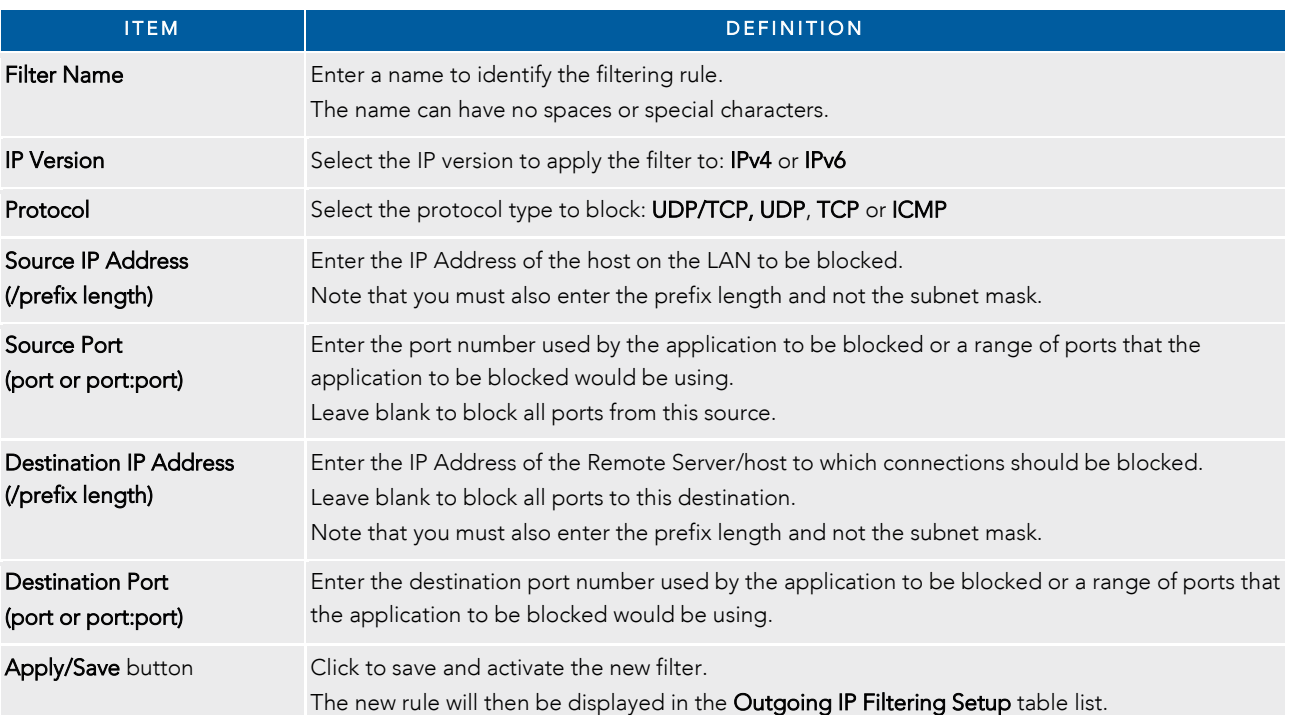

To edit an Outgoing IP Filter rule, click on its Filter Name. Enter your changes and click the Apply/Save button.

To delete a rule from the Outgoing IP Filtering Setup table, click its Delete button.

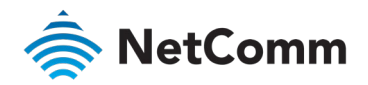

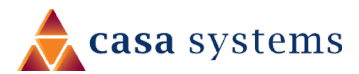

### Incoming IP Filtering

When the firewall is enabled on a WAN or LAN interface, all incoming IP traffic is BLOCKED. However, some IP traffic can be ACCEPTED by setting up 'incoming' filters.

The Incoming IP Filtering Setup page contains a table of all currently defined Incoming IP filters and their details.

To create a new Incoming IP filter, click Add. The Add-Incoming IP Filter page will be displayed.

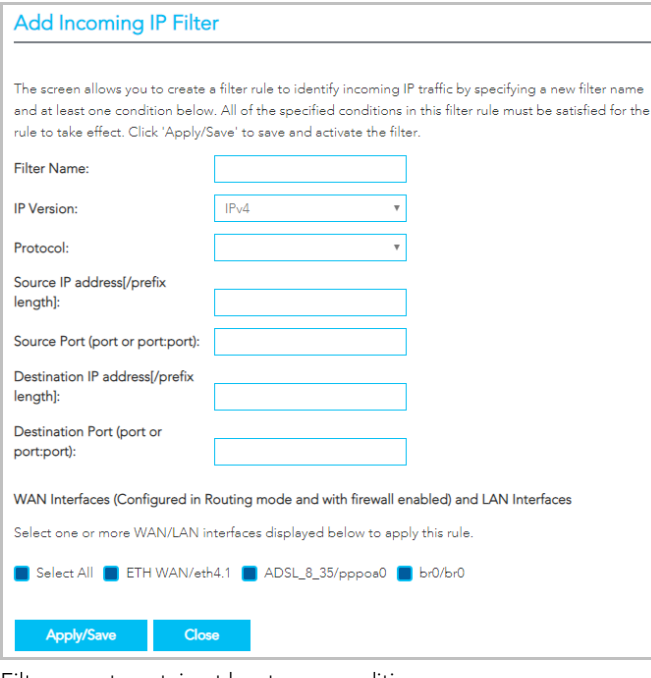

Filters must contain at least one condition.

A rule will only be effective if all the conditions specified in the filter rule are satisfied.

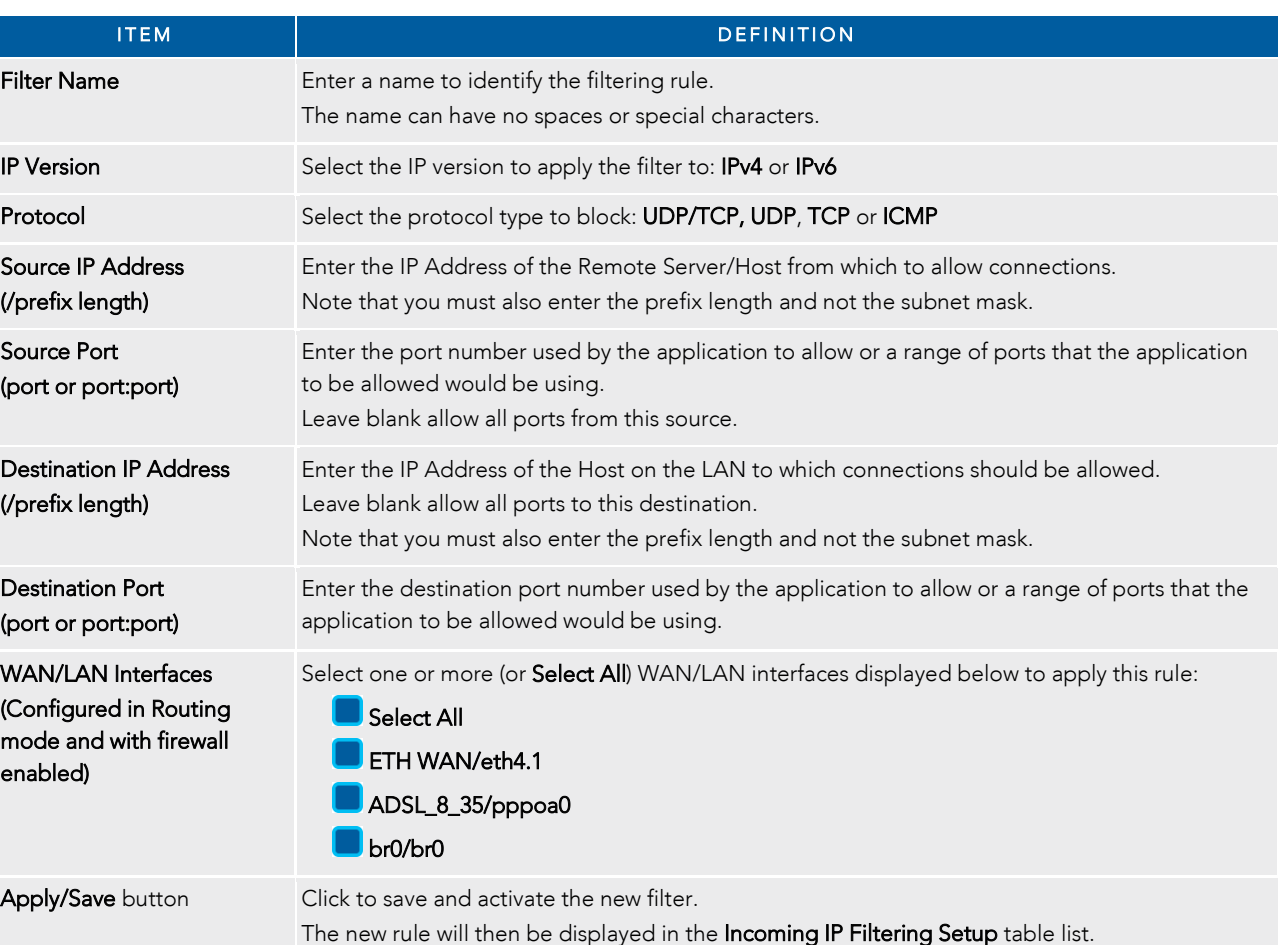

To edit an Incoming IP Filter rule, click on its Filter Name. Enter your changes and click the Apply/Save button.

To delete a rule from the Incoming IP Filtering Setup table click its Delete button.

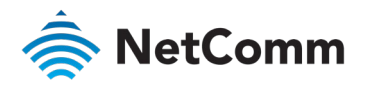

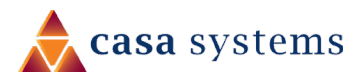

### MAC Filtering

Apply/Save button.

The NF18MESH offers the ability to use MAC Address filtering on ATM PVCs. You can elect to block or allow connections based on MAC Address criteria. The default policy is to allow all connections.

To create a new Incoming IP filter, click Add. The Add-Incoming IP Filter page will be displayed.

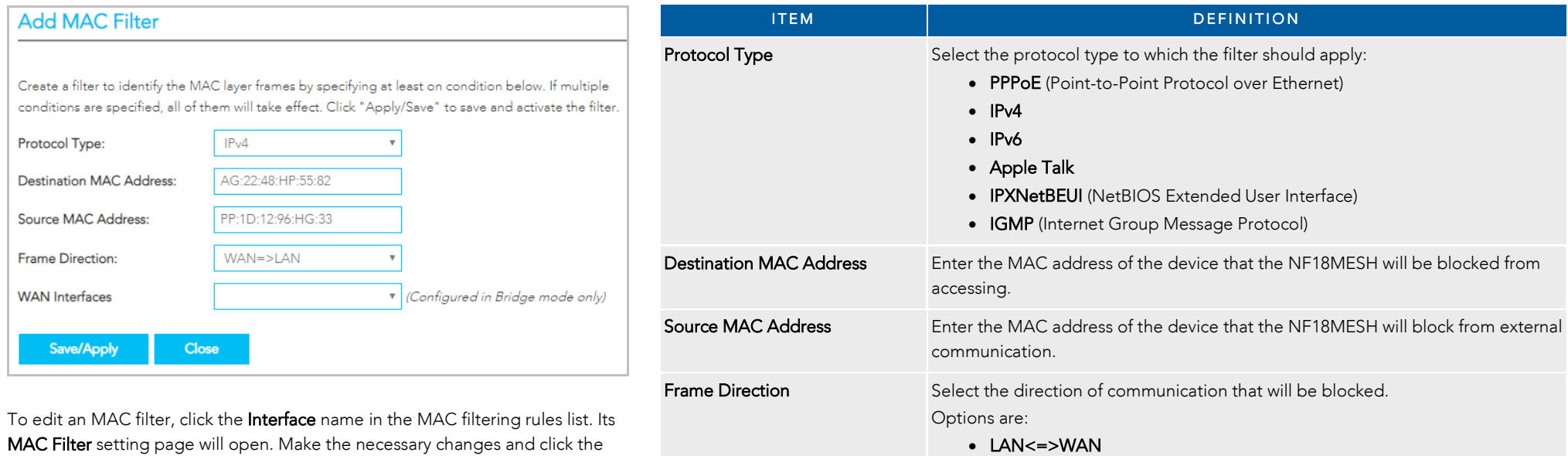

• WAN=>LAN • LAN=>WAN

The new rule will then be displayed in the Incoming IP Filtering Setup table list.

WAN Interface This is configured in Bridge mode only. Apply/Save button Click to save and activate the new filter.

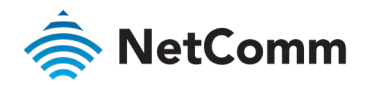

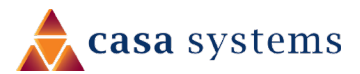

### IPSec Settings

To create a new IPsec connection, click the Add New Connection button on the IPSec Tunnel Mode Connections page. The IPSec Settings page will be displayed.

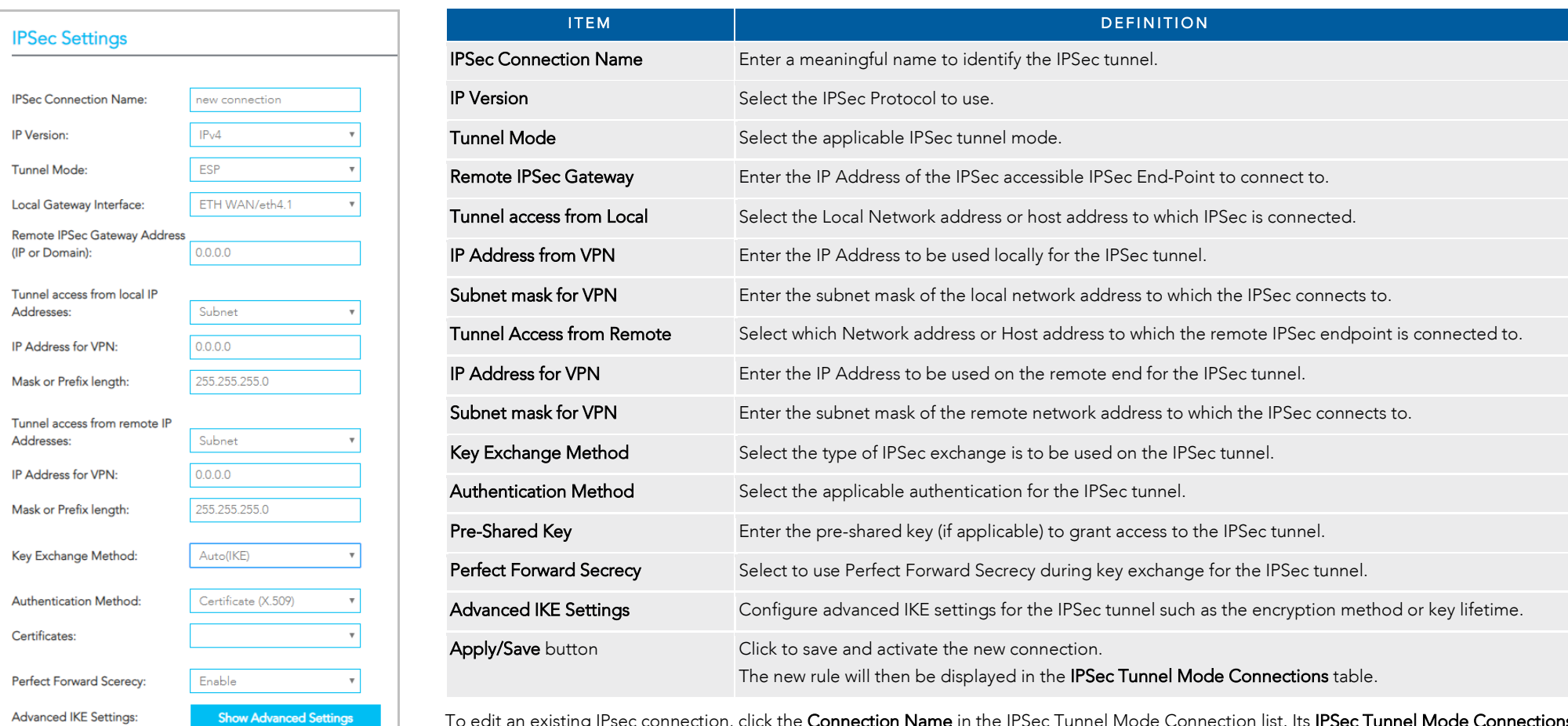

To edit an existing IPsec connection, click the Connection Name in the IPSec Tunnel Mode Connection list. Its IPSec Tunnel Mode Connections setting page will open. Make the necessary changes and click the Apply/Save button.

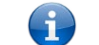

Note – NF18MESH IPSec will only support Site to Site Tunnel connections. It will not support IPSec Transport mode.

Close

**Apply/Save** 

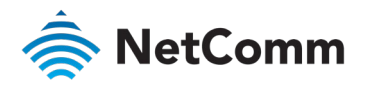

## Access Control

Use the **Access Control** functionality to restrict access to your network for specific addresses.

Open the Advanced menu and click the **Access Control** link in the Security section.

#### Services access control list (SCL)

The Service Control List (SCL) allows you to enable or disable your Local Area Network (LAN) or Wide Area Network (WAN) services hosted by the NF18MESH, select  $\blacksquare$  Enable to the left and specifying the service port assigned to the service.

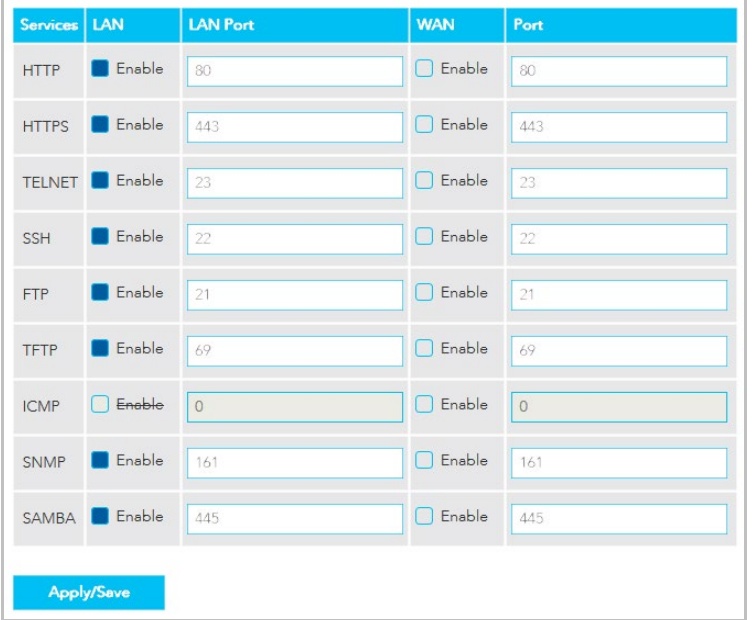

The following access services are available: HTTP, HTTPS, TELNET, SSH, FTP, TFTP, ICMP, SNMP and SAMBA

Click the Apply/Save button after making any changes to continue.

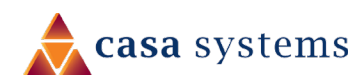

#### Access List

The Access List is located below the Services access control list (see left).

This is used to restrict management access from the internet to the specified IP address

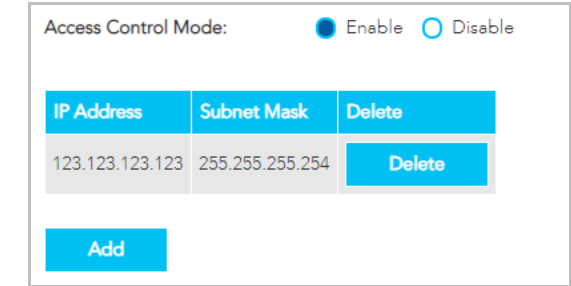

- 1 Select Enable to activate this access restriction tool.
- 2 Click the Add button to add a specific address to the restricted list.
- 3 Enter the IP Address to be restricted.
- 4 Include the Subnet Mask of the address to be restricted.
- 5 Click Apply/Save to apply the restriction to the address.

To permanently remove an address from the list, click the Delete button to its right.

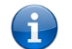

Note – If both http and https is disabled on LAN and WAN you will lose access to the NF18MESH configuration pages.

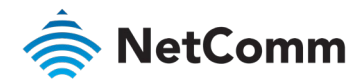

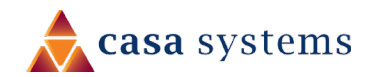

Notes